© version 10.2022 – version sales app 2.1.0

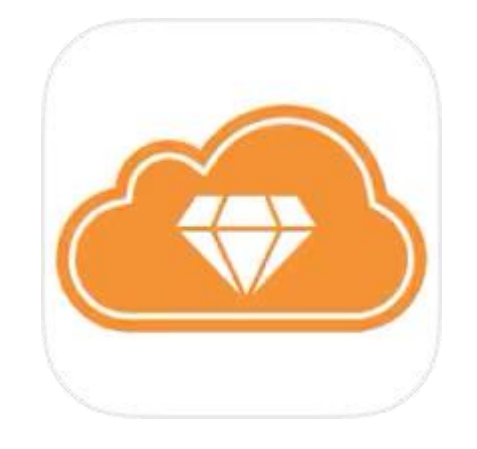

# **Eezee Sales - App4Sales Fashion Manual**

### <span id="page-1-0"></span>**Introduction**

This manual is intended for users of Eezee Sales - App4Sales Fashion and gives more insight into and clarity about the functionalities in Eezee Sales - App4Sales Fashion.

In addition to the general explanation, the manual describes all related modules and settings. Although we try to keep the manual up to date, it may contain inaccuracies or miss information.

The way in which data is imported to Potal4Sales Pro differs for everyone and we do not have any insight into how the data should be populated in your ERP.

We recommend that you contact your ERP supplier or reseller about this.

Changing settings in Eezee Sales - App4Sales Fashion is your own responsibility and should preferably be carried out by the person who has received the training. Optimizers is not responsible for the consequences of this and **is** not able to reverse any changes. You can contact the support desk if you have any questions. When you contact support, it is important to clearly describe the problem, to send an e-mail, and to include a screenshot so that we can address it in the most efficient way possible.

You can download Eezee Sales - App4Sales Fashion in the App Store: <https://apps.apple.com/nl/app/eezee-sales/id1247843186>

iPad Compatibility Requires iPadOS 13.0 or later.

Mac Requires a Mac with macOS 11.0 or newer and Apple M1 chip or newer.

The Optimizers team is always happy to help!

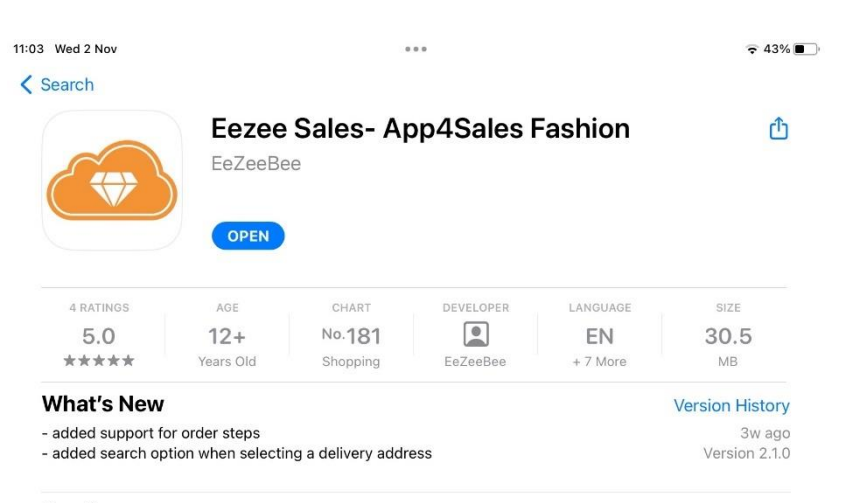

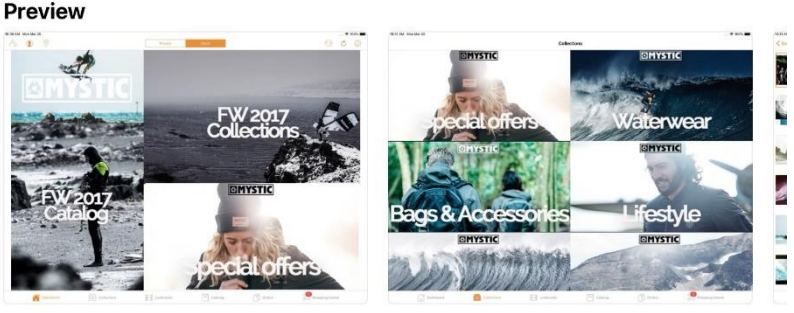

 $\Box$  iPad

Eezee Sales is a digital order block designed and tailored for the needs of brands and wholesalers in fashion, footwear, sportswear, apparel and accessories. The Eezee Sales app can be connected to ANY ERP System (more

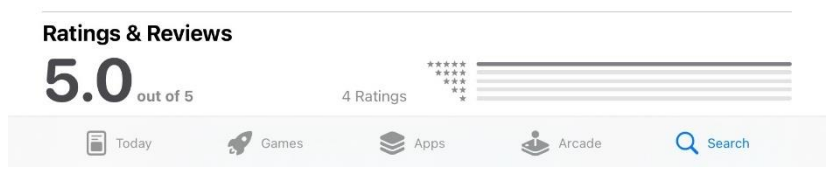

EeZeeBee

Develope

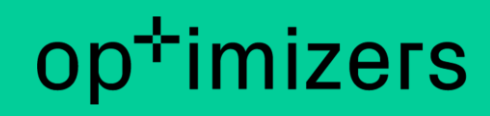

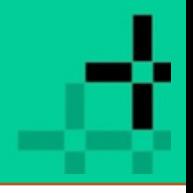

### <span id="page-2-0"></span>**Table of contents**

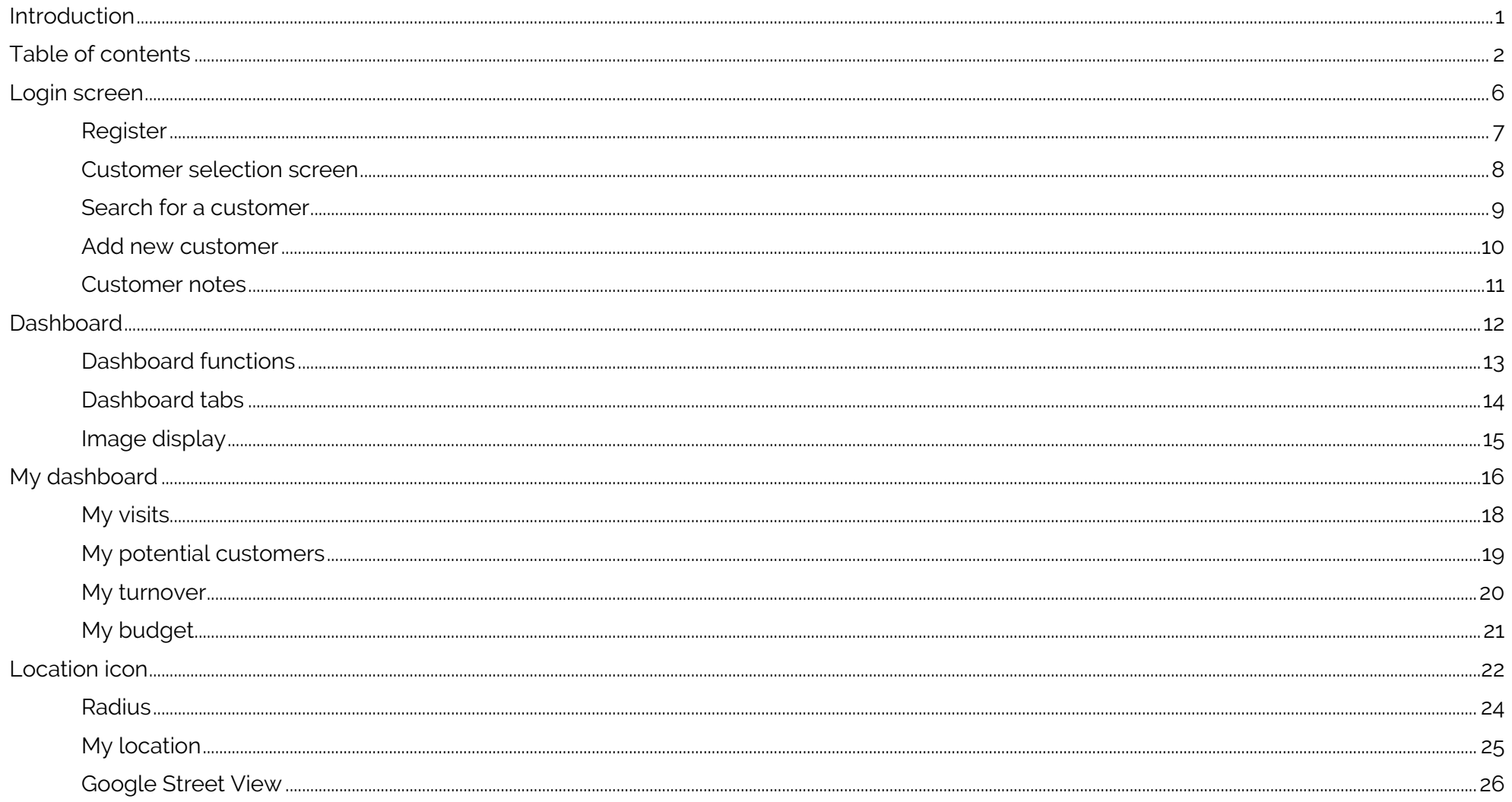

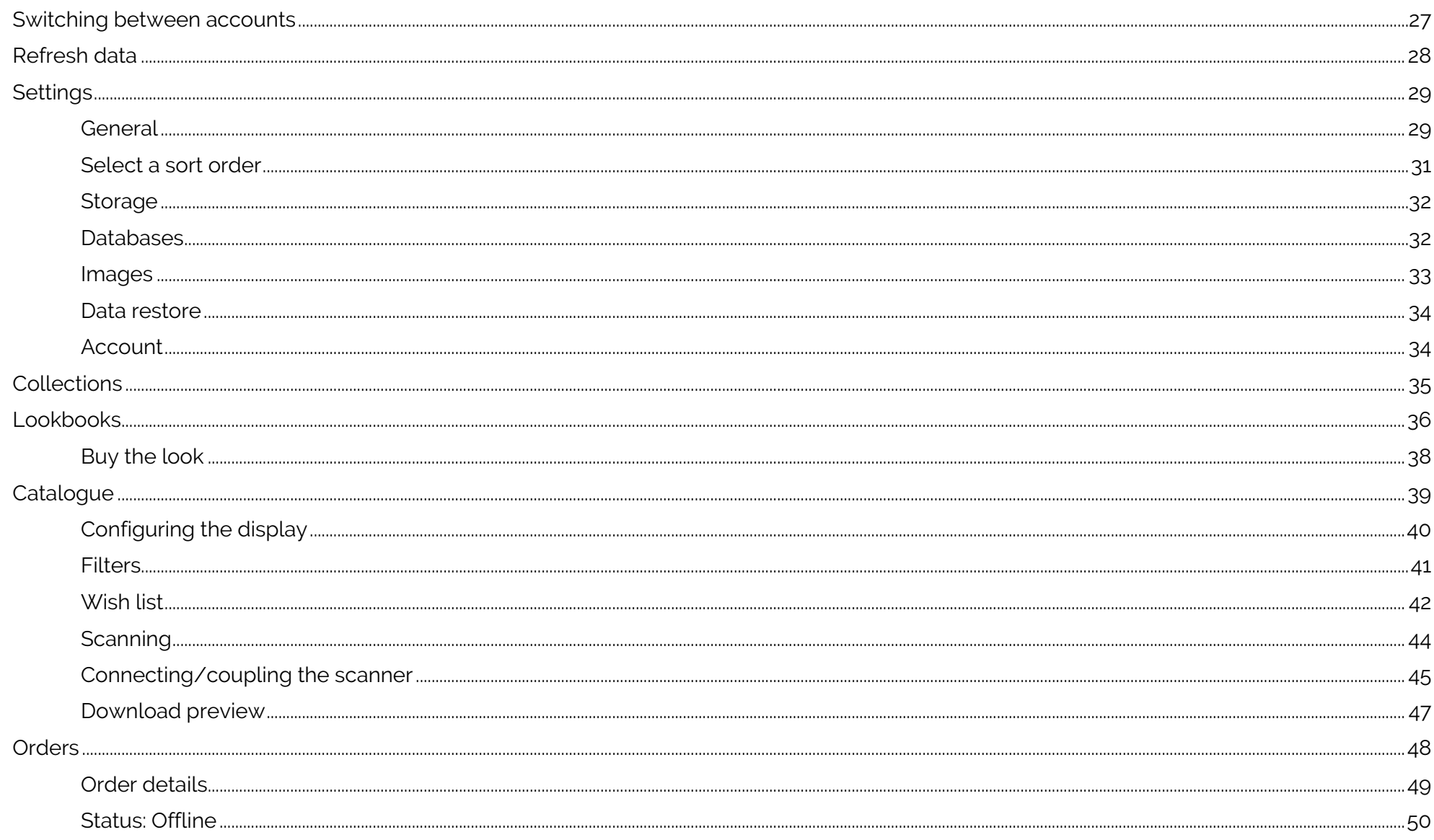

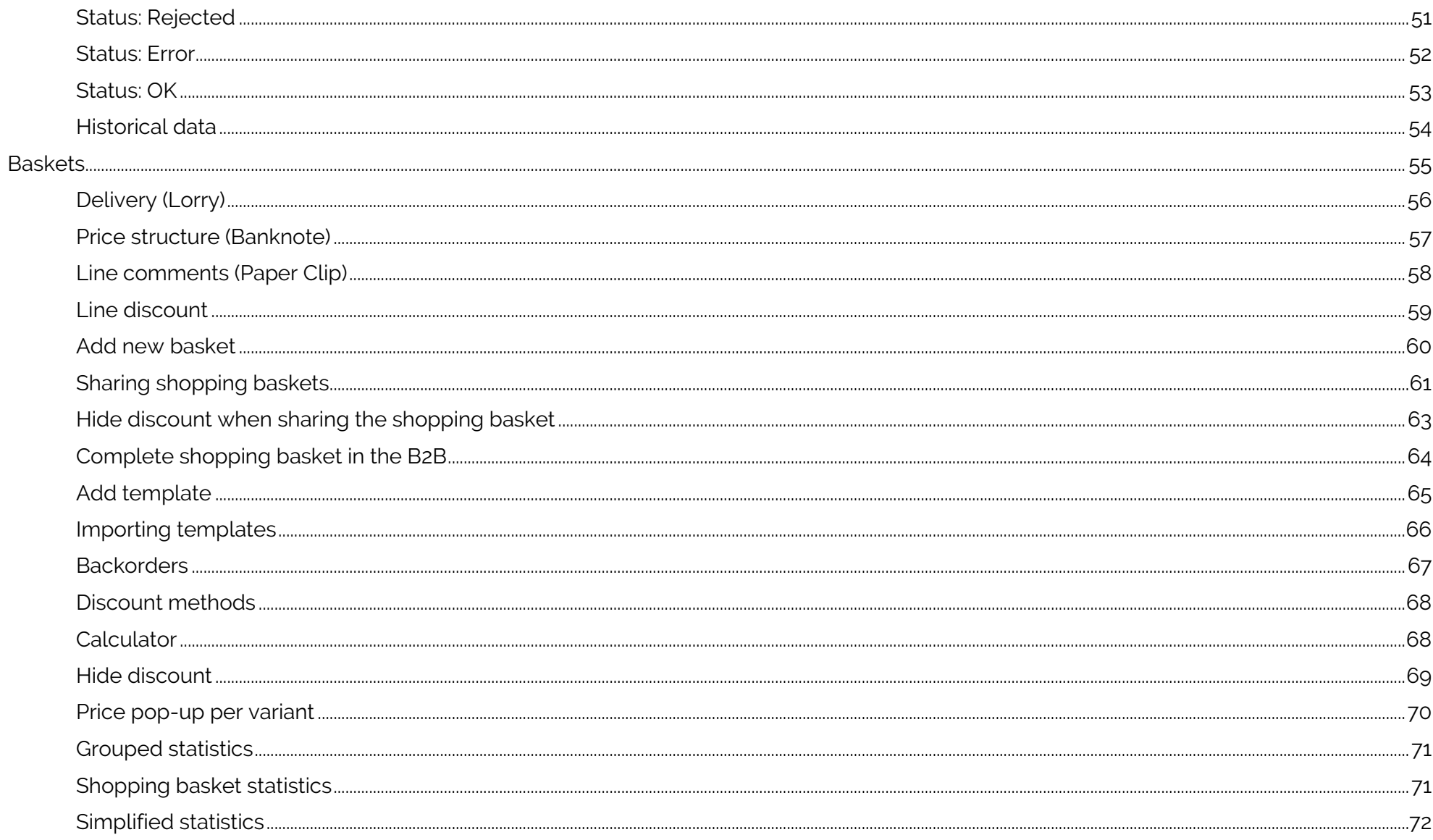

−

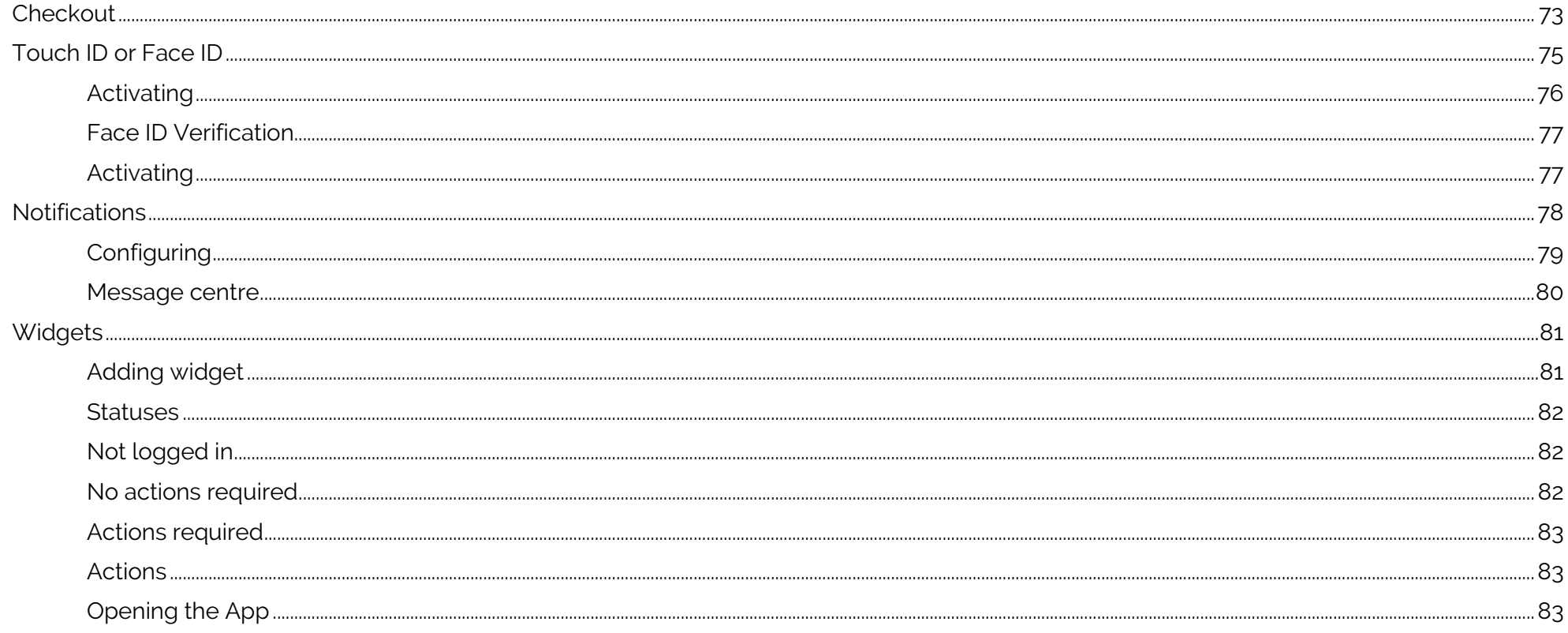

Login screen

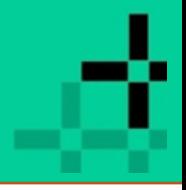

### <span id="page-6-0"></span>**Login screen**

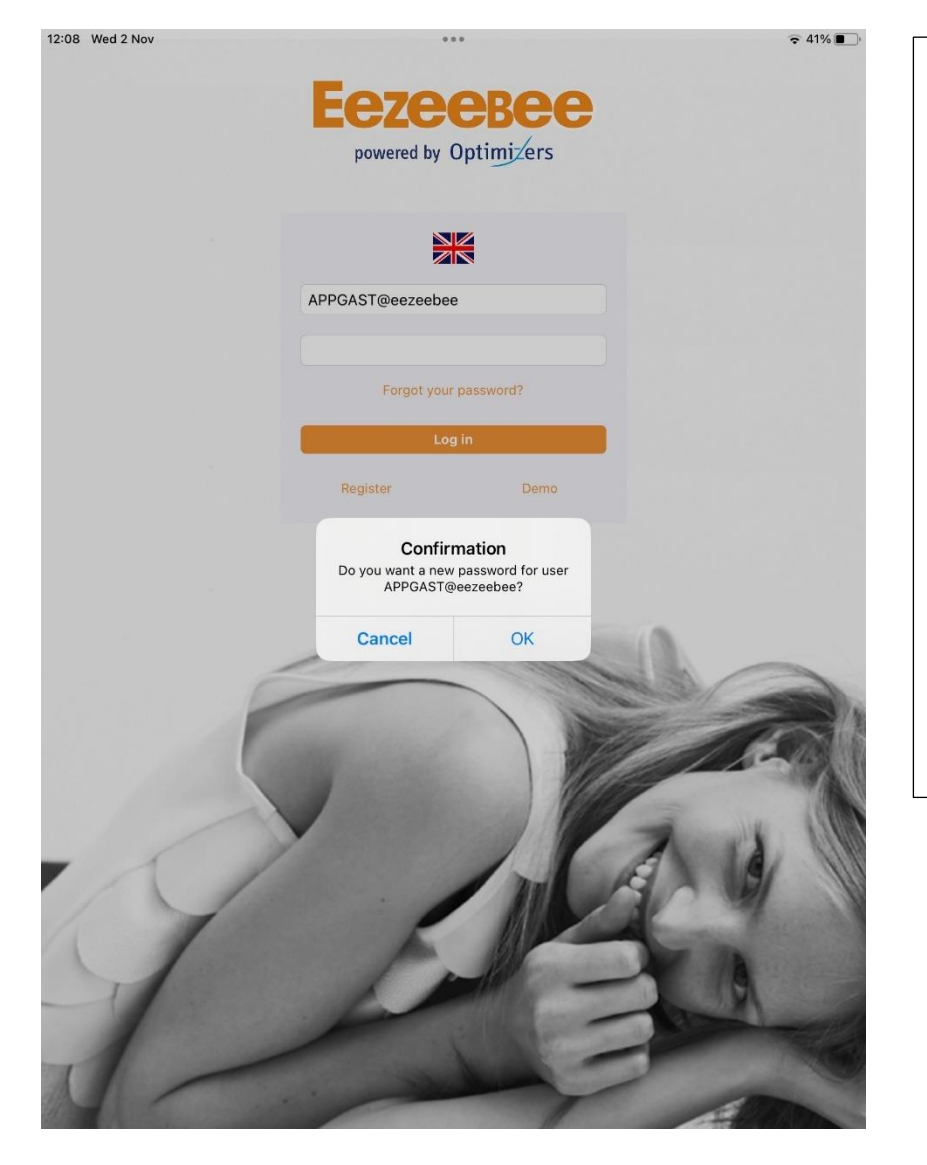

On this screen you can log into the Eezee Sales App. The account must be activated in the Eezee B2B for access to the app. Enter your username@appidentifier and password, then tap on Sign in, or 'Enter'/'Continue' on your iPad keyboard.

#### **Forgotten password**

If you have forgotten your password, you can use 'Forgot your password?' to create a new password to log in. You will then see a pop-up on the screen (see image). An e-mail with a password reset will be sent to you when you tap on OK. You can set a new password via the link in the e-mail.

#### **Demo environment**

Tap on 'Demo' to log in to the demo environment of Eezeebee. Tapping this button will automatically log you into the demo environment.

#### **Login attempts timeout**

After 5 failed attempts wait 5 minutes before retry.

Login screen > Register

### <span id="page-7-0"></span>**Register**

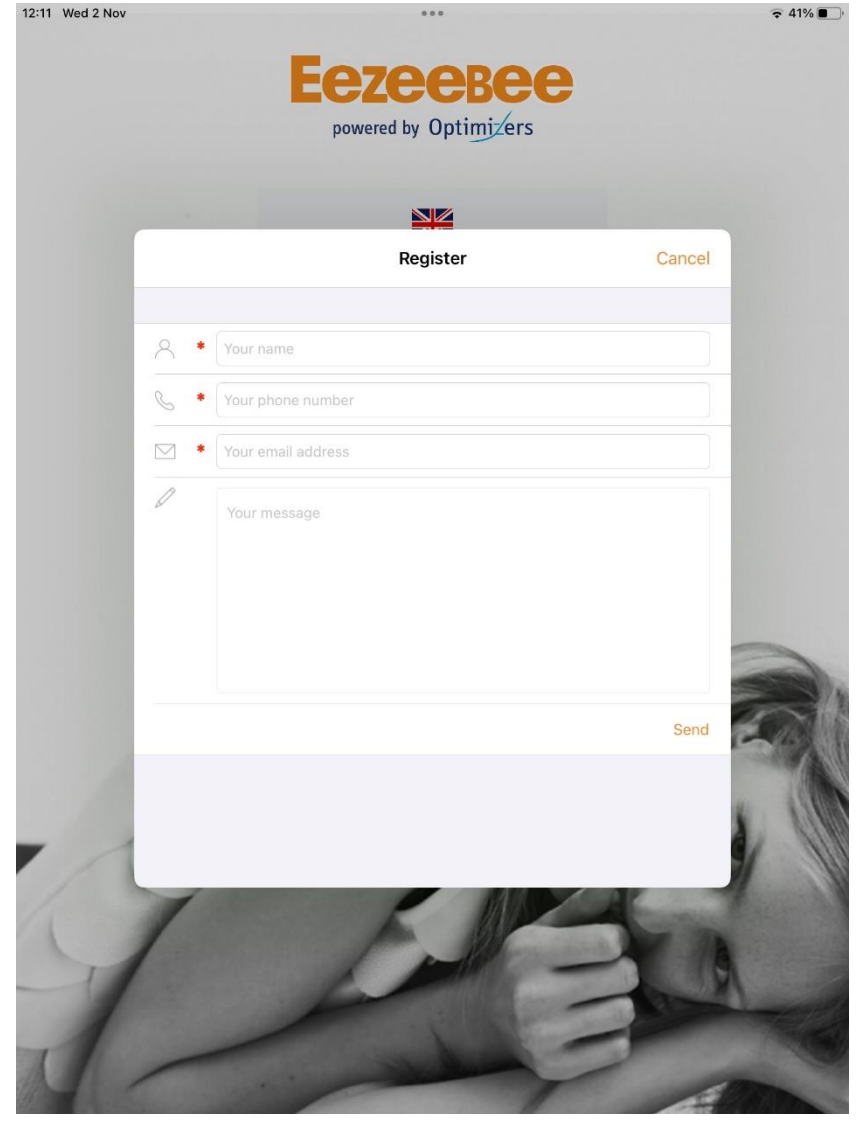

#### **Register**

To receive more information about the Eezee Sales App you can fill in the registration form with your question or comment.

#### **Required fields**

Each field marked with a red asterisk is a required field. This field needs to be filled in so that the form can be sent.

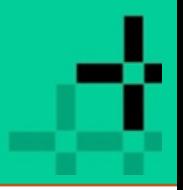

#### Dashboard > customer selection screen

#### <span id="page-8-0"></span>**Customer selection screen**

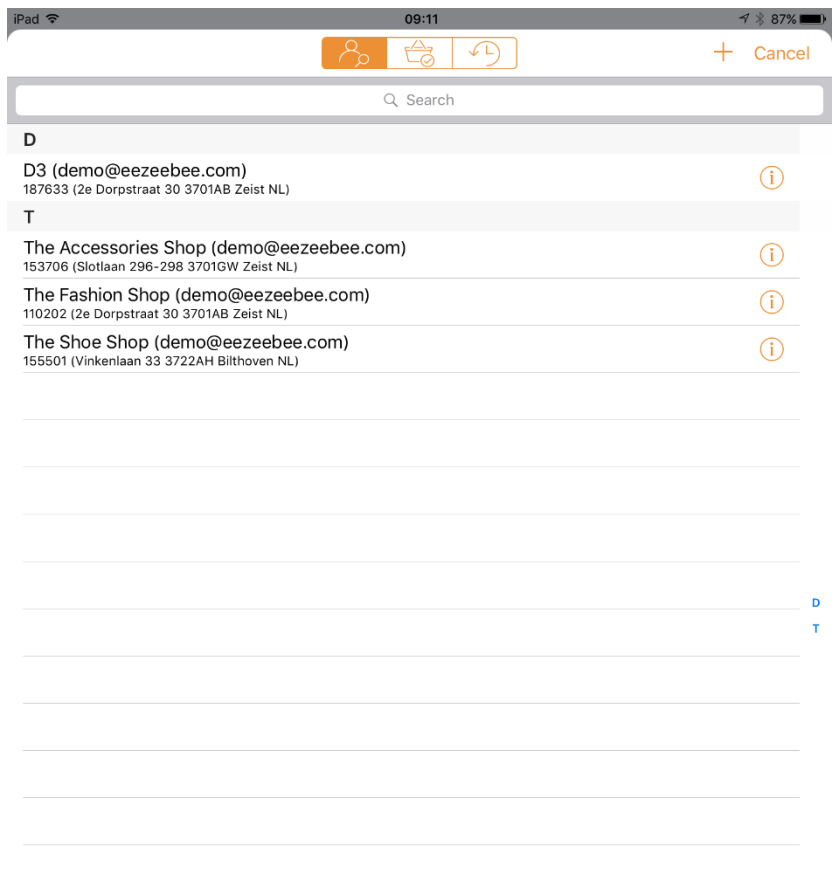

If you want to place an order on behalf of a customer, first select the customer via the customer selection screen. In this pop-up screen a sales agent can choose a customer to create an order or quote for them.

#### **Filter on customers with incomplete shopping baskets**

By clicking on the shopping basket, you will only see customers with incomplete shopping baskets. If the currently selected customer is listed here, it will be marked with a tick.

Please note: you will only see the incomplete shopping baskets for the current order type (presale or stock).

**Favourite customers list** here you see a list of the last 10 previously logged in customers.

#### **Searching for a customer**

You can search for a customer using the search bar.

#### **Add new customer**

Tap on the + icon to add a new customer. Go to page 10 for more information.

#### **Customer notes**

If you tap on  $\bigoplus$  then you will see all the saved customer notes for that particular customer.

#### **Cancel**

Clicking on 'Cancel' closes the customer selection screen.

#### **Customer selection required to order**

As long as no customer is selected, you only have access to the dashboard. Ordering is only possible when selecting a customer. After you have selected a customer, this will be saved – even when closing the sales app. When restarting the sales app, the last selected customer is active.

[Back to contents](#page-2-0) **page 8** 

#### Dashboard > Customer selection screen > Search for a customer

#### <span id="page-9-0"></span>**Search for a customer**

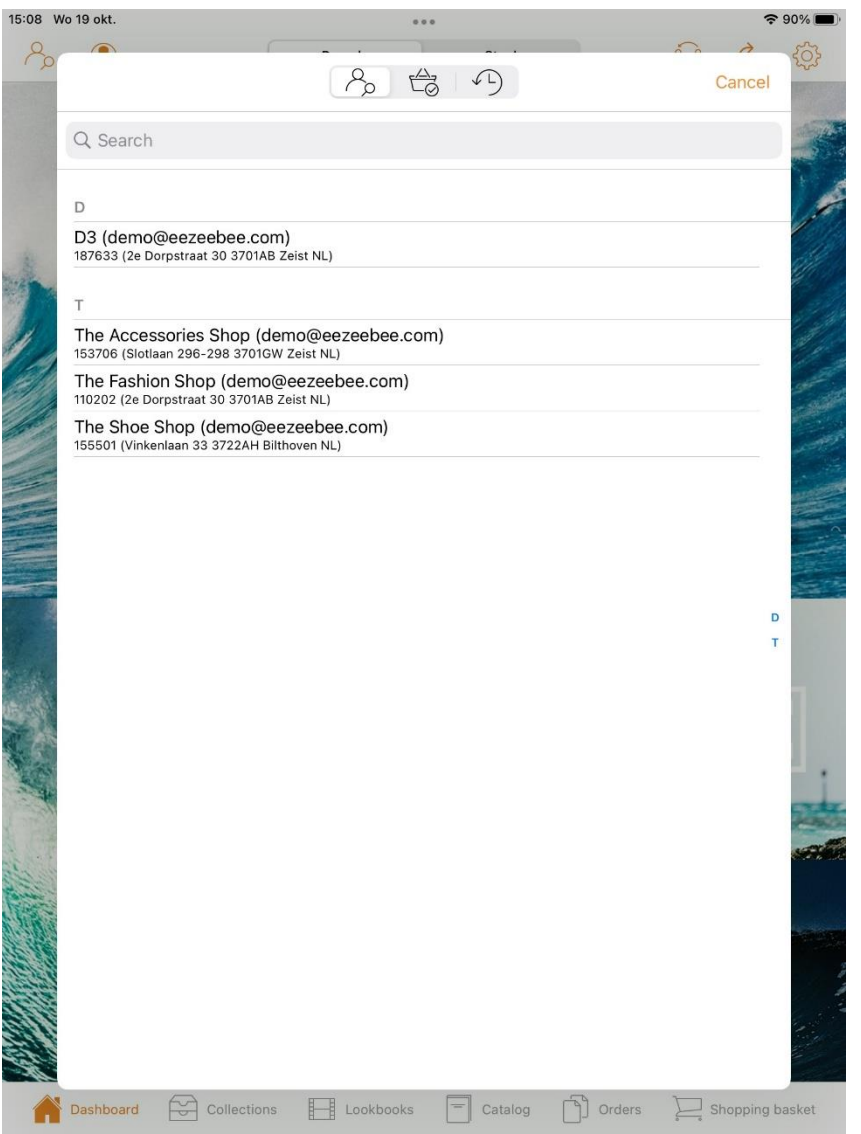

There are various ways to search for a customer.

#### **Scrolling**

You can scroll through the list.

#### **Filtering on initial**

If you click on the blue letters in the right-hand margin, you immediately jump to the relevant section.

#### **Refine your search**

You can refine your search by clicking on name, address, postcode, city, country, or e-mail. Example

You want to search for the street Dorpstraat and type 'Dorp' in the search bar, but the name Jos Dorp also appears in the customer data: click on the 'Address' tab to find the desired result 'Dorpstraat'.

Dashboard > Customer selection screen > Add new customer

#### <span id="page-10-0"></span>**Add new customer**

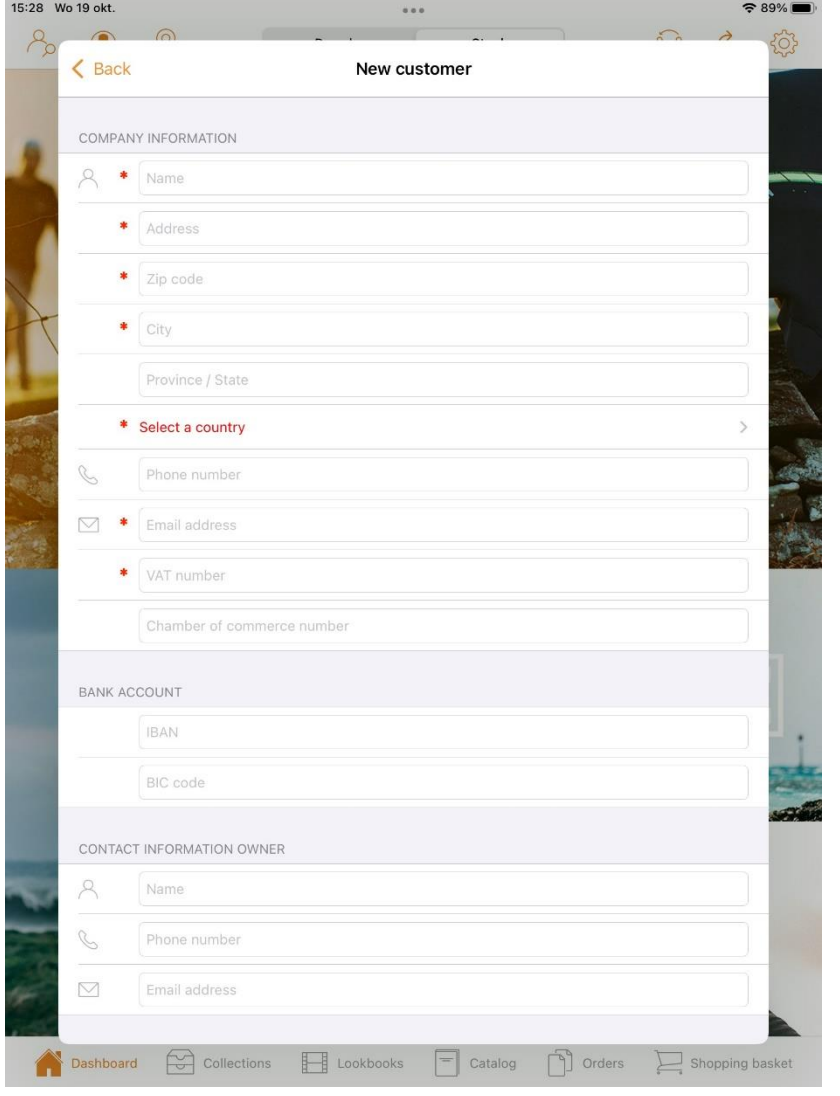

#### **Visibility new customer form**

If the new customer form module is enabled in the backend of the B2B, you can use the button in the customer selection screen to register a new customer. If the new customer must be able to order immediately then a customer number has to be set in the B2B as an standard temporary new customer. And you can also connect a salesagent code to the new customer.

#### **Customer prices**

The applicable prices sent from your ERP will be applied. After these have been loaded, you will be taken to the dashboard.

#### **Required fields**

All required fields are marked with a red asterisk. It's not possible to determine which fields are required; this is a standard format.

#### **Send**

The 'Send' button is located at the very bottom of the form. If all required fields have been filled in and input validation is OK, the form will be sent.

#### **Cancel**

Click on the <Back button to cancel the request.

#### Dashboard > Customer selection screen > Customer notes

#### <span id="page-11-0"></span>**Customer notes**

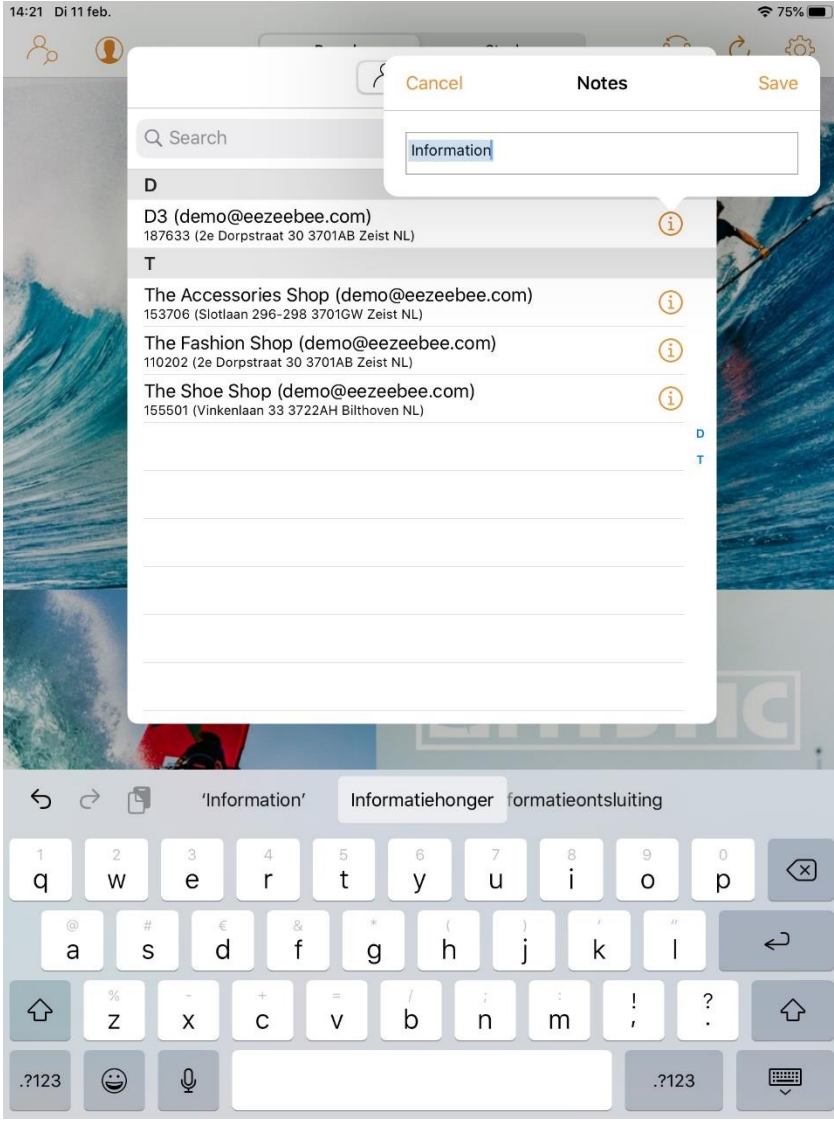

Click on the i-icon in the line with the client to which you want to add a note. For example, you can use customer notes to note down visits.

#### **Saving customer notes**

Customer notes are saved on the iPad by clicking 'Save'. If there is an internet connection, these notes will be forwarded to the B2B.

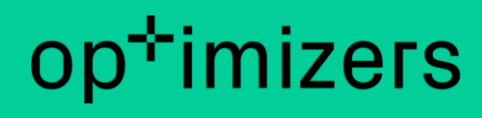

Dashboard

### <span id="page-12-0"></span>**Dashboard**

The dashboard is the overview you see after logging in. Through the icons in the dashboard, you can activate various functions in App4Sales (see next page). Beneath all the photos are shortcuts that take you to parts of collections or the order history, for example.

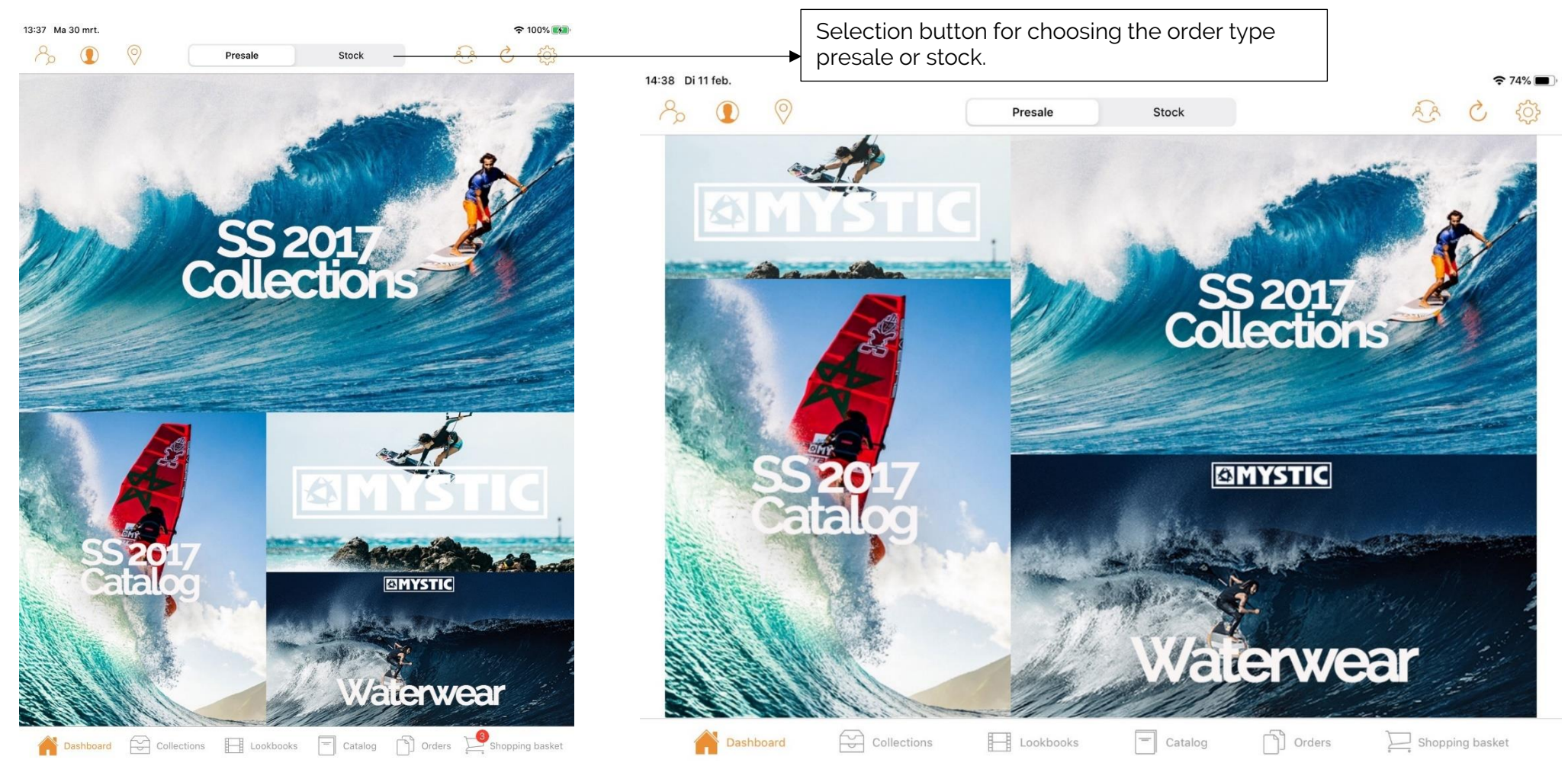

[Back to contents](#page-2-0) **page 12** 

#### Dashboard > Functions of the Dashboard buttons

#### <span id="page-13-0"></span>**Dashboard functions**

(at the top of the App4Sales - left to right) Tap on the subject for more information.

#### [Customer selection screen](#page-13-0)

Tapping this image in App4Sales will take you to the customer selection screen. You will get a pop-up screen to select a customer. You can search on categories such as name or address. You can also add a customer-specific note.

#### [My dashboard \(CRM Module\)](#page-16-1)

Tapping this image in App4Sales will take you to 'My dashboard'. You will get an overview of, among other things, customer data, turnover graphs, and extra information. Tap on the 'data refresh' button to load the data. This relates to this image: Please note: The dashboard - and the underlying functions - is only visible if the CRM module is active in the backend of the B2B.

#### O) [Location icon](#page-22-1)

Tapping this image in App4Sales will take you to an overview of Google Maps. Tap on the icon on the map to see the address.

#### [Switching between accounts](#page-27-1)

Tapping this image in App4Sales allows you to switch between accounts. You can switch between accounts that have previously logged on to this iPad.

### [Refresh data](#page-28-1)

Tapping this image in App4Sales refreshes the data sent from the B2B.

### **[Settings](#page-29-1)**

Tapping this image in App4Sales takes you to the settings that affect, for example, the display of the product images.

#### Dashboard > Dashboard tabs

#### <span id="page-14-0"></span>**Dashboard tabs**

(at the bottom of App4Sales - left to right) Tap on the subject for more information.

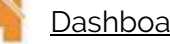

#### Dashboard

Tap this button to return to 'Dashboard'.

#### **[Collections](#page-31-1)**

Tapping this image in App4Sales will take you to an overview of all collections that are set up from the 'Wheel of Fortune module'. Tap on the collection to be linked to the catalogue with a selection of this collection.

#### **[Lookbooks](#page-36-0)**

Tapping this image in App4Sales shows all the lookbooks that are set in the backend of the B2B.

#### **[Catalogue](#page-39-0)**

Tapping this image in App4Sales will take you to the catalogue. From the catalogue you have the possibility to view items and place them in the shopping basket.

### **[Orders](#page-43-0)**

Tapping on this image in App4Sales will take you to an overview of all orders. All orders are displayed per customer from a to z. For more information about the order in question, tap on the order line.

### [Shopping cart](#page-55-0)

Tapping this image in App4Sales will take you to the shopping basket.

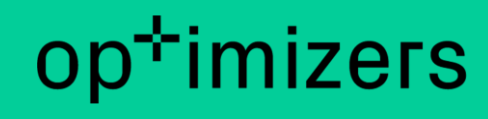

Dashboard > Image display

#### <span id="page-15-0"></span>**Image display**

After selecting a customer, you can continue with the ordering process. Tap on an image in the dashboard to go to another tab or function. See the example below.

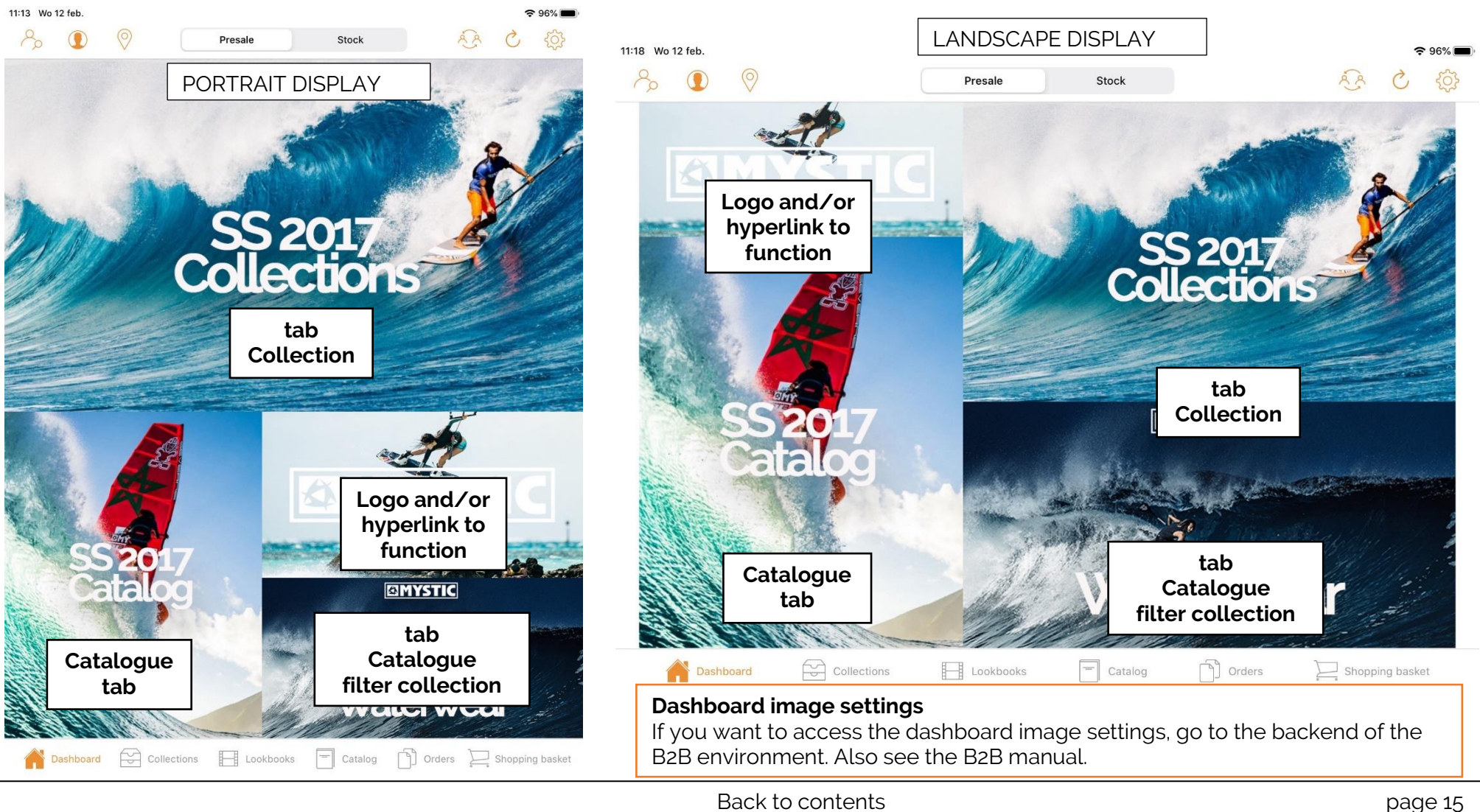

My images

Dashboard

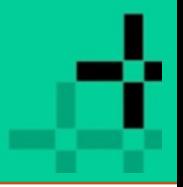

#### Dashboard > My dashboard

 $\approx$  96% Done

Feb 12, 2020 at 11:29 AM

12000 0000  $000$ 

 $\rightarrow$ 

**Budget** 

<span id="page-16-1"></span><span id="page-16-0"></span>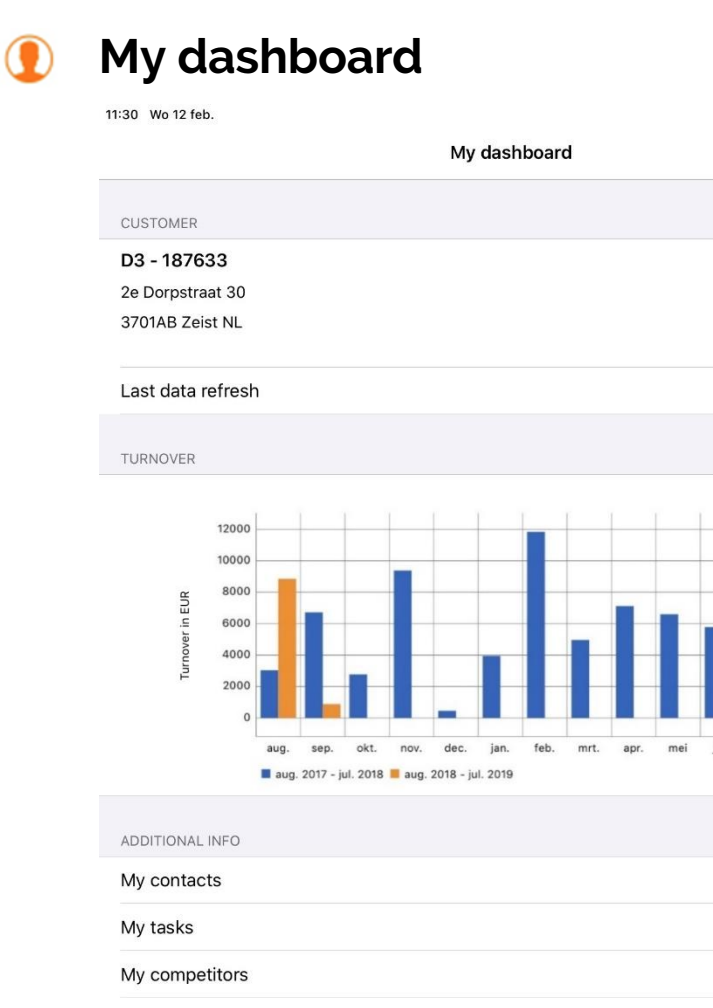

 $\beta$  Visits

The dashboard is only visible when the CRM module is active. First the data will have to be retrieved by clicking on

#### **Customer**

Data of the impersonated customer (the customer that the agent is logged in as).

#### **Last data refresh**

Here the date is shown when the data was last loaded. If this does not contain all the information as sent from the ERP, check if this data is present in the B2B or click the download button.

#### **Turnover**

Graph of the annual turnover in EUROS. This data is retrieved from the B2B.

#### **Additional information**

This data is retrieved from the B2B. When modifying or adding, this will be saved on the app and sent back to the B2B, provided there is an internet connection.

#### My contacts

A list of my contacts (see screenshot on the next page). My tasks

A list of my tasks (see screenshot on the next page).

#### My competitors

A list of my competitors (see screenshot on the next page). My images

A list of my images (see screenshot on the next page).

 $\sqrt{\frac{3}{10}}$  Turnover

 $\beta$  Prospects

#### Dashboard > My dashboard > Additional information

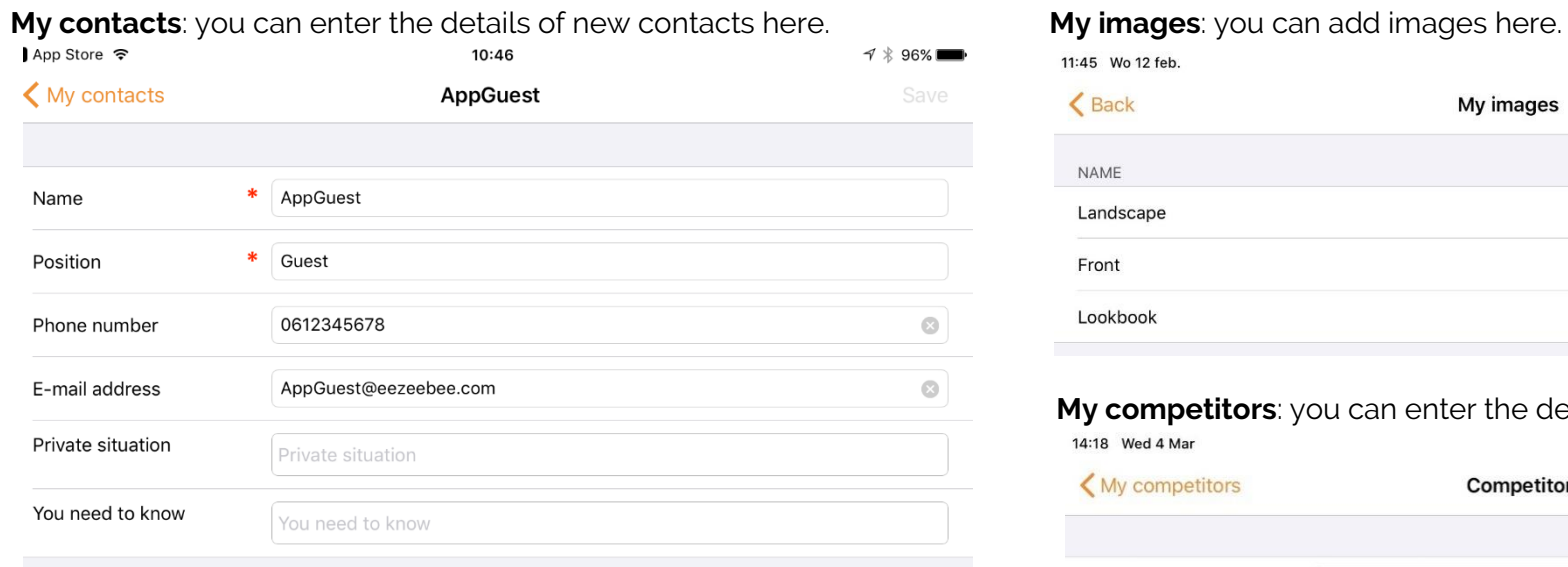

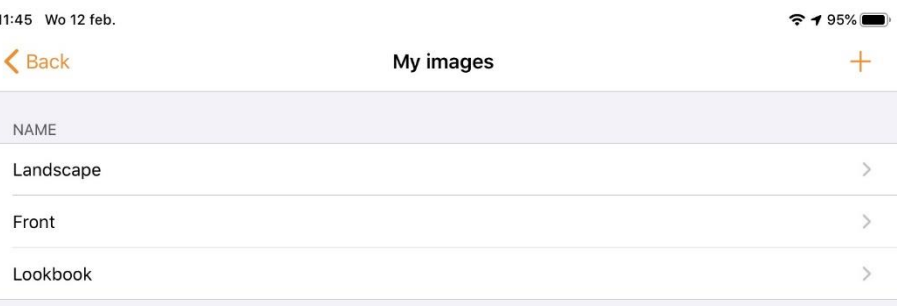

#### **My competitors**: you can enter the details of competitors here.

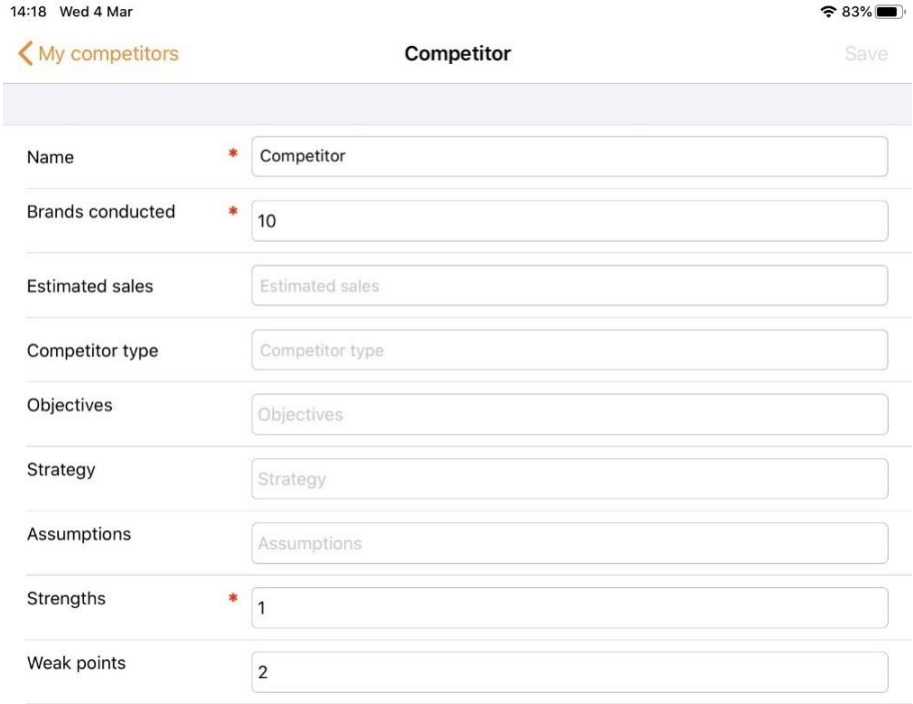

#### **My tasks**: you can enter new tasks here.

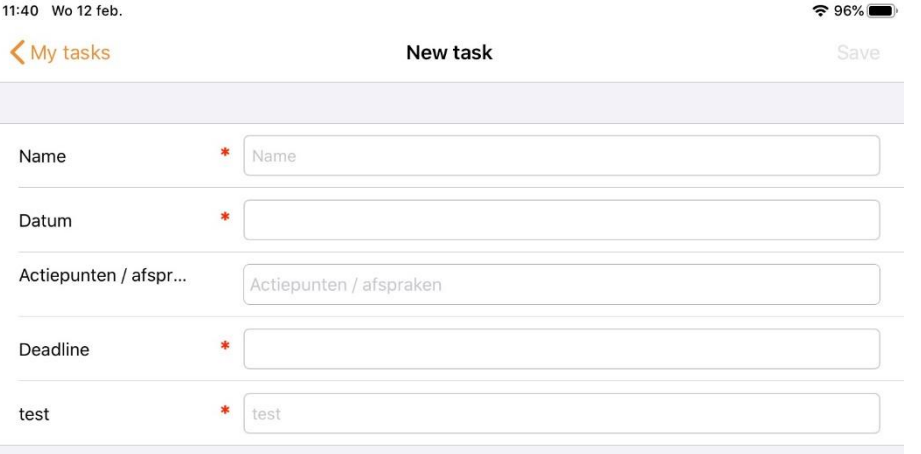

#### Dashboard > My dashboard > My visits

### <span id="page-18-0"></span>**My visits**

#### **Required fields**

The fields marked with an asterisk have to be filled in. If you want to change the required fields, you can do so in the backend of the B2B.

#### **New visit**

Click on the + image to add a new visit. All required fields are marked with an asterisk. Click on 'Save' to confirm the visit.

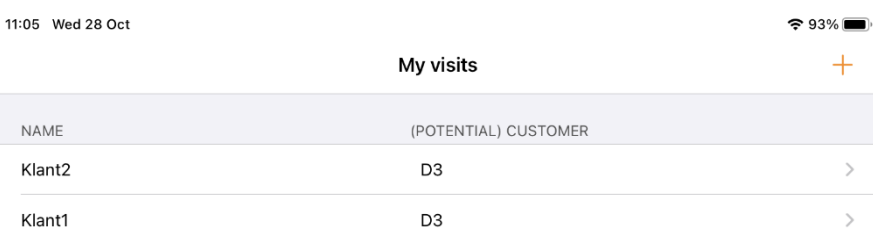

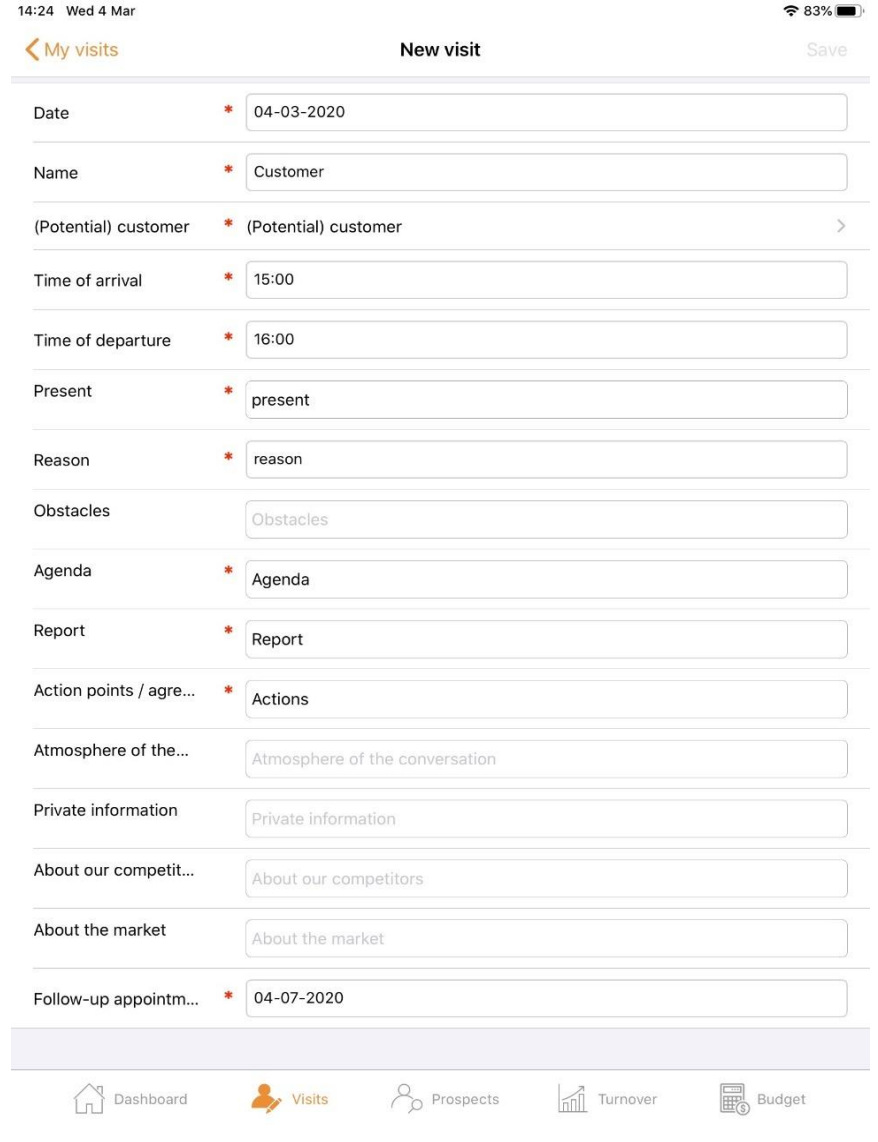

#### Dashboard > My dashboard > My potential customers

### <span id="page-19-0"></span>**My potential customers**

#### **Required fields**

The fields marked with an asterisk have to be filled in. If you want to change the required fields, you can do so in the backend of the B2B.

#### **New potential customer**

Click on the + image to add a new potential customer. All required fields are marked with an asterisk. Click on 'Save' to confirm the visit.

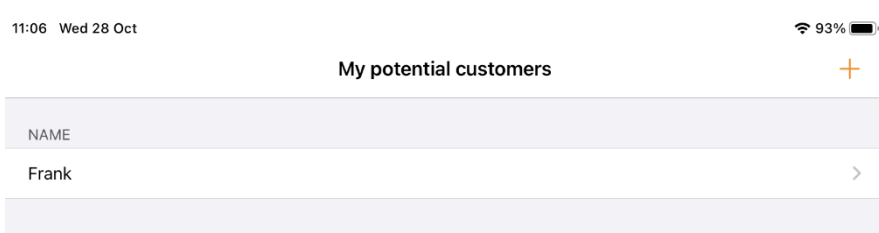

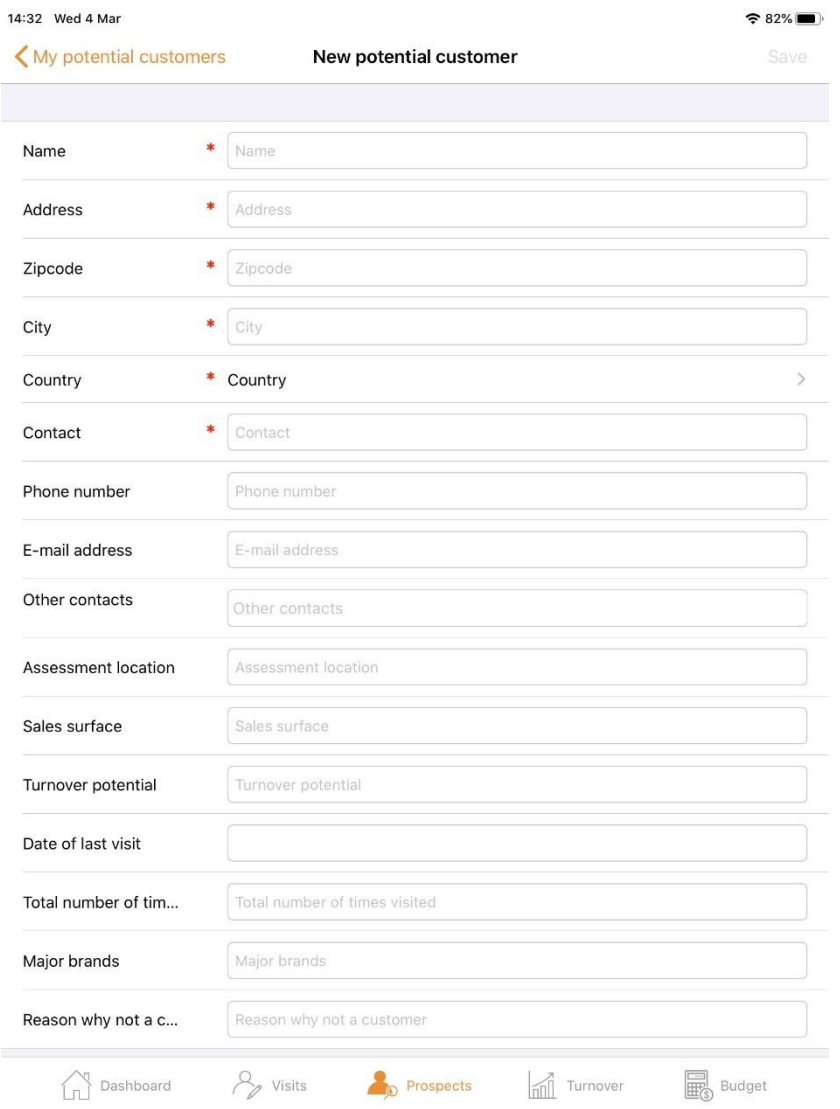

#### Dashboard > My dashboard > My turnover

<span id="page-20-0"></span>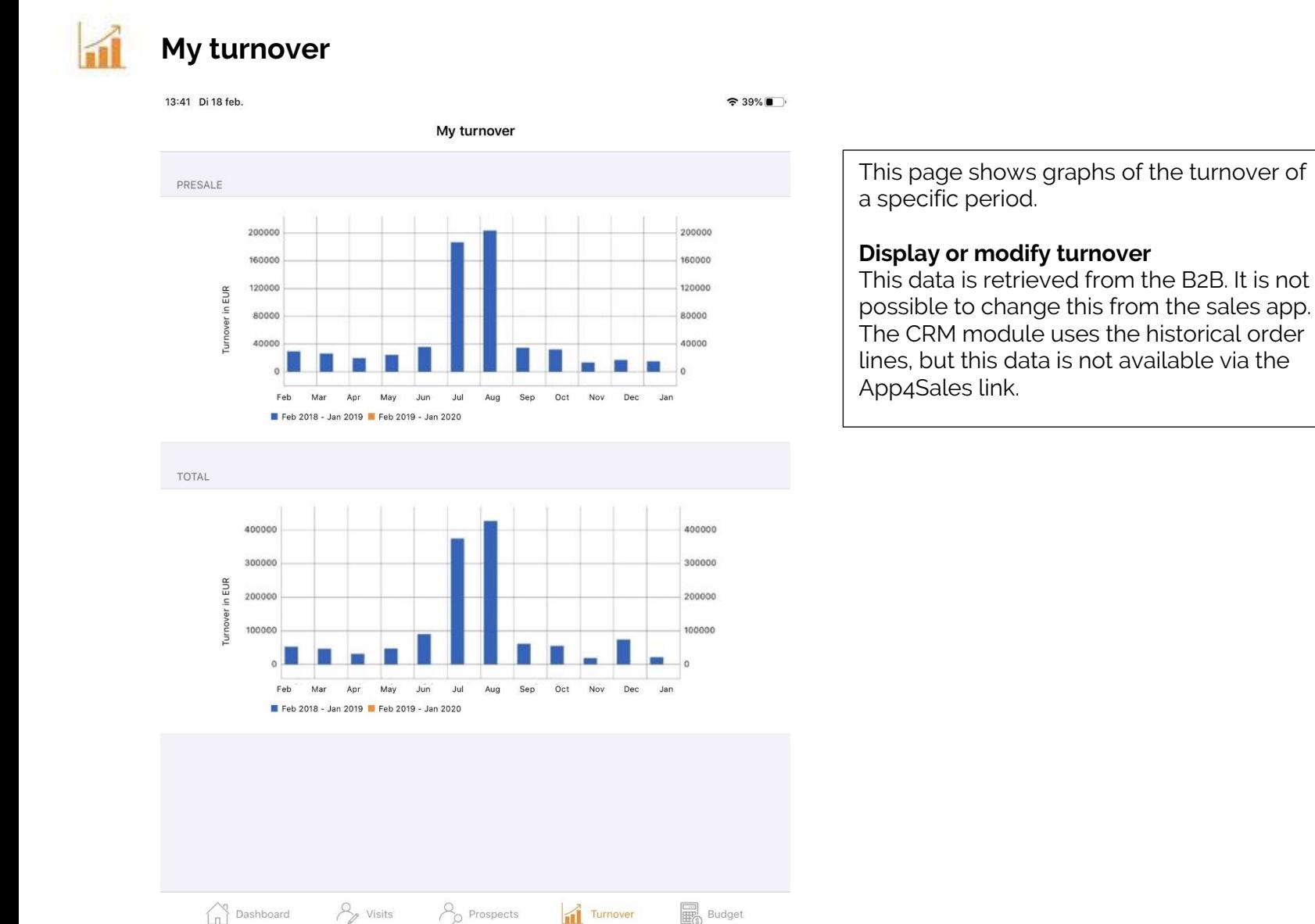

[Back to contents](#page-2-0) **page 20** 

#### Dashboard > My dashboard > My budget

<span id="page-21-0"></span>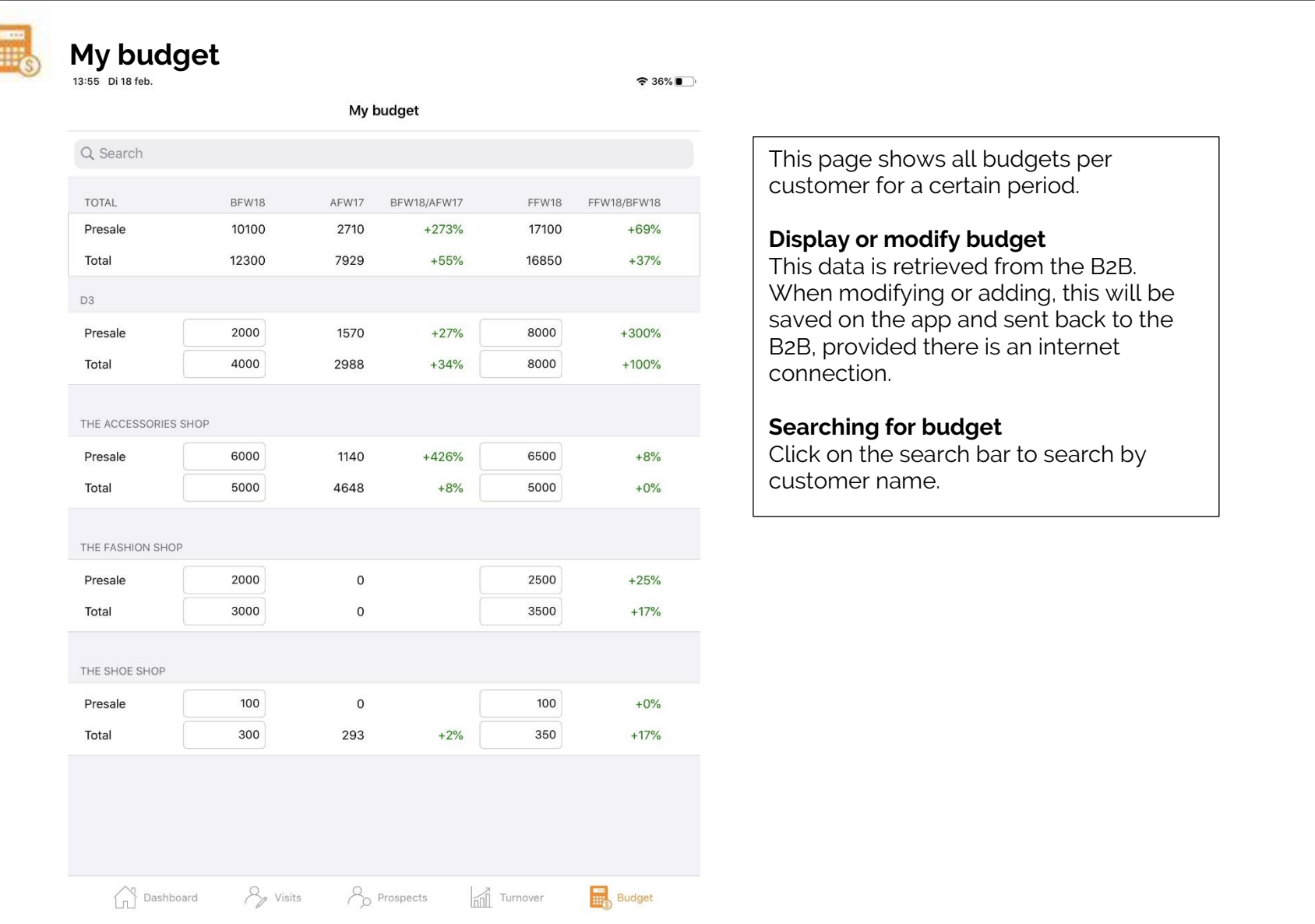

#### Dashboard > Dashboard functions > Location icon

<span id="page-22-1"></span><span id="page-22-0"></span>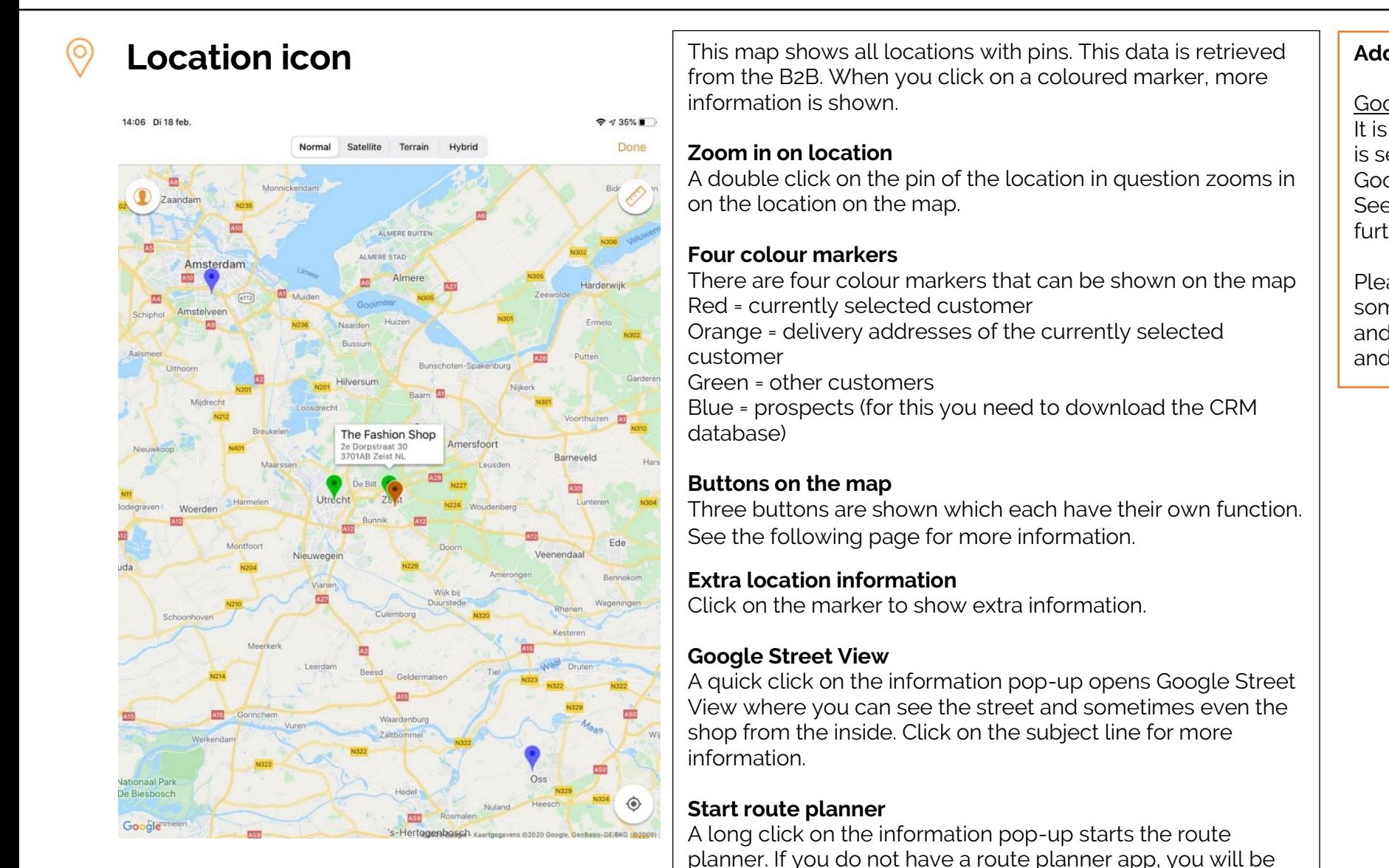

redirected to google.co.in.

**Additional settings**

Google API key It is important that an API key is set for Google Maps and Google Maps Geocoding. See the B2B manual for further explanation.

Please note: it may take some time before all data and locations are retrieved and visible in the sales app.

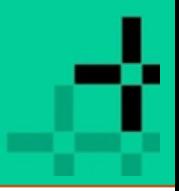

Dashboard > Dashboard functions > Location icon > My current customer

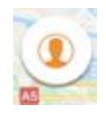

My current customer (top left)

Tapping this shows the location of the current customer in the centre of the map.

#### Dashboard > Dashboard functions > Location icon > Radius

<span id="page-24-0"></span>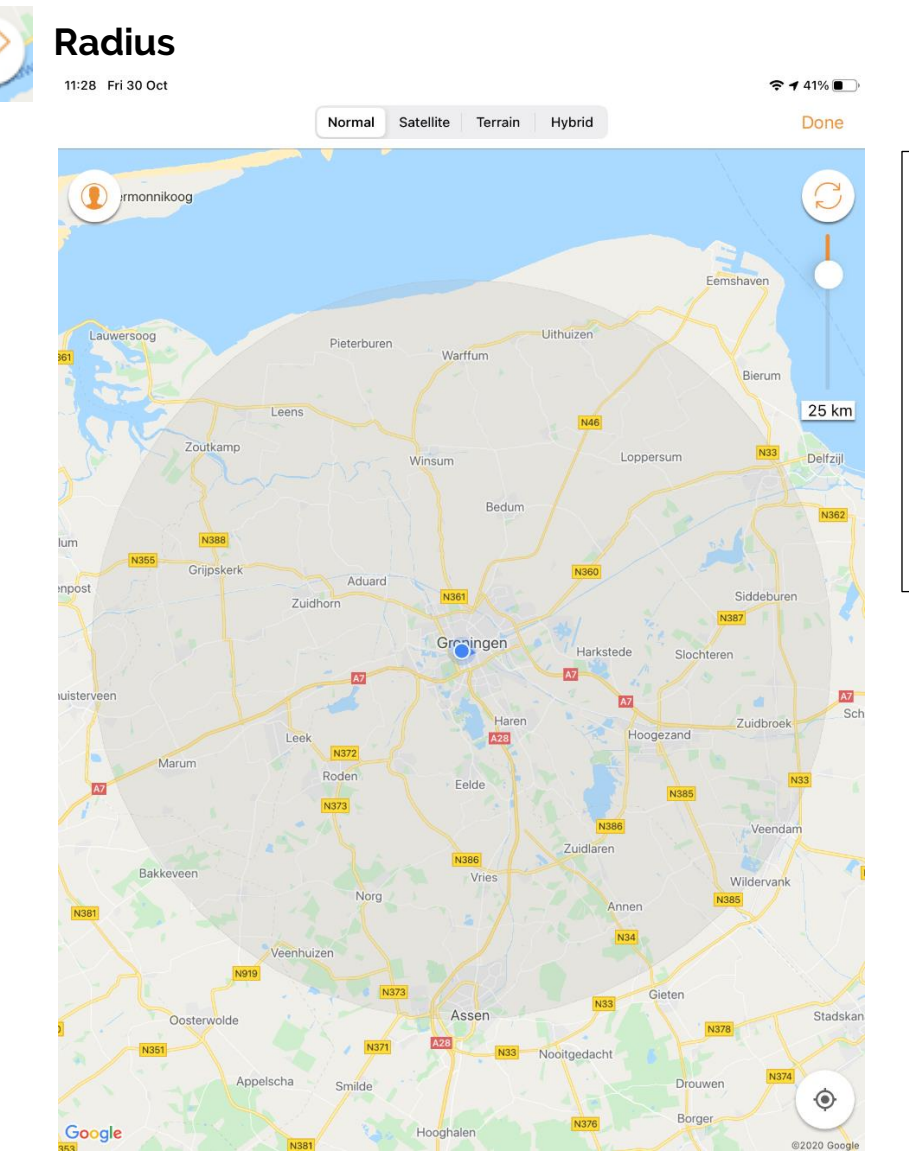

When you tap this button, you can see what radius (in kilometres) is set to show the locations. Only the locations that fall within the set circle are shown.

#### **Adjusting the radius**

The radius of the circle can be adjusted by sliding the marker on the bar on the righthand side of the map up or down (up to max 100 km). The button works as a toggle. Clicking it again will make the circle disappear again, showing all the markers.

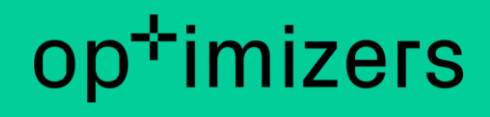

Dashboard > Dashboard functions > Location icon > My location

### <span id="page-25-0"></span>**My location**

Tapping this button shows the location of the current customer in the centre of the map. This button is only shown if you have given access to your location.

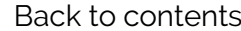

#### Dashboard > Dashboard functions > Pin icon > Street View

### <span id="page-26-0"></span>**Google Street View**

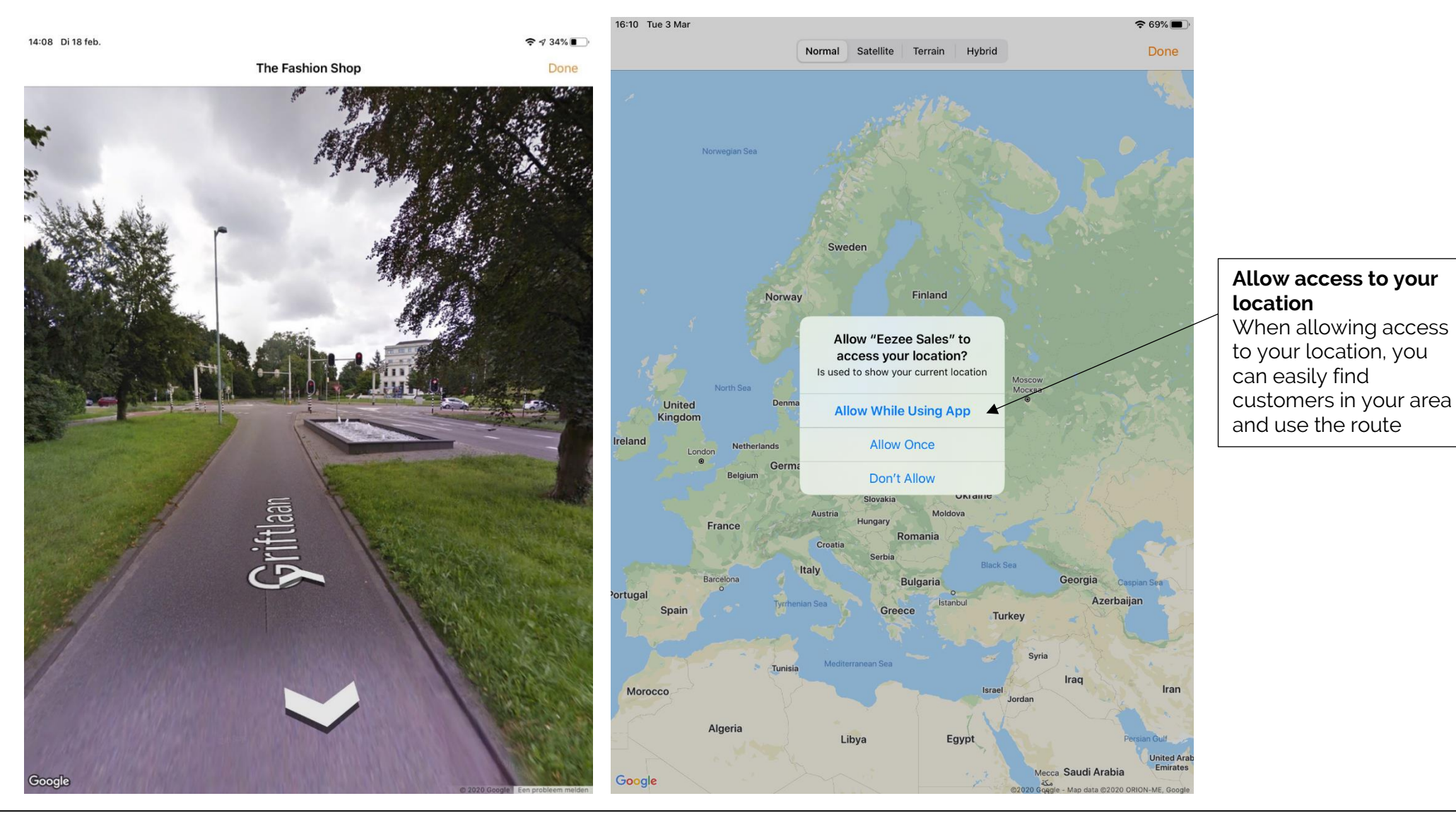

[Back to contents](#page-2-0) **page 26** 

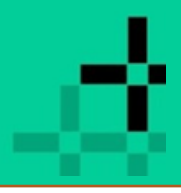

#### Dashboard > Dashboard functions > Switching between accounts

### <span id="page-27-1"></span><span id="page-27-0"></span>**Switching between accounts**

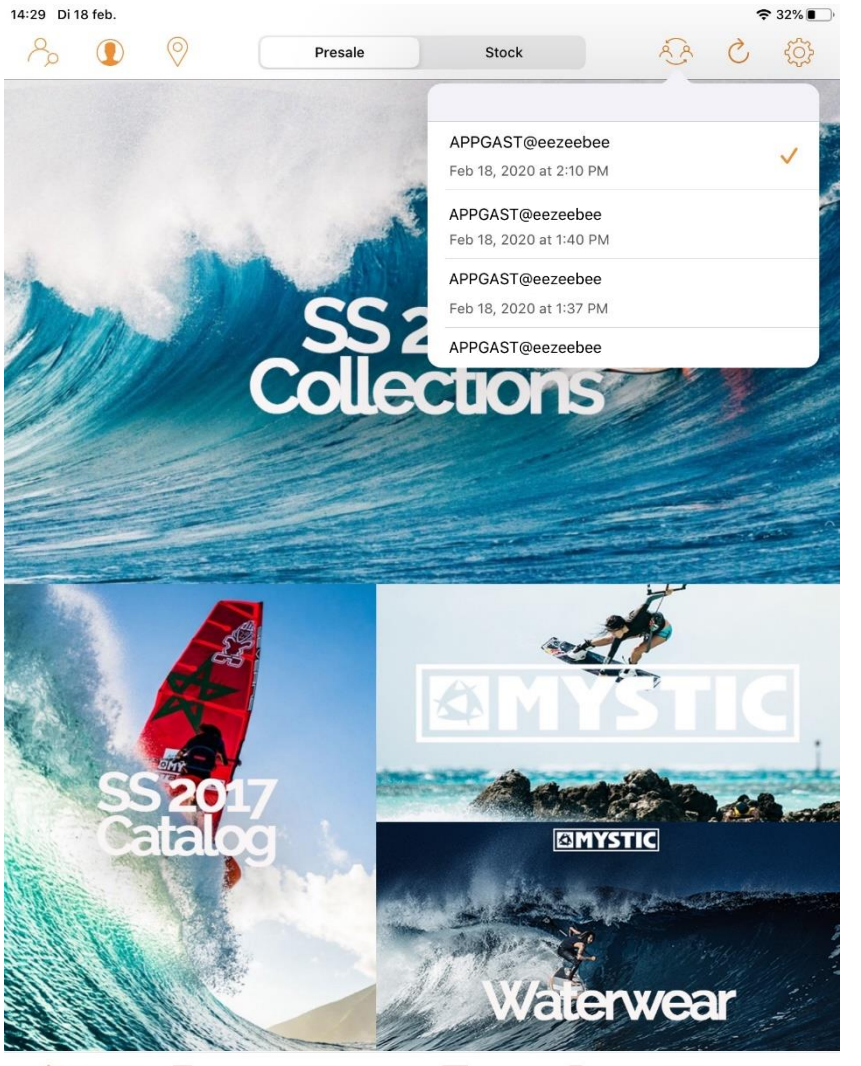

Dashboard Collections | Lookbooks | Catalog | Orders | Shopping basket

#### **How does the switch button become visible?**

In order to see the switch button in the dashboard, you must have logged in with at least two different accounts:

- Log in with account A
- Log out
- Log in with account B
- Now you can see the switch button in the dashboard

The account with the check mark is the active account. It cannot be selected.

#### **What steps are taken in the event of a switch?**

If you switch between accounts, the following steps are taken:

- 1. Active login sessions are overwritten.
- 2. Log file is changed.
- 3. Last selected order type will be updated.
- 4. Active settings are updated (general, catalogue, stock, line discount, background images, no-image image).
- 5. Last selected customer will be updated.
- 6. App style is updated (primary and secondary colours).
- 7. Check whether the blueprint of the external database is still valid:
	- If so, all screens are refreshed (dashboard, collections, lookbooks, catalogue, orders, and shopping basket)
	- If not, the latest external database is downloaded first, and then all screens are refreshed.

The selected order type and customer are saved per login and restored at a switch.

[Back to contents](#page-2-0) **page 27** 

#### Dashboard > Dashboard functions > Refresh data

#### <span id="page-28-1"></span><span id="page-28-0"></span>**Refresh data** Ĉ,

Tap the 'Arrow' icon (Refresh) at the top right to retrieve the latest information (stock, photos, etc.). We recommend that you do this before you go offline.

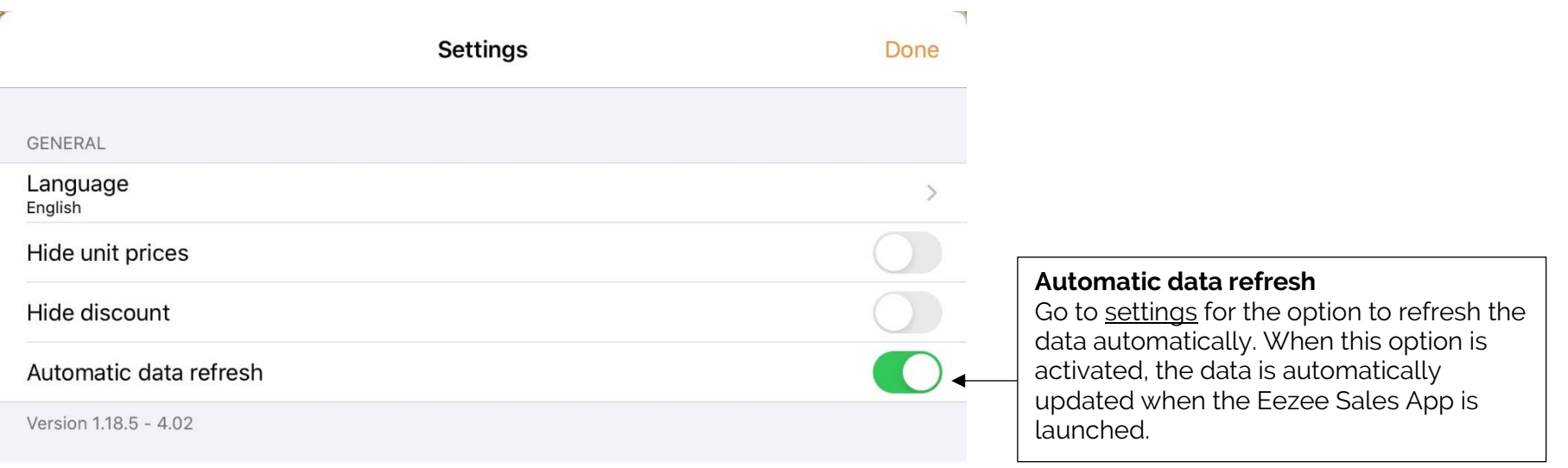

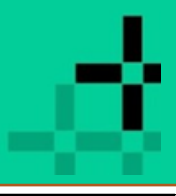

#### Dashboard > Dashboard functions > Settings

### <span id="page-29-1"></span>**Settings**

<span id="page-29-0"></span>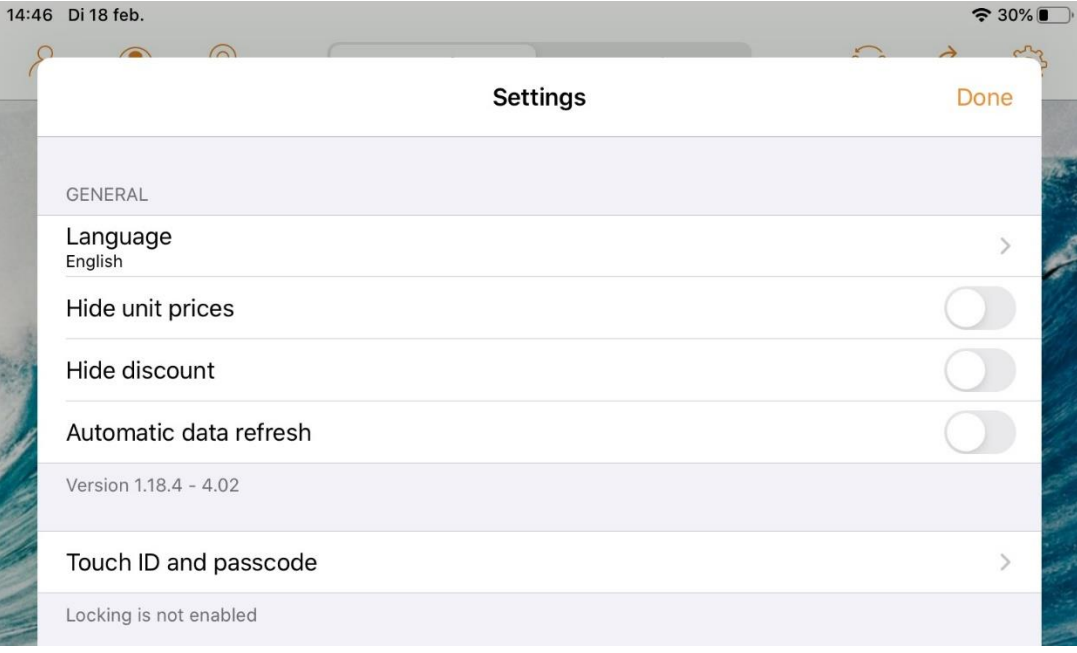

#### **Languages**

Change the language for display in the Eezee Sales App. The available options are German, English, Spanish, Italian, French, and Dutch.

**Hide unit prices** Choose this option to show or hide prices.

**Hide discount** Choose this option to show or hide discounts.

#### **Automatic data refresh**

Choose this option if you want to refresh the data automatically. For example, if the data was refreshed more than an hour ago, new data will be downloaded. This relates to both product photos and stocks.

#### **Version**

Information about the version of the Sales App.

#### **Touch ID and passcode**

Enable locking for:

- Start and activate
- Checkout
- Historical data
- CRM data

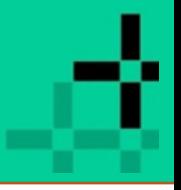

#### Dashboard > Dashboard functions > Settings

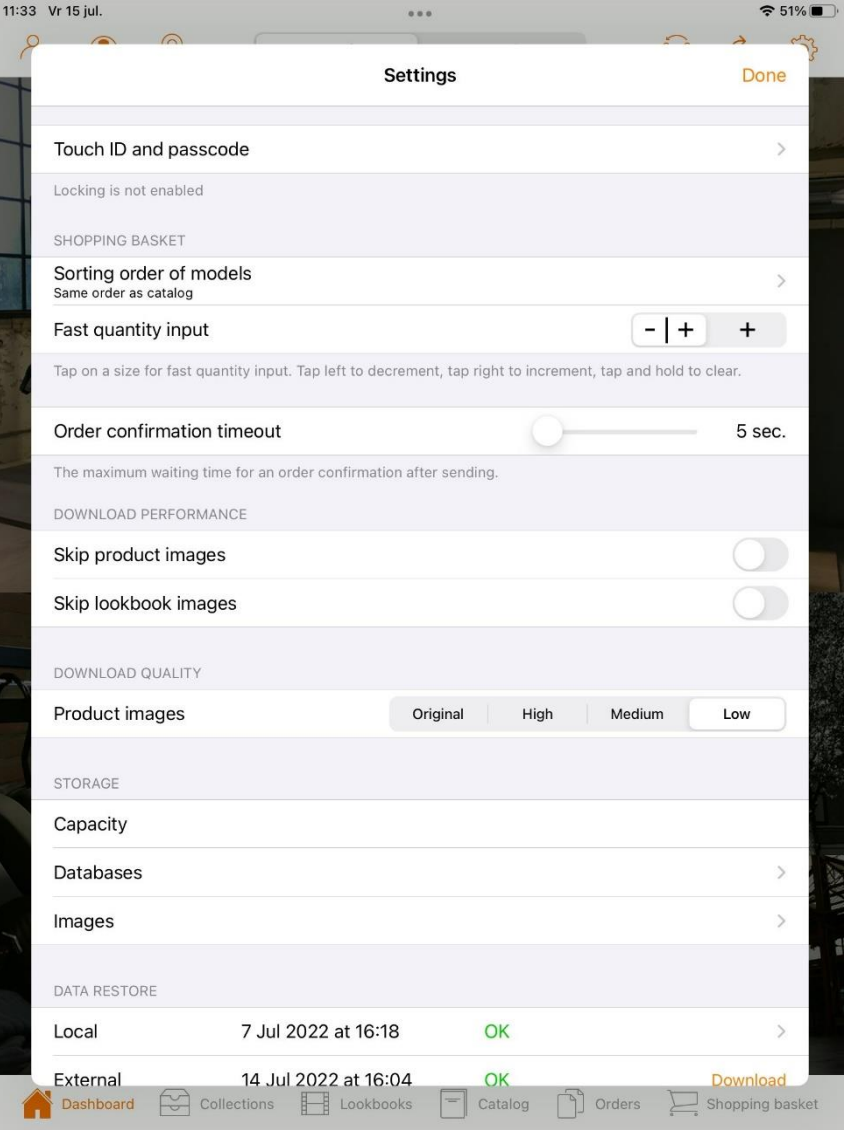

#### **Shopping cart**

#### Sorting order of models

With this option, you determine the sorting order of the models in the catalogue. Further explanation is available on the next page.

#### Fast quantity input

Use this option to determine the speed of the entry in the order matrix. Click on a size for faster quantity entry. Click left on the - symbol to decrease, click right on the + symbol to increase, click and hold to delete.

#### **Order confirmation timeout slider**

With this slider you can set the maximum waiting time for an order confirmation after sending.

#### **Download performance**

#### Skip product images

Choose this option if you do not want the product images to be included when the data is refreshed. The old product images will then remain.

#### Skip lookbook images

Choose this option if you do not want the lookbook images to be included when the data is refreshed. The old lookbook images will then remain.

#### **Download Quality**

With this setting you can adjust the quality off the product images which results in a improvement off the download time and speed.

Dashboard > Dashboard functions > Settings > Select a sorting order

<span id="page-31-1"></span><span id="page-31-0"></span>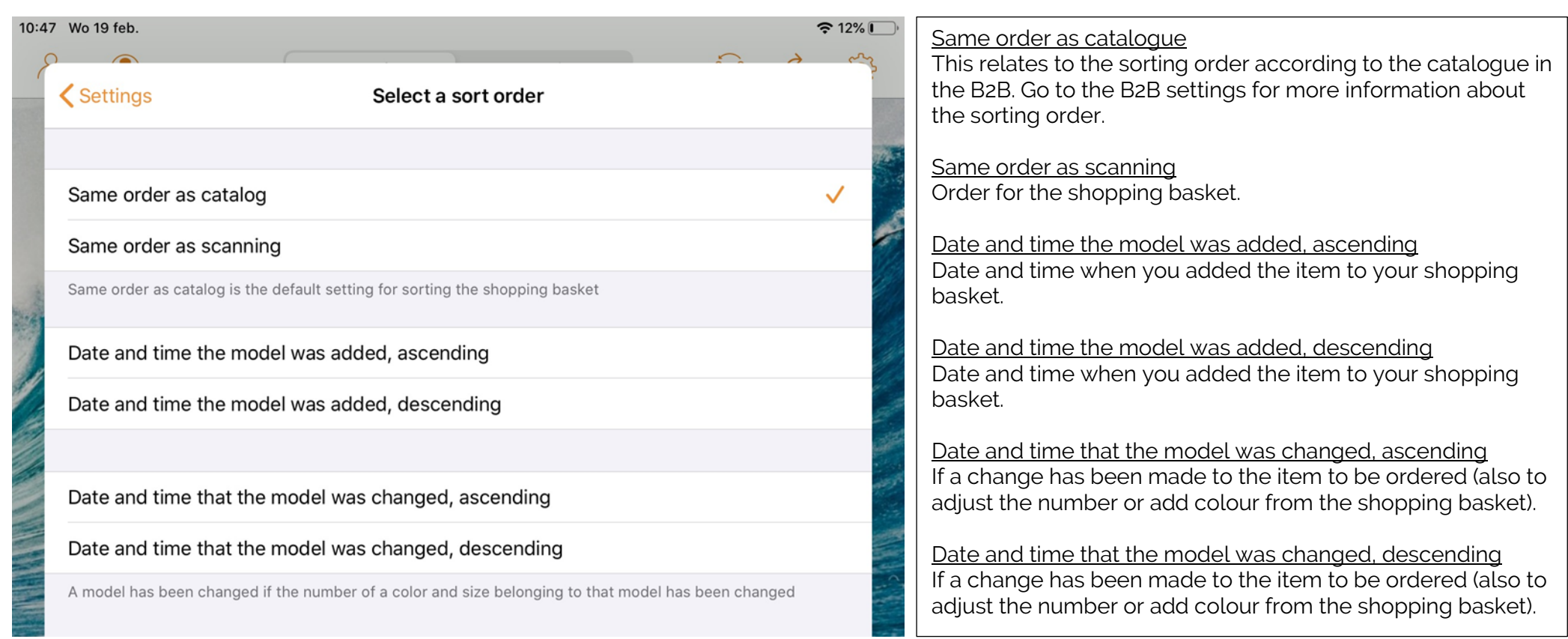

Dashboard > Dashboard functions > Settings > Storage

### <span id="page-32-0"></span>**Storage**

<span id="page-32-1"></span>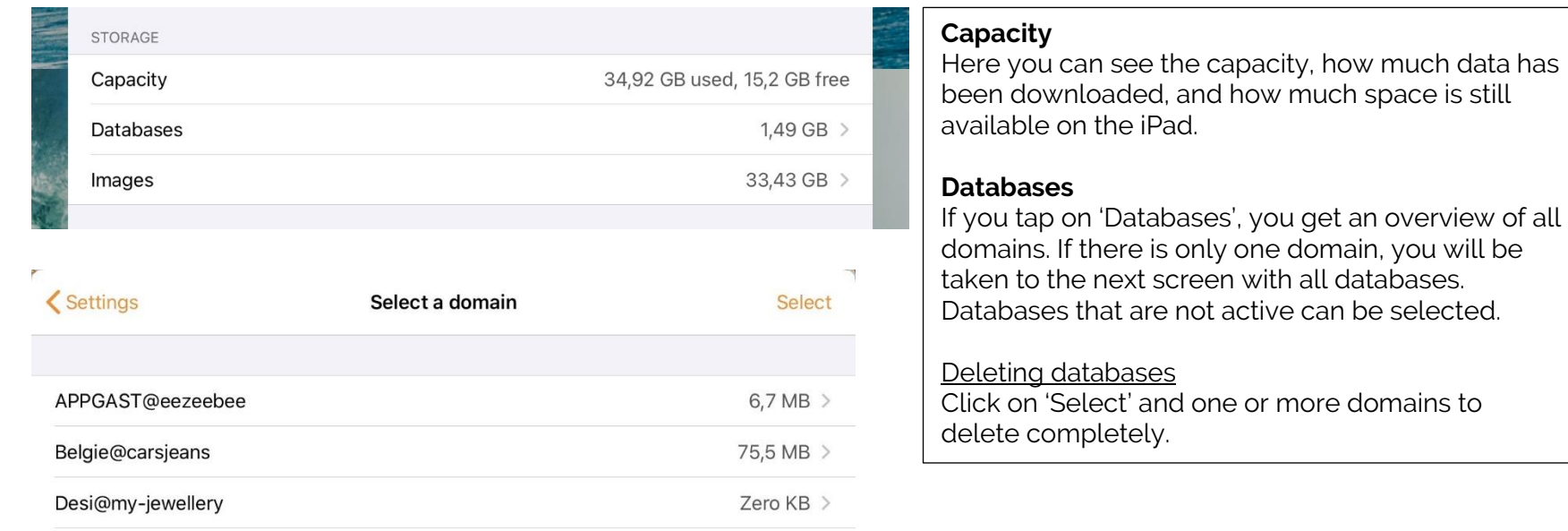

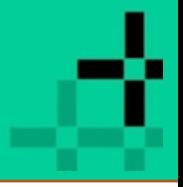

#### Dashboard > Dashboard functions > Settings > Images

#### <span id="page-33-0"></span>**Images**

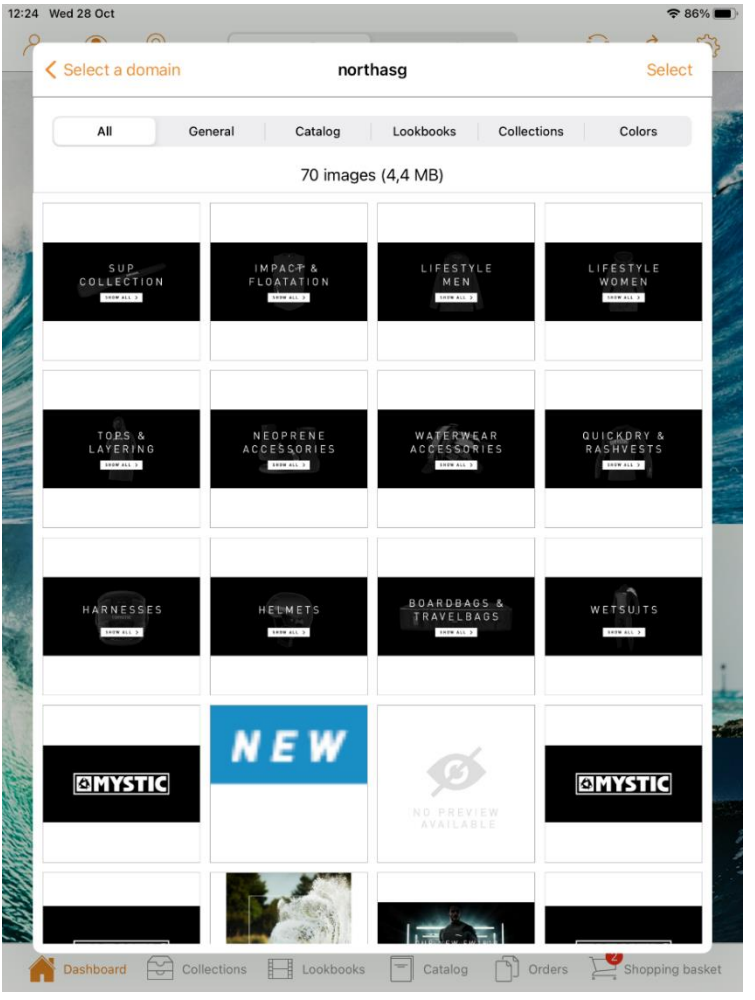

#### **Images**

Here you will find all saved images. You can use this option, for example, to delete the old product images from the sales app. This is only local on your iPad.

#### **Removing images**

- Select a domain.
- Click on the category from which you want to delete images, for example, 'General' or 'Lookbooks'.
- Click on 'Select' and select the images or 'Select all' (at the
- bottom of the screen) to remove all images from this category.
- Click on the bin (bottom right) to delete.

#### **Delete selection**

Click on 'Deselect all' (bottom left).

#### Dashboard > Dashboard functions > Settings

<span id="page-34-1"></span><span id="page-34-0"></span>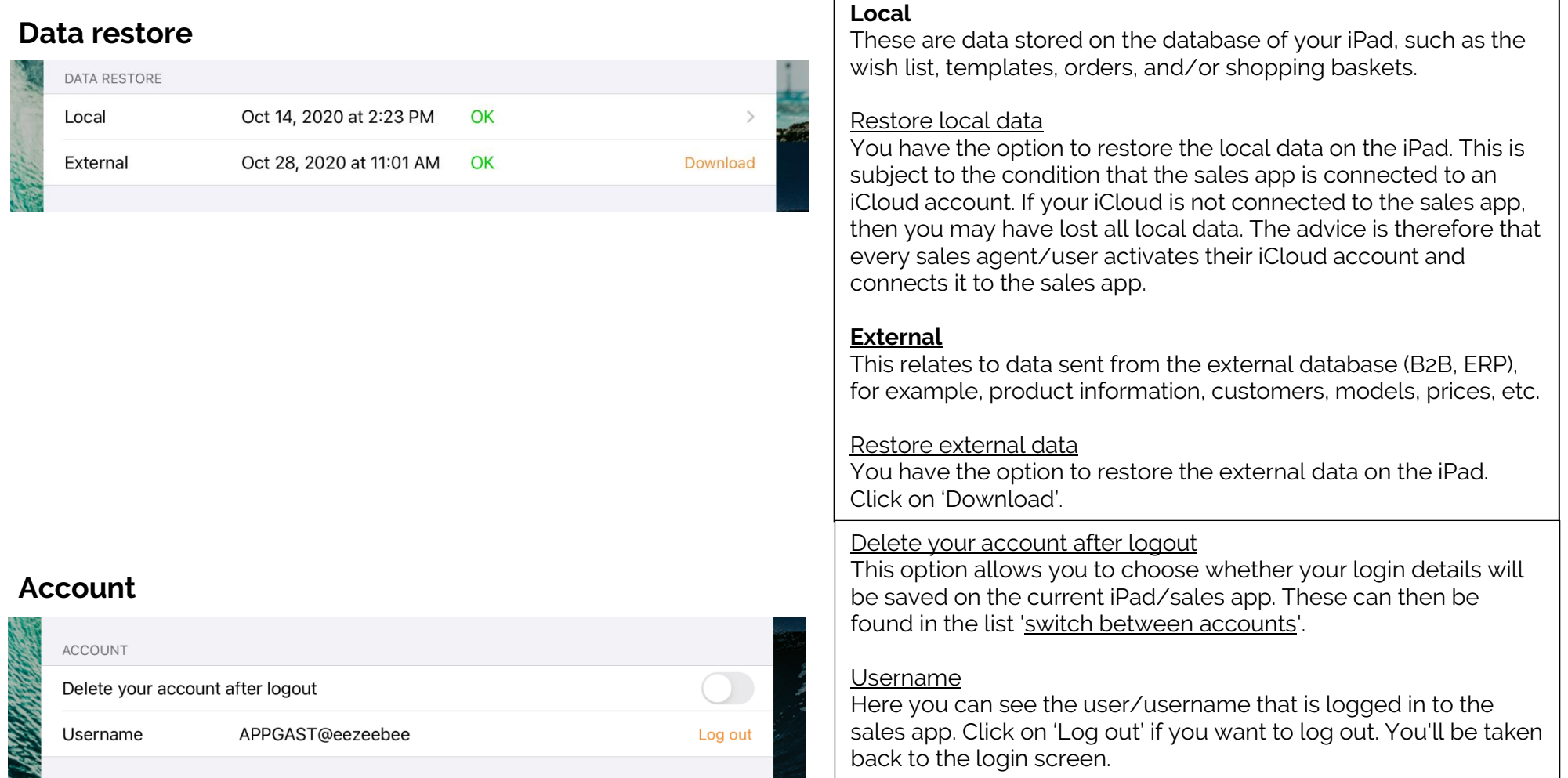

Dashboard > Dashboard functions > Collections

### <span id="page-35-0"></span>**Collections**

Go to Collections (highlighted in orange) and choose a selection of all items (season, brand, product group, etc.).  $\widehat{5}$  11%

11:02 Wo 19 feb.

**Collections** 

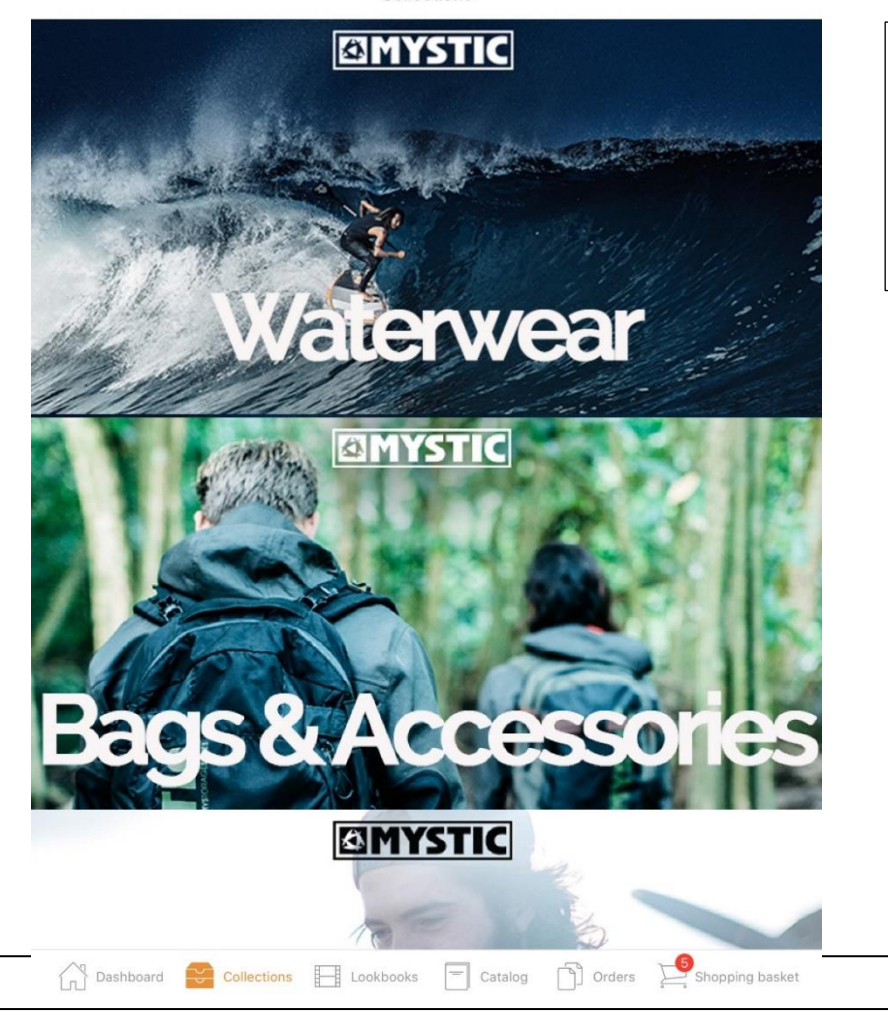

#### **Display of collections**

The collections in the Eezee Sales App are displayed by setting up the Wheel of Fortune module in the backend of the B2B.

For more information about Wheel of Fortune, see the B2B manual.
#### Dashboard > Dashboard tabs > Lookbooks

# **Lookbooks**

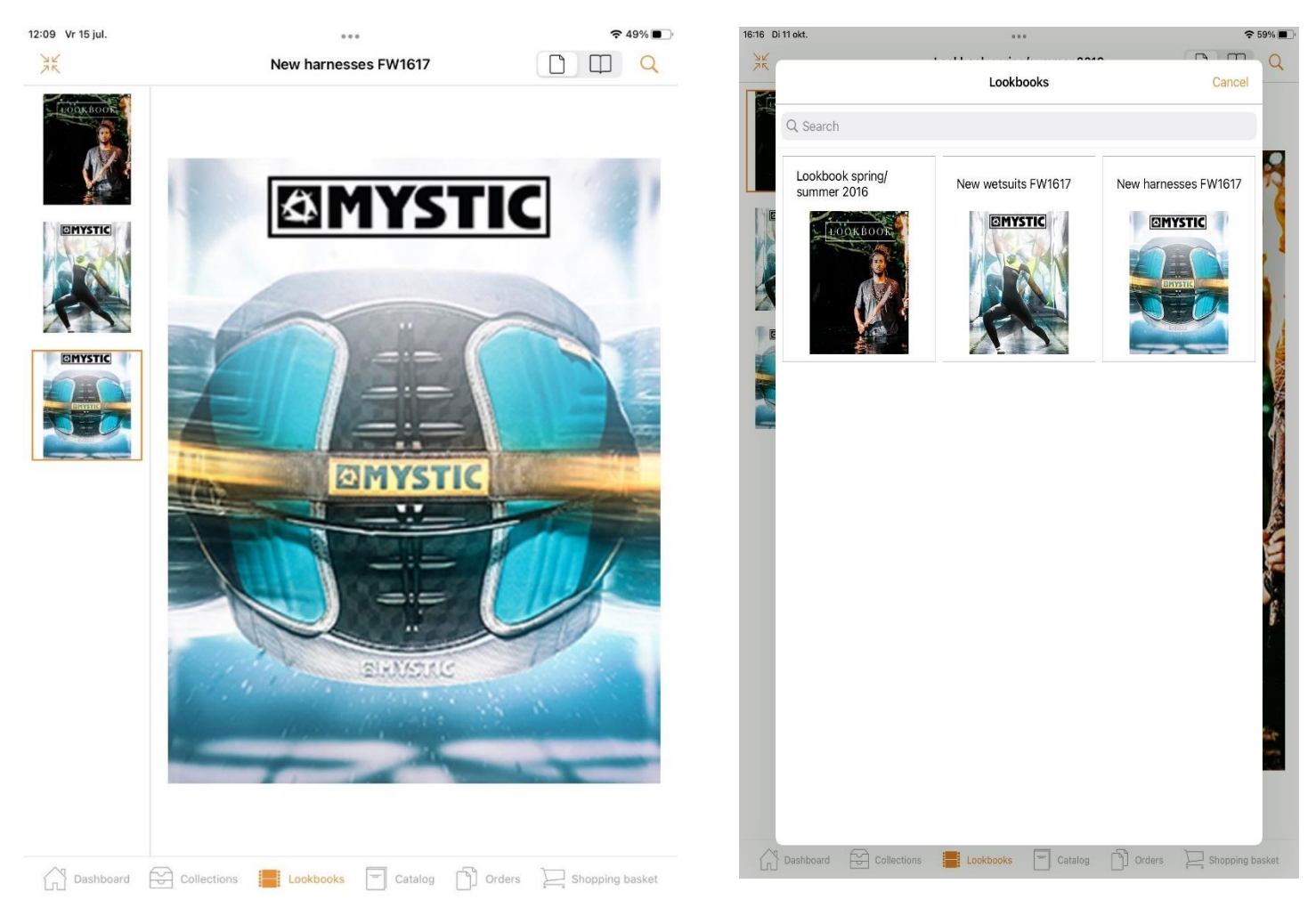

Click on the Lookbooks and select a lookbook. You can set the lookbooks and items available for order in the B2B backend.

#### **Customize display**

In the top right corner you can use the icon to adjust the display. You can choose to display one or more pages.

Multiple page views are only possible if there are multiple images available in this lookbook.

Click on the  $\sim$  to open the search popup to search for items in the lookbooks

# op\*imizers

# Dashboard > Dashboard tabs > Lookbooks

- 军资 Tap top left to enlarge the selected photo and then swipe to the next look.
	- Tap on the shopping basket icon and the items can be ordered immediately.
- $\triangleright$ Let the looks play automatically.

You also have the option of having the looks played automatically in a slide show.

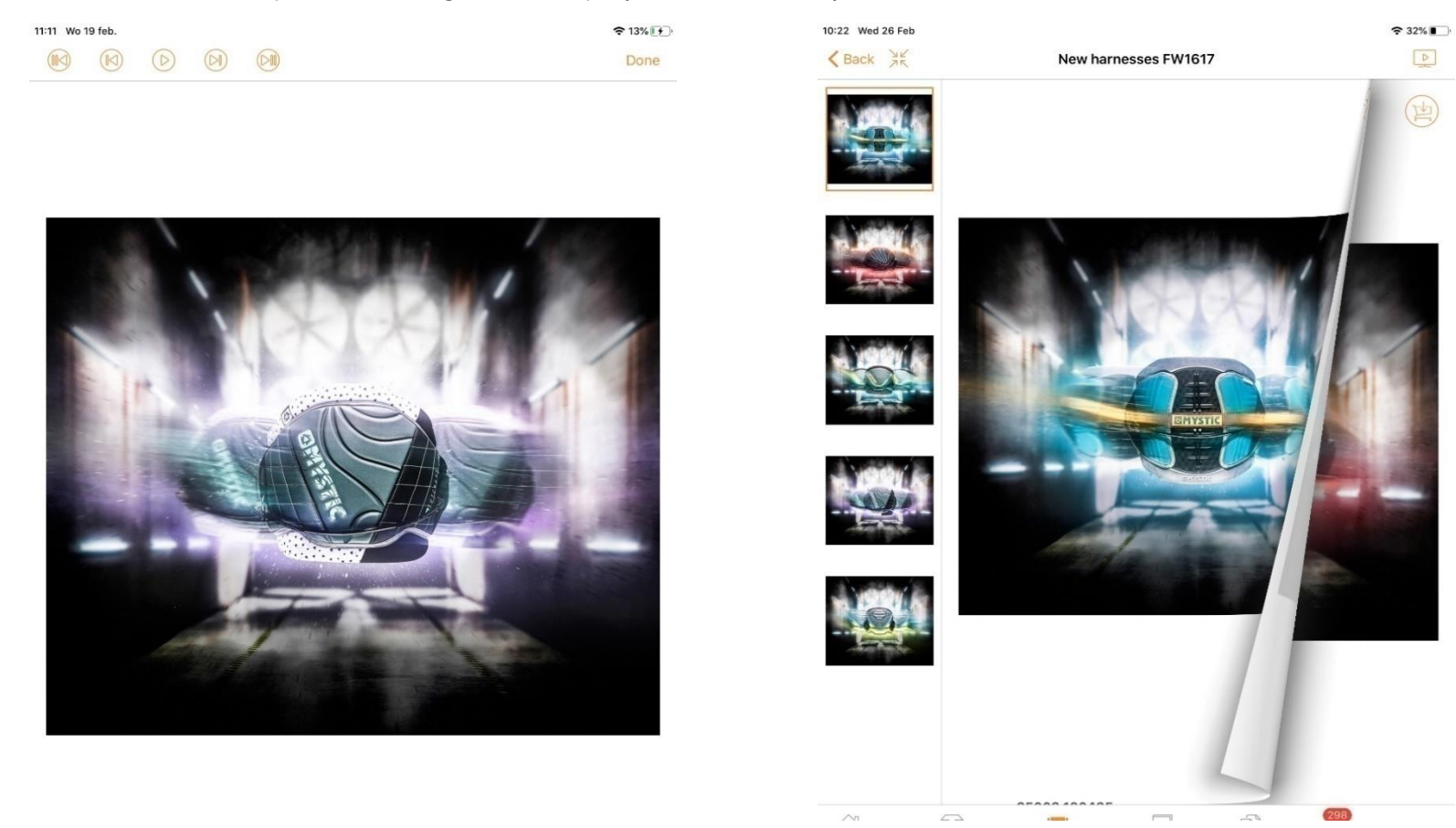

## Dashboard > Dashboard tabs > Lookbooks > Buy the look

# **Buy the look**

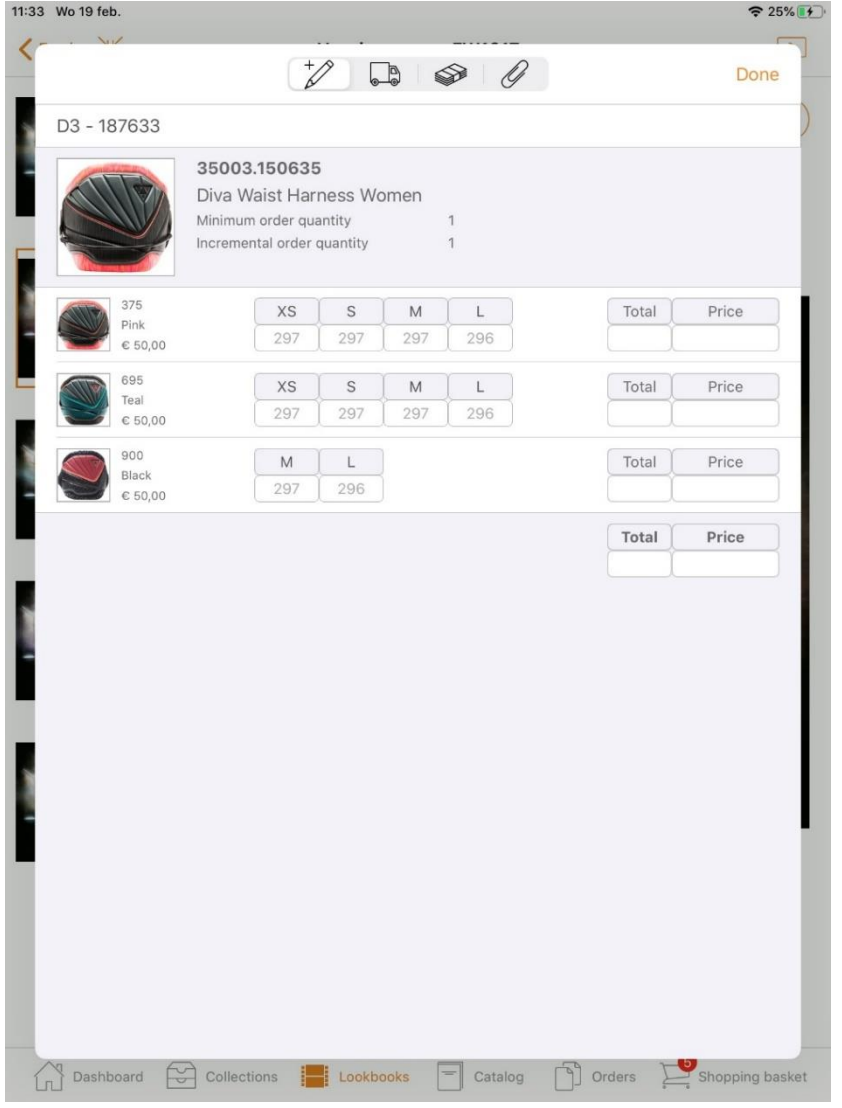

Click on the 'Shopping basket' icon for 'Buy the look'. The look displayed in the lookbook can be ordered by clicking the shopping basket icon.

You'll see the order matrix with the items you can order from this look.

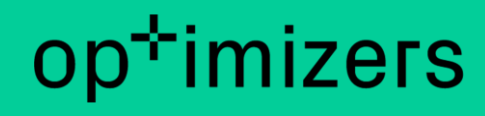

### <span id="page-39-0"></span>Dashboard > Dashboard tabs > Catalogue

# **Catalogue**

(at the top of App4Sales - left to right) Tap on the subject for more information.

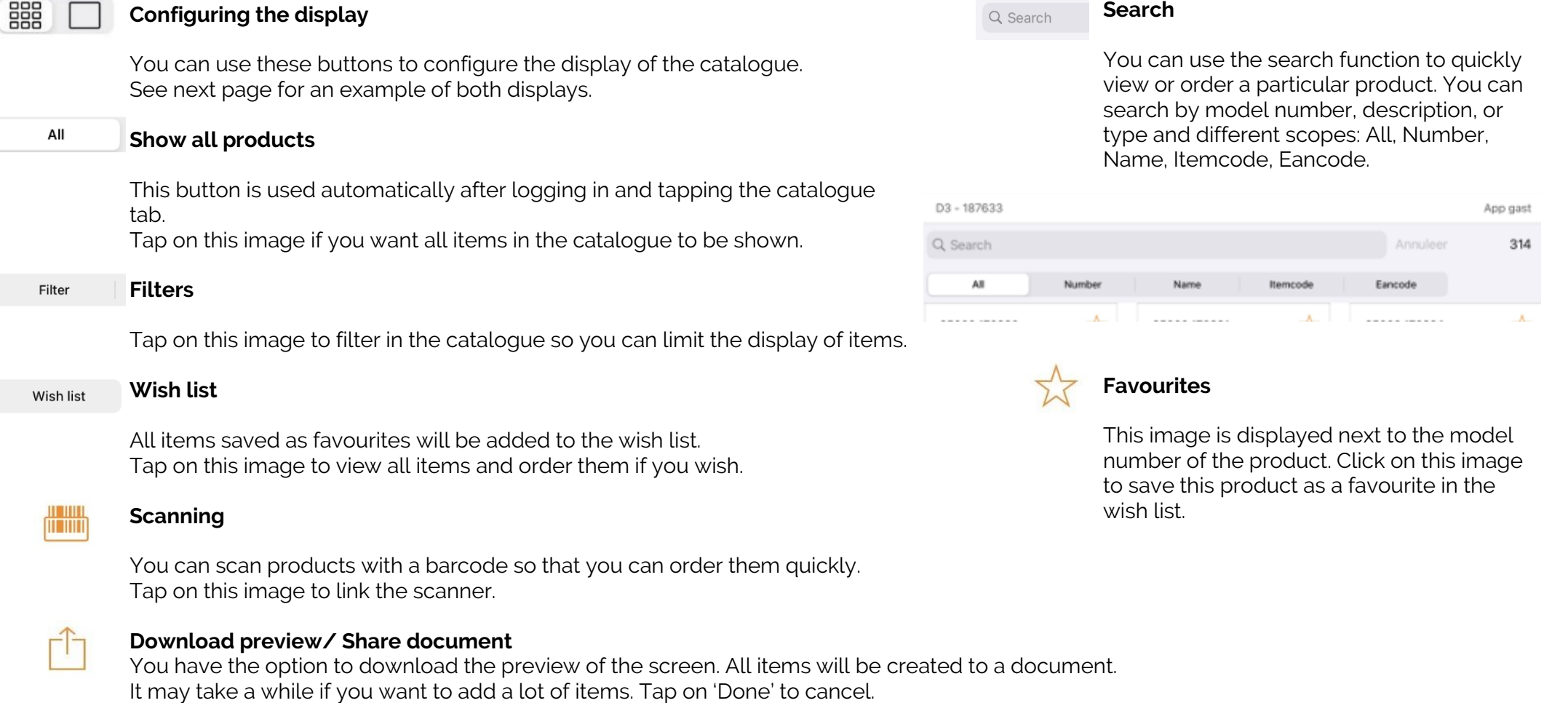

Dashboard > Dashboard tabs > Catalogue > Configure display

# **Configuring the display**

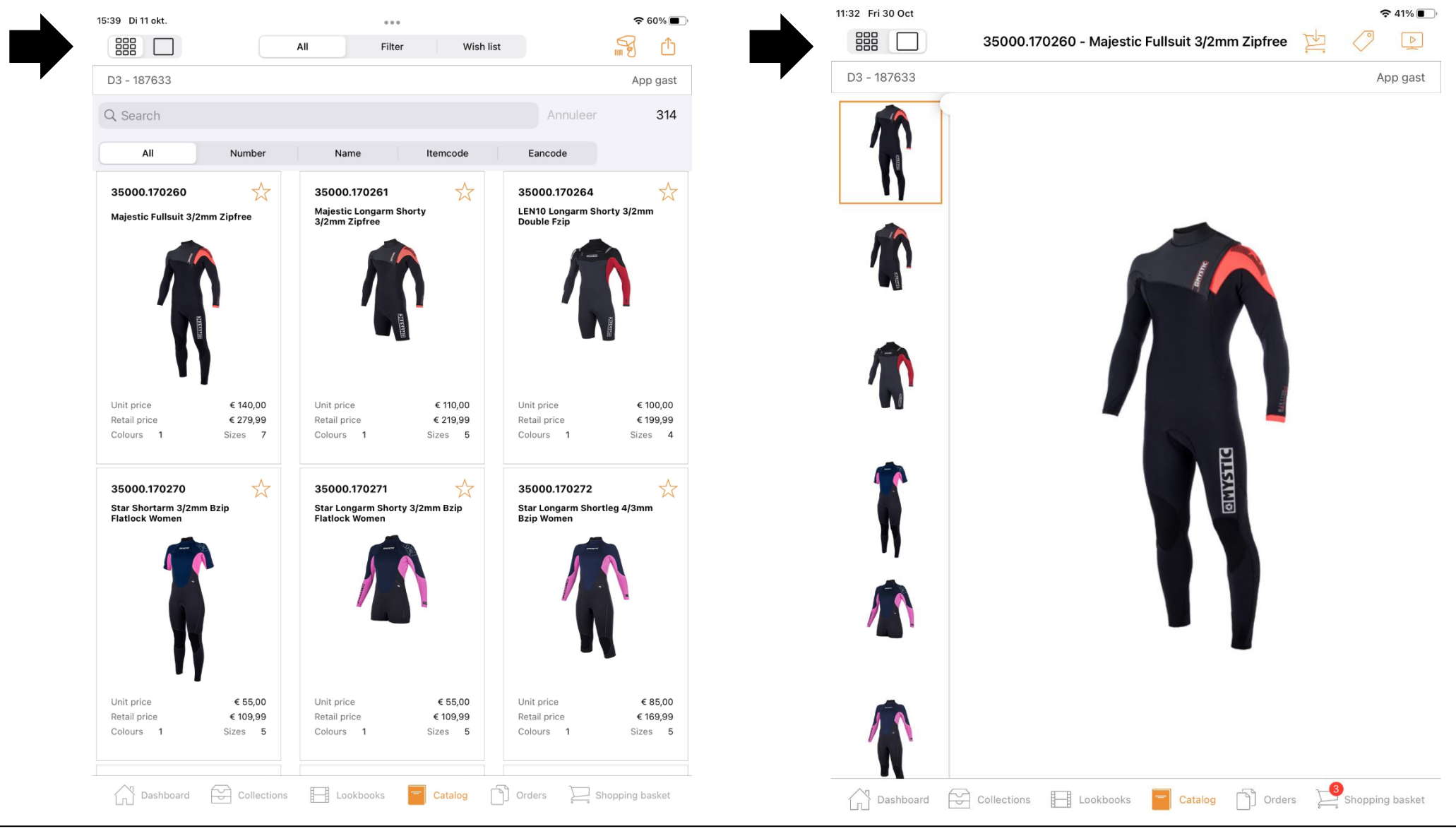

[Back to contents](#page-2-0) **page 40** 

#### Dashboard > Dashboard tabs > Catalogue > Filters

# <span id="page-41-0"></span>**Filters**

Go to the 'filter' icon in the catalogue overview at the top right for filter options.

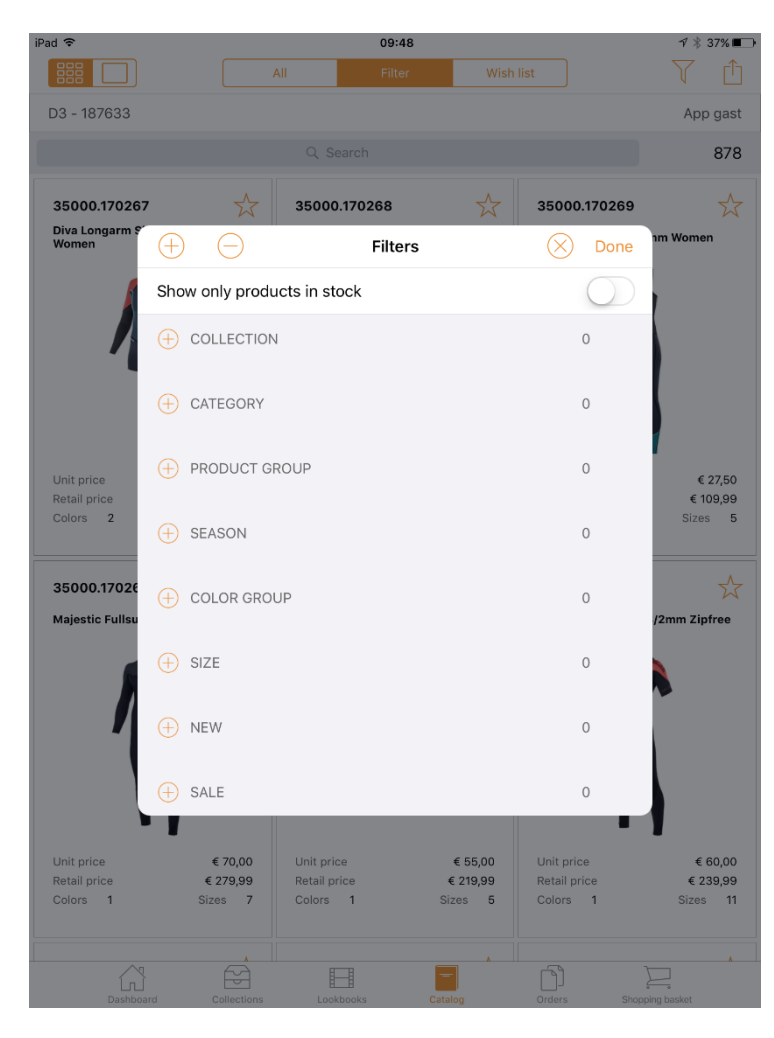

These product filters are sent as data from the Eezee B2B. **Show only products in stock** switch **Changing filters** This is only possible from the B2B backend. Go to the settings module and click on the 'products' tab. This setting affects both the B2B and the sales app. Go to the manual B2B for more info.

# Dashboard > Dashboard tabs > Catalogue > Wish list

# <span id="page-42-0"></span>**Wish list**

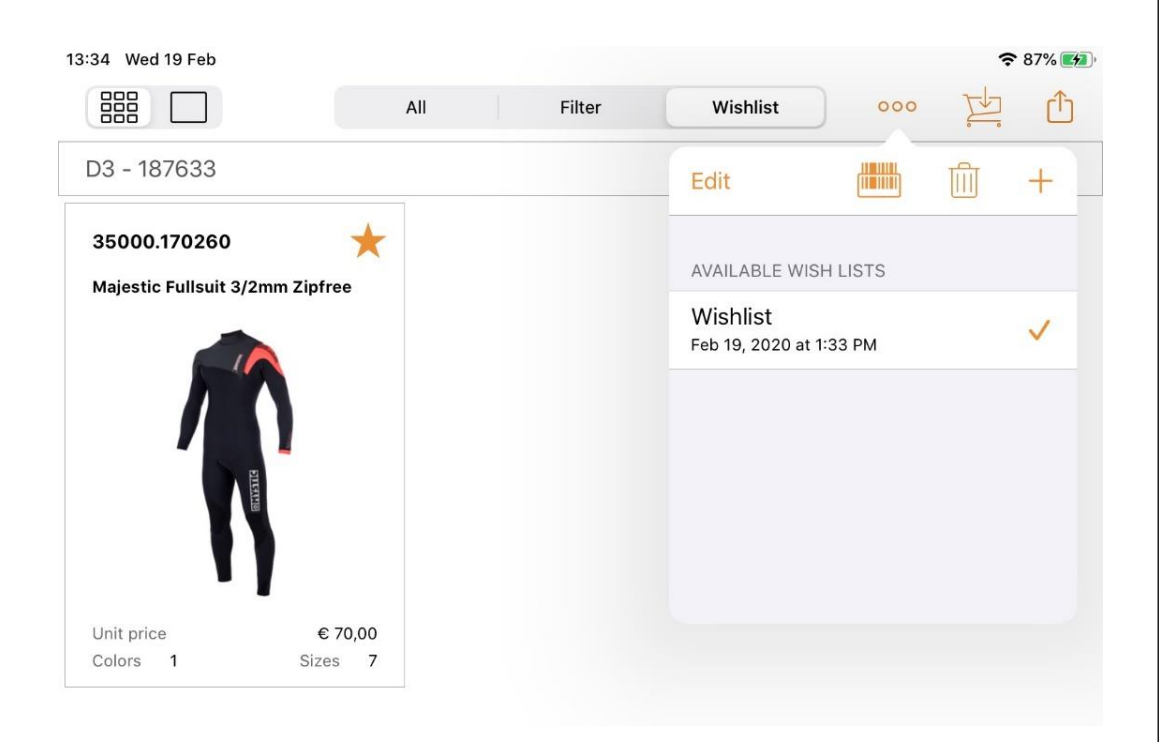

The menu bar consists of the following options:

# **Edit**

The table enters edit mode to modify a specific list. You can use this mode for adding articles to your wishlist by scanning. Go to the next page for more info.

### **[Scanning](#page-44-0)**

You can use the iPad to scan products, which will be added to your current wish list. By the first use: after tapping on this button you have to 'allow camera'. Click on the title above for more information about scanning.

# **Delete**

Tap on the container to delete items of the current wish list. The active wish list (the one with the check mark) cannot be deleted.

## **Add**

Click on the + button to add a new wish list.

### Multiple wishlists

It is possible to create multiple wish lists from the tab catalogue. See the screenshot for 'available wishlists'.

### Edit name of available wishlists

Swipe to the left in the current wishlist to edit the name. After saving the changes you will see the current date beneath the name when the last changes has been saved.

Dashboard > Dashboard tabs > Catalogue > Wish list

If you swipe a wish list from the list of available wish lists to the left, you will get the following screen:

<span id="page-43-0"></span>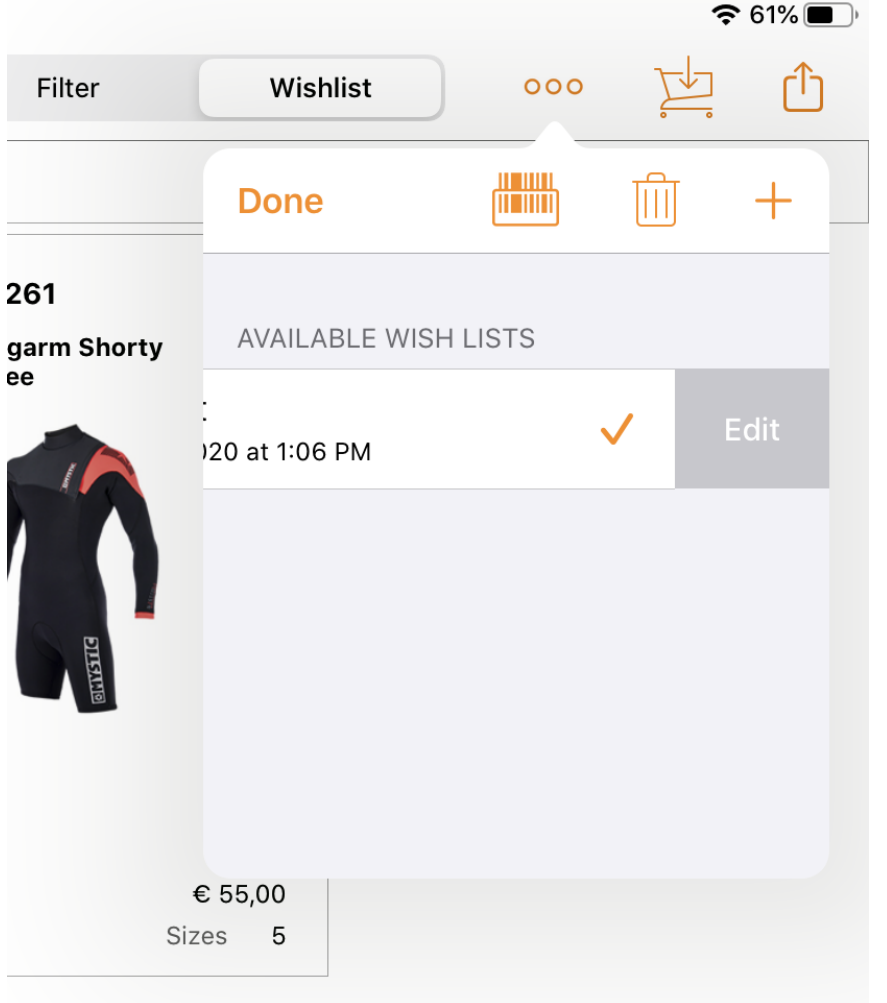

# **Edit modus**

#### **Add items to current wishlist**

After tapping on the 'Edit' button you can see in the menu bar the 'Edit' button has been changed to the 'Ready' button. Tap the - button to go to the 'Edit' mode. Tap on the 'Barcode' icon to scan articles using the camera of the iPad. Tap on 'Save' to save the changes.

The following options are available:

**Edit the current wishlist** This allows you to change the name of the wish list.

**Delete** This will remove the wish list. Dashboard > Catalogue > Scanning

# <span id="page-44-0"></span>**Scanning**

ण णग

#### There are two options to use a scanner:

- OPN-2006 scanner
- Generic scanner support

#### OPN 2006 scanner

You can use the scanning function by using the scanner 'OPN 2006'. See below for more info about this scanner.

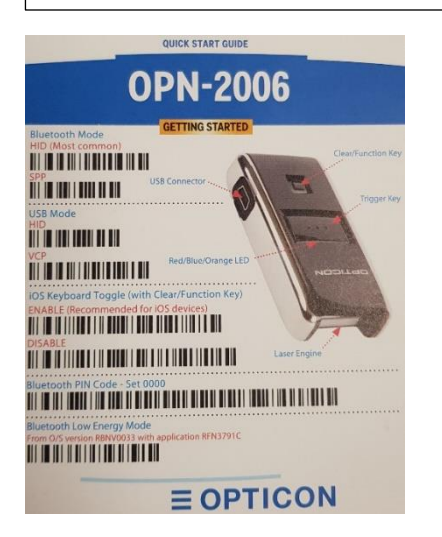

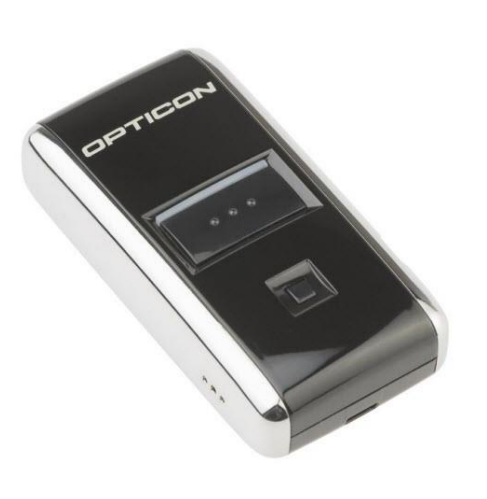

You can use 'scanning' when you go to the tab 'Catalogue' and tap the scan button (top right next to the share button). The OPN 2006 scanner can be used via Bluetooth as a barcode scanner in a shop, allowing you to set the iPad aside. It is a number scanner, so every beep is an addition to your basket.

In the settings you can choose the order in which the products in the basket are displayed.

- Order according to Catalogue
- Order as scanned

### Dashboard > Catalogue > Scanning

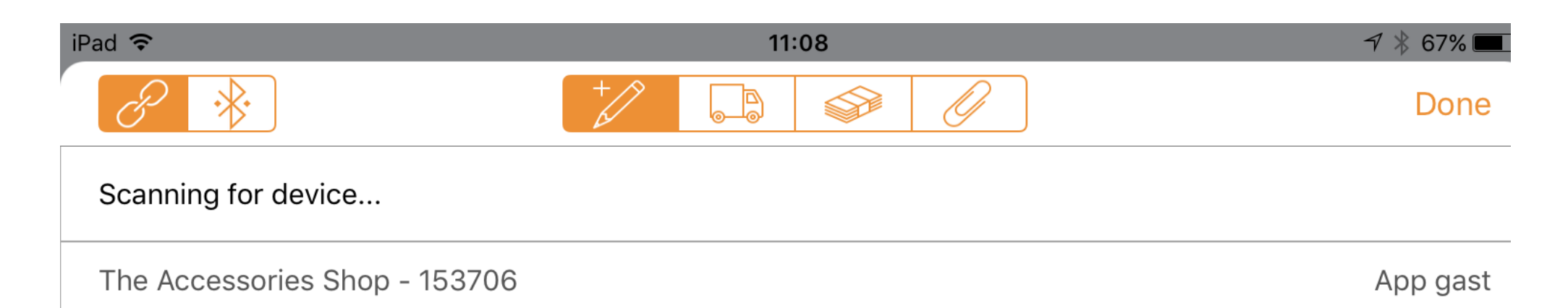

#### **Connecting/coupling the scanner**

To connect the scanner with an iPad via Bluetooth, go to App4Sales. Please note: not in the Bluetooth settings of the iPad. Scan the lower barcode 'Bluetooth Low Energy Mode' in the Quick start Guide. Setting up the scanner is only possible during initial use.

#### **Step 1**

Log into App4Sales. Go to the Catalogue tab. Choose the order type (stock/presales). Tap on the barcode button at the top right of App4Sales. Accept the message 'give permission for Bluetooth'.

#### **Step 2**

App4Sales is searching for a device... See message > searching for a device... Press the small lower button on the scanner for two seconds until a blue light comes on. You will hear a short beep. You will now get the message > You can scan on App4Sales.

#### **Step 3**

Grab the scanner. Press the big button with three dots to start scanning. Scan the product, and you will immediately see the order matrix appear. Please note that if you have tapped on the order type 'stock' at the top of the catalogue, the product you are going to scan must be present in the order type 'stock'.

# Dashboard > Catalogue > Scanning

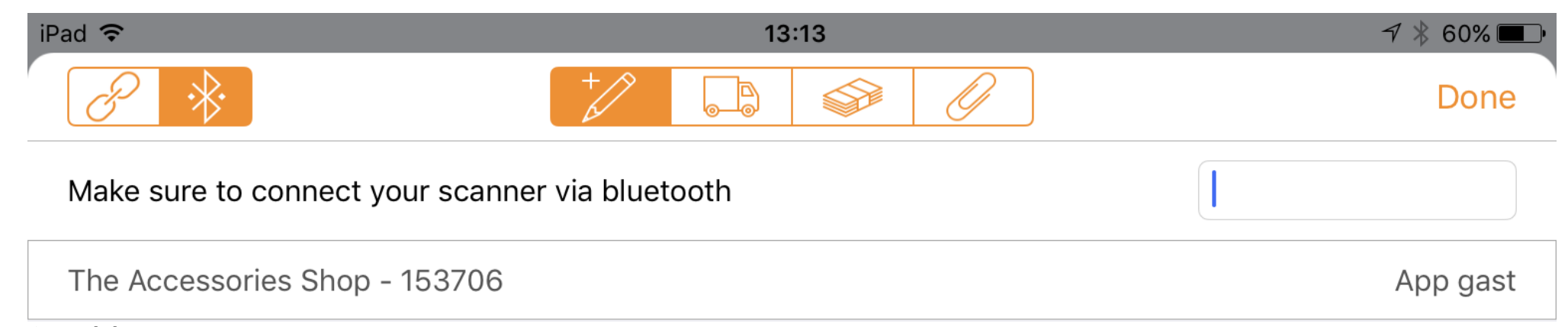

### **Generieke scanner support**

If you set the toggle button at the top left to "bluetooth connected", you can also use other barcode scanners. In this case, the user must set up the bluetooth connection himself via the settings app. Then you return to App4Sales and you see the screen below:

Input mode is active, but you don't see a keyboard. This has been taken over by the scanner. With every scan, the barcode is sent to the input field (HID mode). Each scanner often also has a button to make the keyboard visible again (and to make it disappear again via the same button), without disconnecting the bluetooth connection. For example, with the OPN-2006 this is the small square button. And with the Symbol scanner it is the minus button.

If you leave the screen after scanning, the bluetooth connection will not be disconnected automatically. You can do this via the scanner itself, by switching it off. You do this by pressing the relevant button for a few seconds (OPN-2006 → square button, Symbol → bluetooth button).

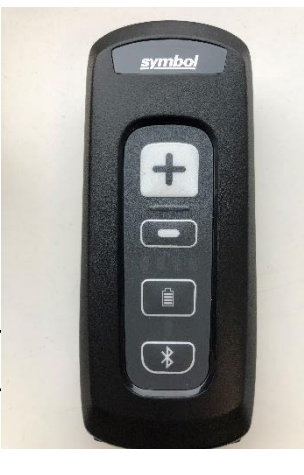

Dashboard > Catalogue > Download Preview

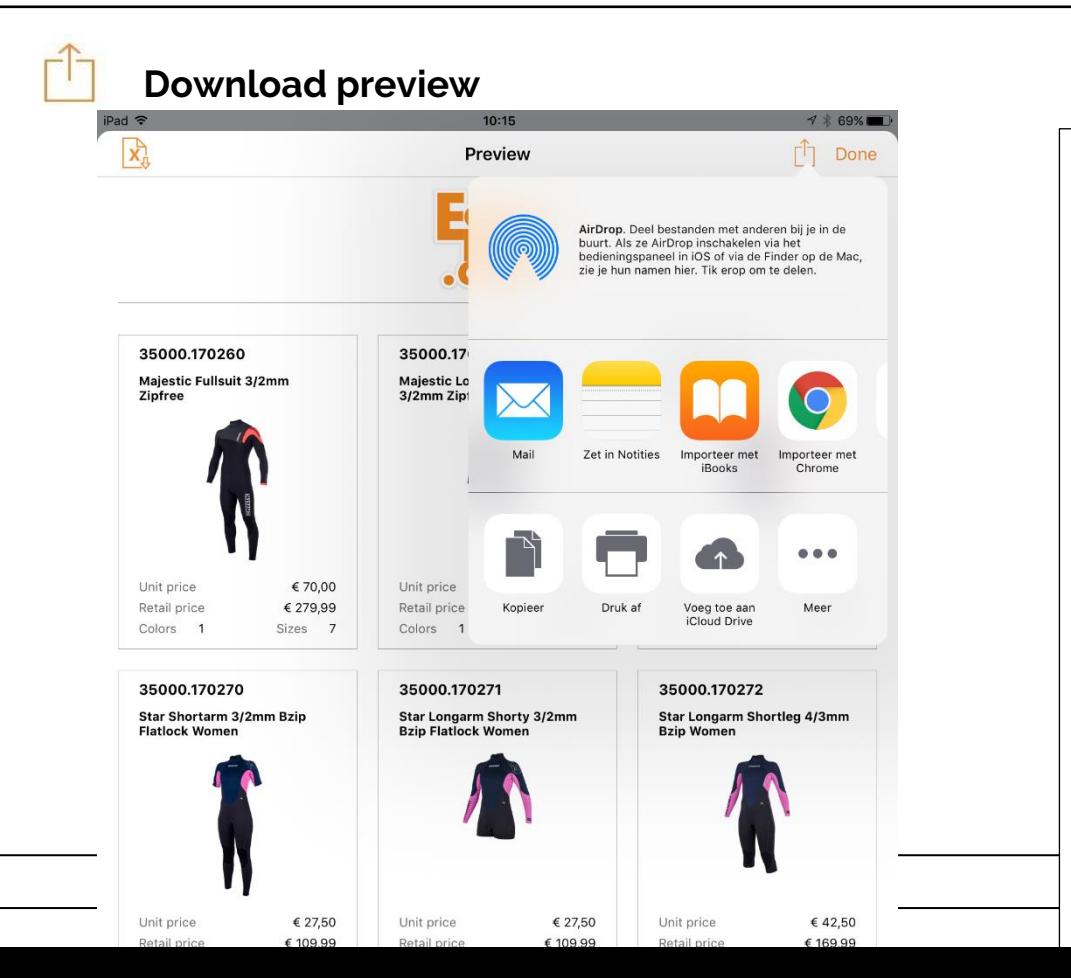

You have the option to download the preview of the screen. All items will be created to a pdf document. This pdf document can be send in different ways. It may take a while if you want to add a lot of items. Tap on 'Done' to cancel.

Choose an option to share your preview:

- AirDrop
- Messages
- Mail

Make sure that the attached PDF file is not too large to send, as this may prevent the e-mail from being sent (bouncing e-mail). If you want to share large files, we advise you to use software such as Dropbox. - Notes

# **Other share functions**

Copy to Books Markup Print Save in Files Add tags Click on the 'Label' icon to view all product information.

#### [Back to contents](#page-2-0) page 47 **Sharing preview**

Using the 'Arrow' icon (top right), you can send your shopping basket in

### Dashboard > Dashboard tabs > Orders

# **Orders**

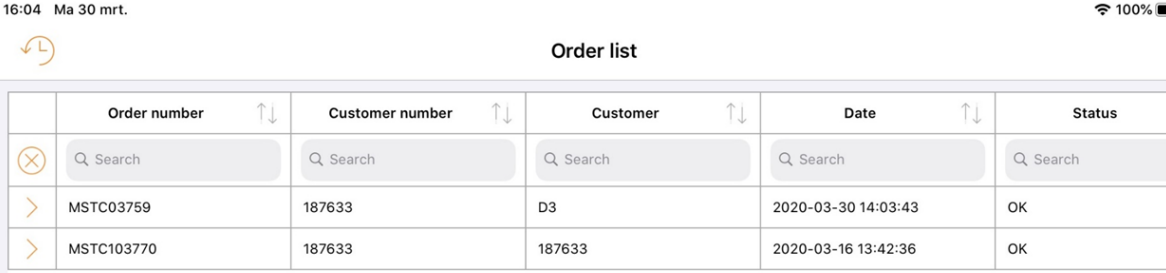

## **Order details**

If you press the > button at the beginning of an order line, you will be taken to the relevant detail screen.

## **Orders that have not been completed**

At the bottom right of the screen, a message is displayed (badge) with a number. This indicates how many orders there are that have not yet been completed. This relates to the currently selected customer, as well as all other customers for whom orders have been written.

## **Presale/stock order overview**

Orders of both presales and stock are shown in the overview – so not only of the currently selected order type via the dashboard. The overview is shown as a spreadsheet.

Click on 'Orders' (bottom right) for an order summary per customer. The Orders tab gives you an overview of all orders placed. The overview contains all orders written by the logged in sales agent.

### **View content**

Click on a written order to view its content.

Load data<sup>(L)</sup>

Click on the 'clock' icon at the top left for the historical order summary.

# **Status**

#### **Offline**

At the time the order was sent, there was no internet connection available.

## Rejected

One or more variants no longer exist, or there is no longer sufficient stock available.

## Error

It was not possible to successfully create the order. The key-user in your company can send an e-mail to support@eezeebee.com.

### OK

The order was successfully created in Eezee B2B.

### Dashboard > Dashboard tabs > Order details

# **Order details**

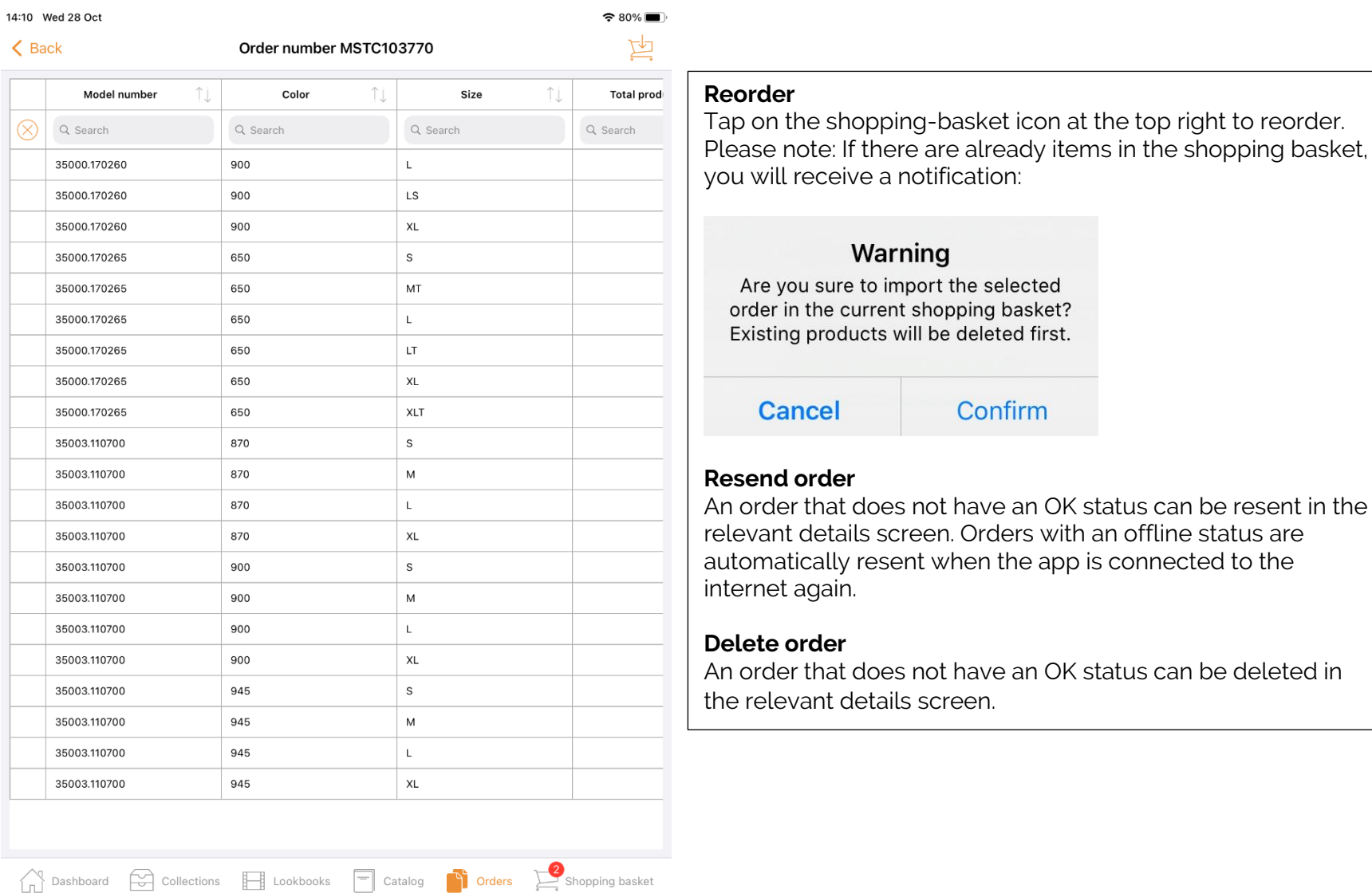

selected a basket? eted first. nfirm  $\alpha$ e an OK status can be resent in the ders with an offline status are the app is connected to the e an OK status can be deleted in

# op\*imizers

### Dashboard > Dashboard tabs > Order details

# **Status: Offline**

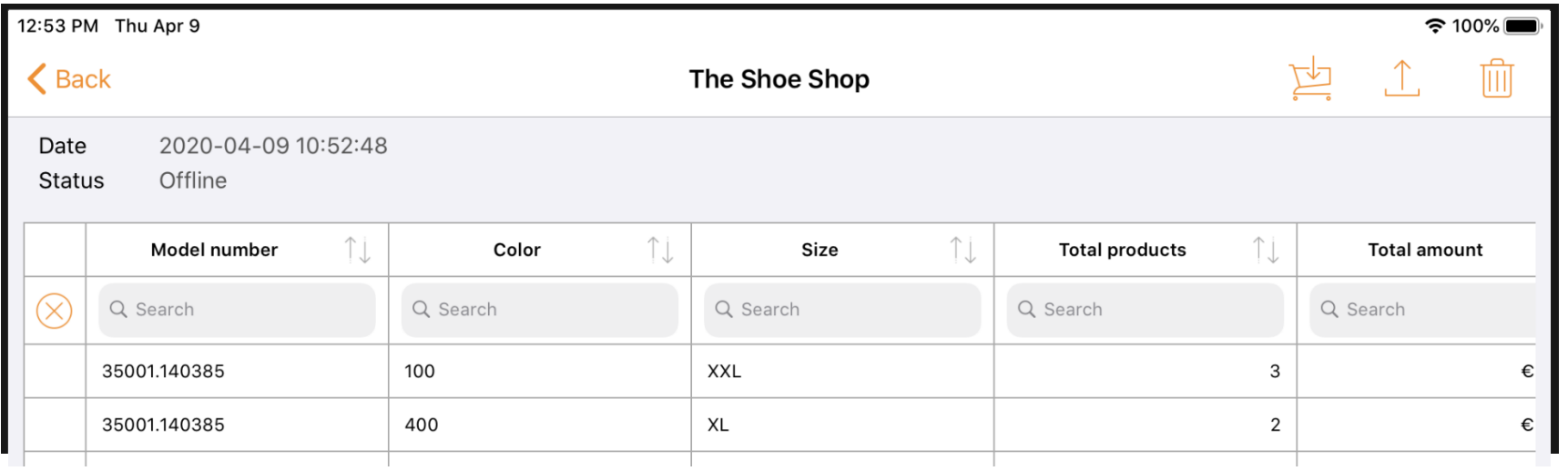

### Dashboard > Dashboard tabs > Order Status

# **Status: Rejected**

In the status column, you can see which variants are valid and which have been rejected.

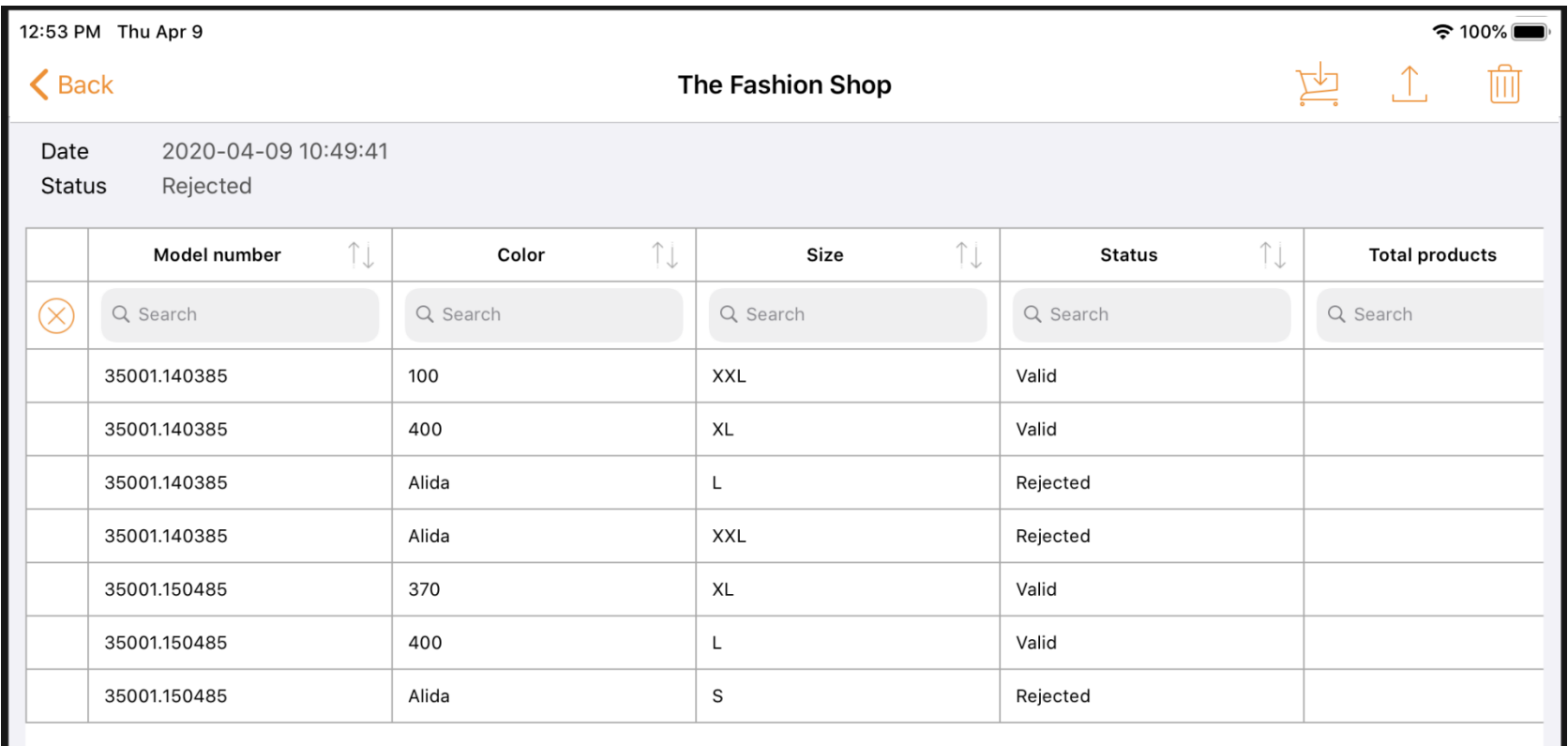

#### **Forcing a rejected order**

If you would like to send the order with only the available variants, then click on the rejected order. You will now get an overview of all variants that are not present. You will see the option 'I agree to send the rejected order without the unknown variants'. Agree and click on the 'Send' button.

# Dashboard > Dashboard tabs > Orders

# **Status: Error**

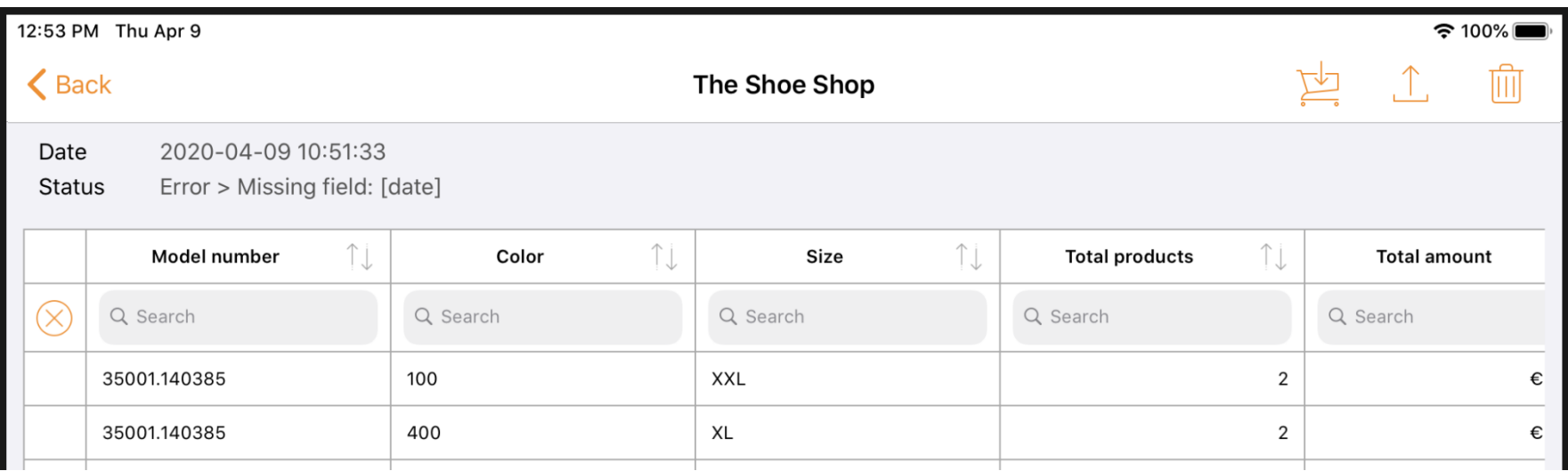

# **Technical error**

The error message is displayed at the top of the spreadsheet; in this case, it is a technical error. This is an error that has to be solved by Eezeebee. The key-user in your company can send an e-mail to support@eezeebee.com.

# Dashboard > Dashboard tabs > Orders

# **Status: OK**

16:10 Ma 30 mrt.

 $\approx 100\%$ 

匞

# **くBack**

# Order number MSTC03759

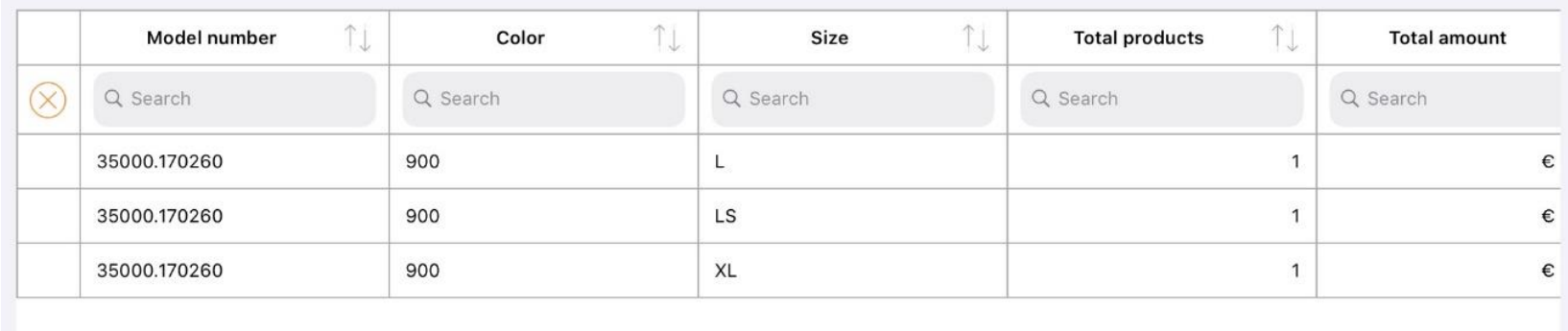

# op\*imizers

# Dashboard > Dashboard tabs > Orders > Historical data

# **Historical data**

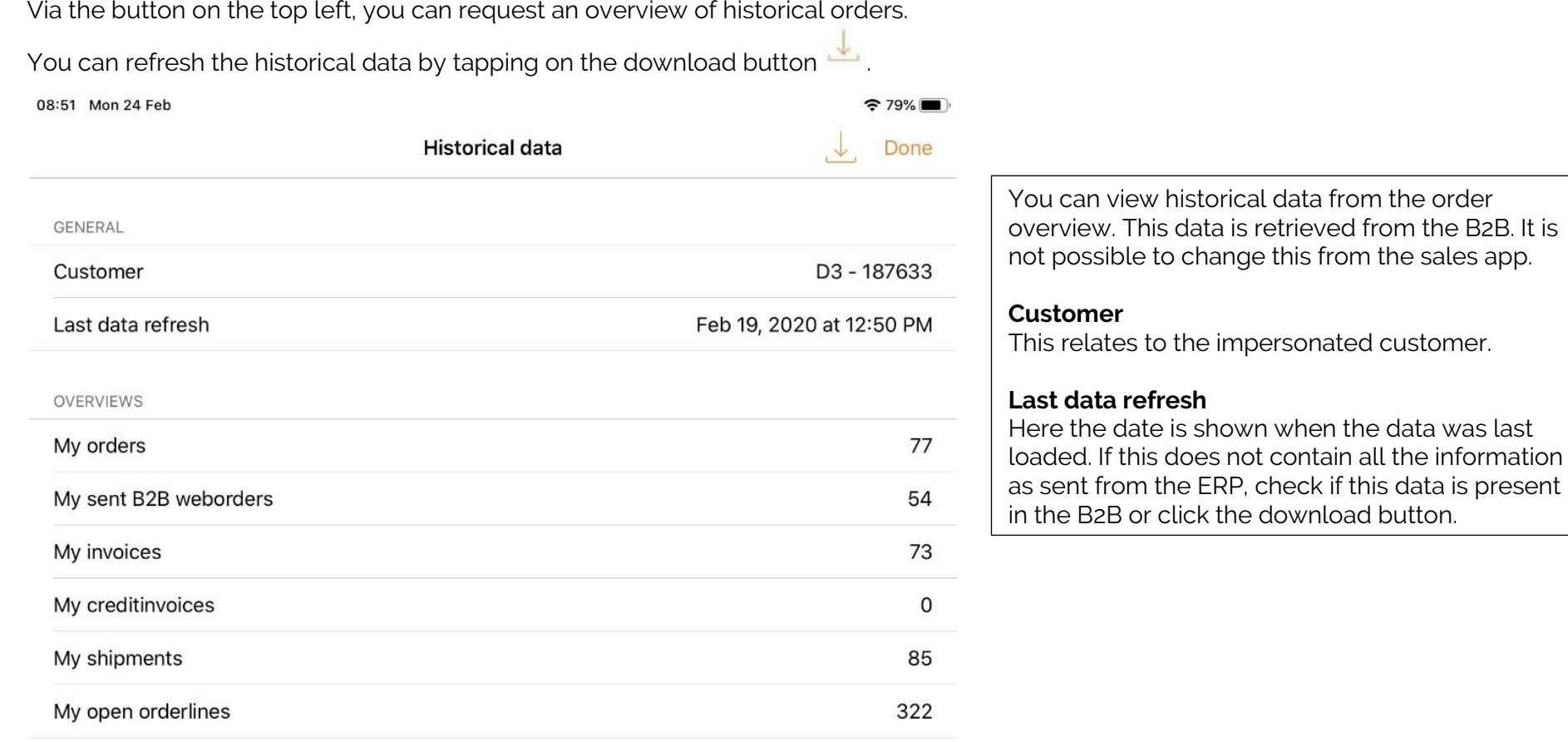

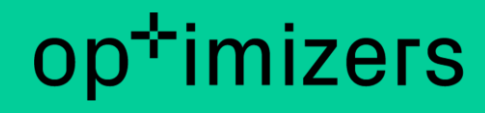

#### Dashboard > Dashboard tabs > Basket

# **Baskets**

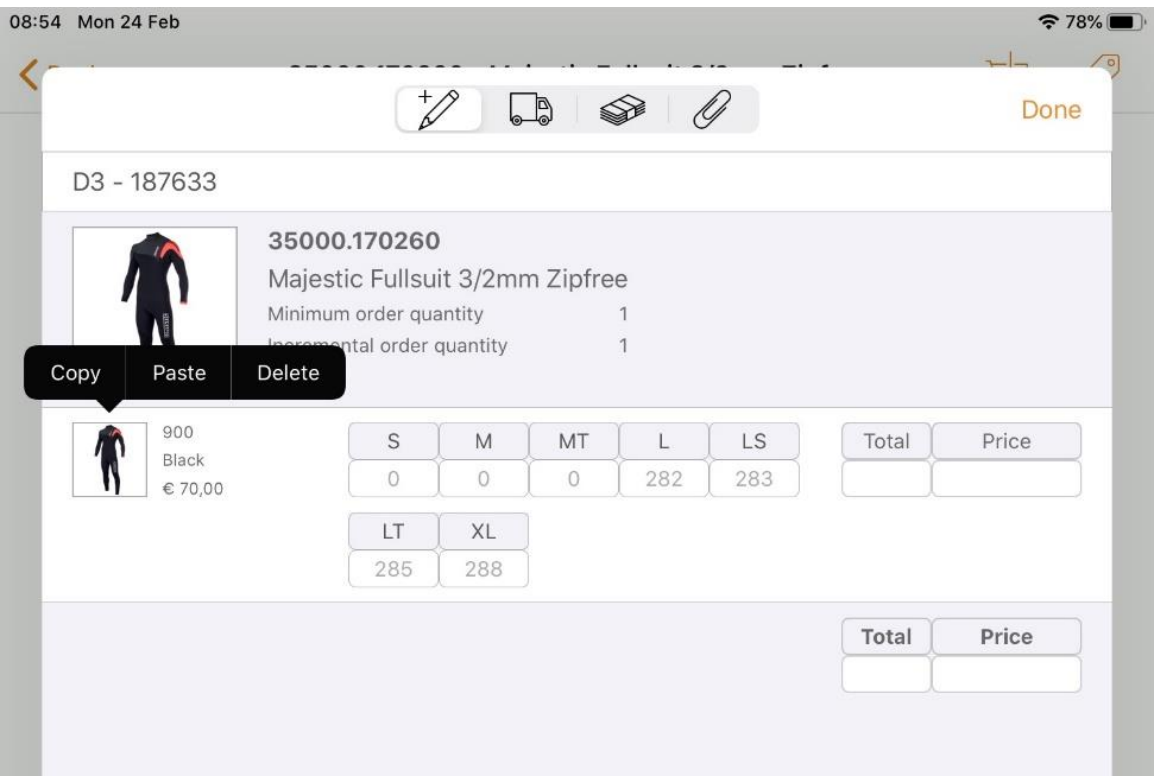

Tap the 'Shopping basket' icon (top right) to order.

#### **Enter quantity**

Click the bar on the right to increase the quantity by one and tap the bar on the left to decrease the quantity by one. Click the number box to enter larger numbers using the keyboard.

### **Copy/paste/remove**

Click on the model's small colour block for copy/paste/delete option. This is an easy way to copy a filled order line into another line. You can copy a line only at colour level (style).

#### **Paste in other line**

Corresponding sizes are copied. Pasting can also be done at model level, in which case it will be done for all styles belonging to that model.

#### Dashboard > Dashboard tabs > Baskets

# **Delivery (Lorry)**

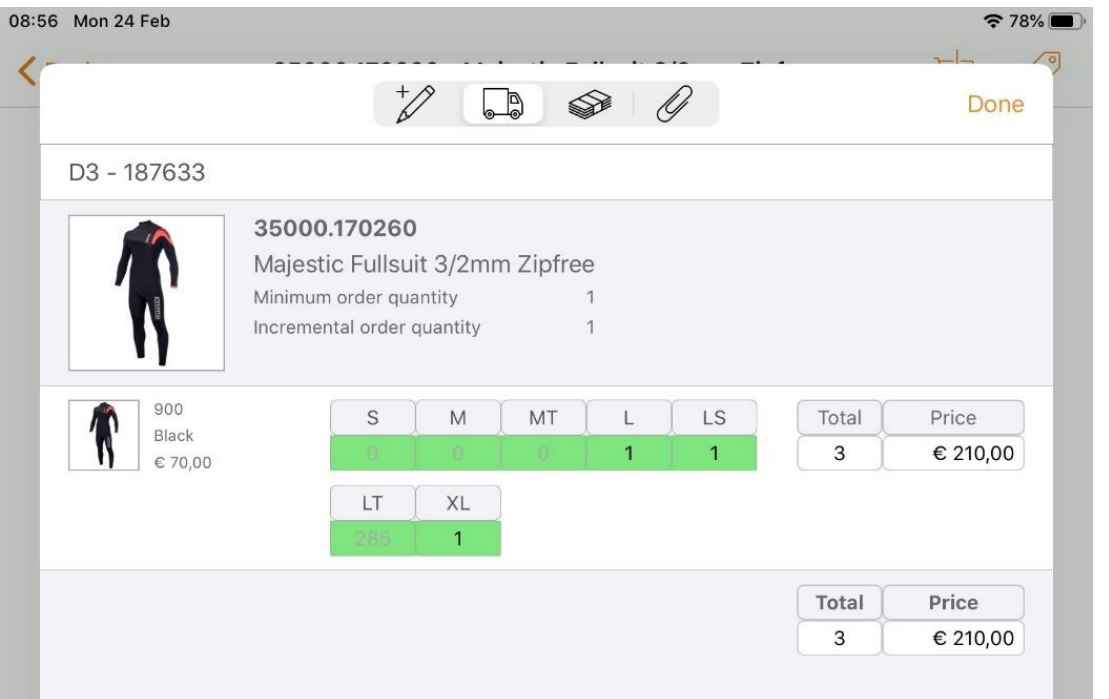

## **Directly available**

Click on the 'Lorry' icon to see what's available for immediate delivery and what has a later delivery date. Please note: only if the link with your ERP future stock supports this.

#### Dashboard > Dashboard tabs > Baskets

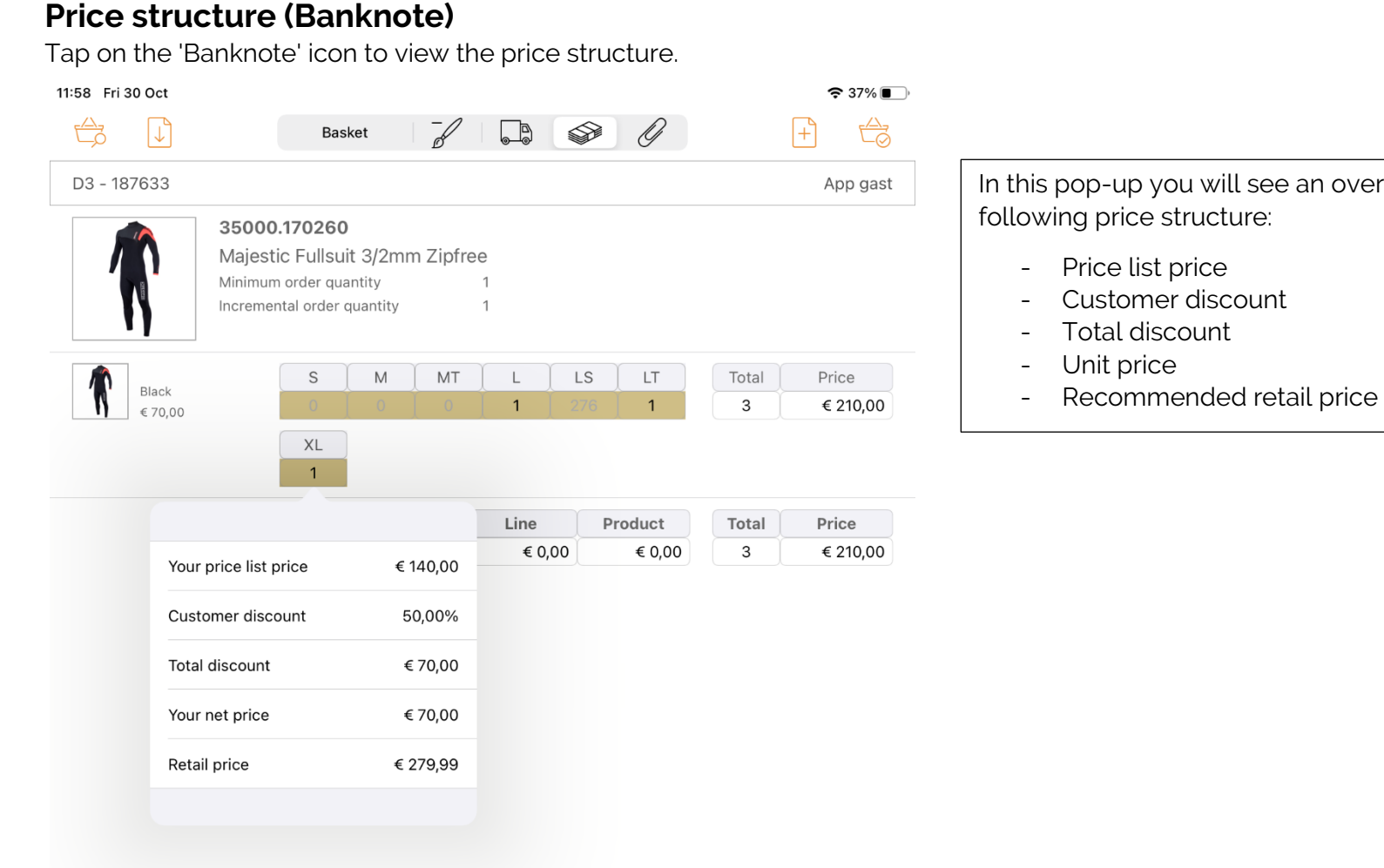

In this pop-up you will see an overview of the

# op\*imizers

#### Dashboard > Dashboard tabs > Baskets

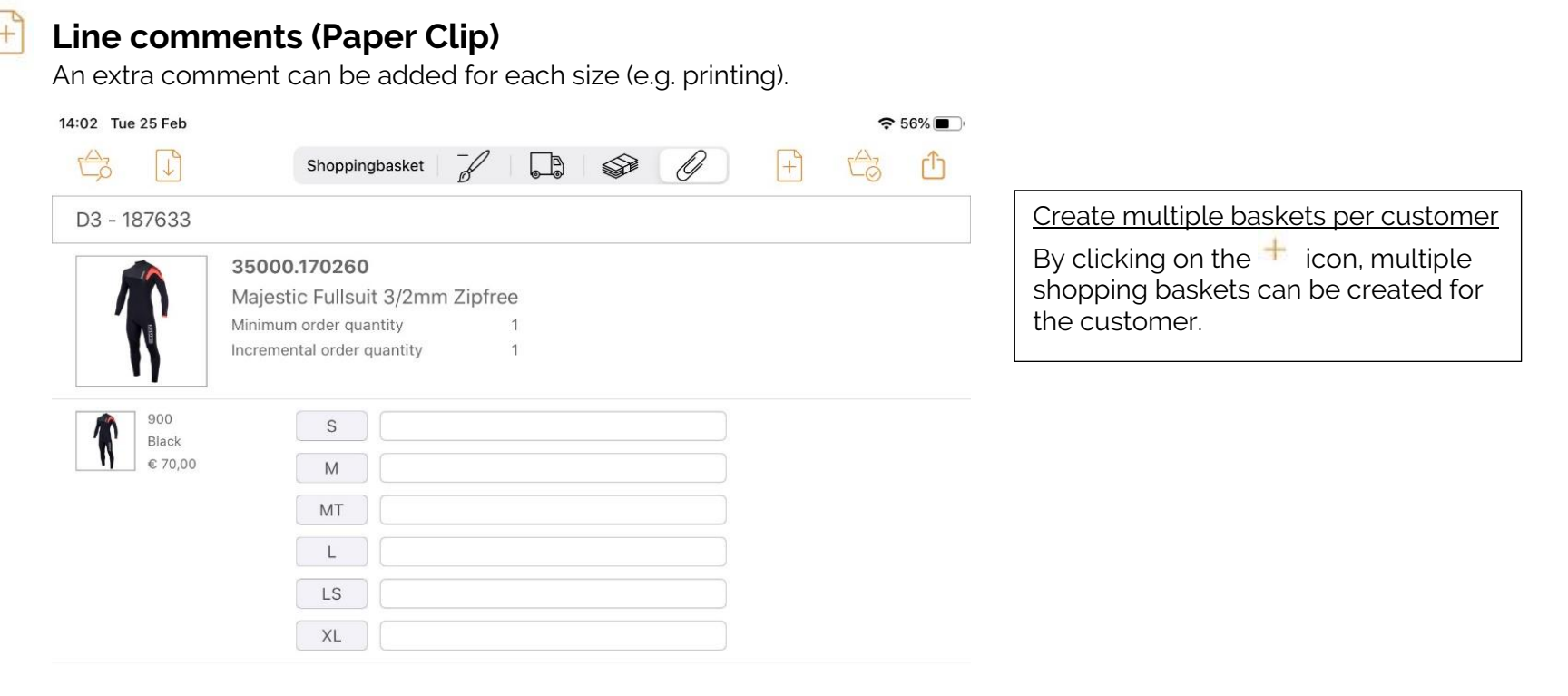

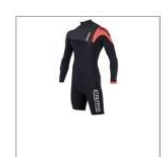

35000.170261 Majestic Longarm Shorty 3/2mm Zipfree Minimum order quantity  $\mathbf{1}$ Incremental order quantity  $\mathbf{1}$ 

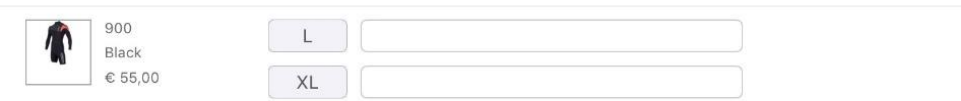

### Dashboard > Dashboard tabs > Baskets > Line discount

# **Line discount**

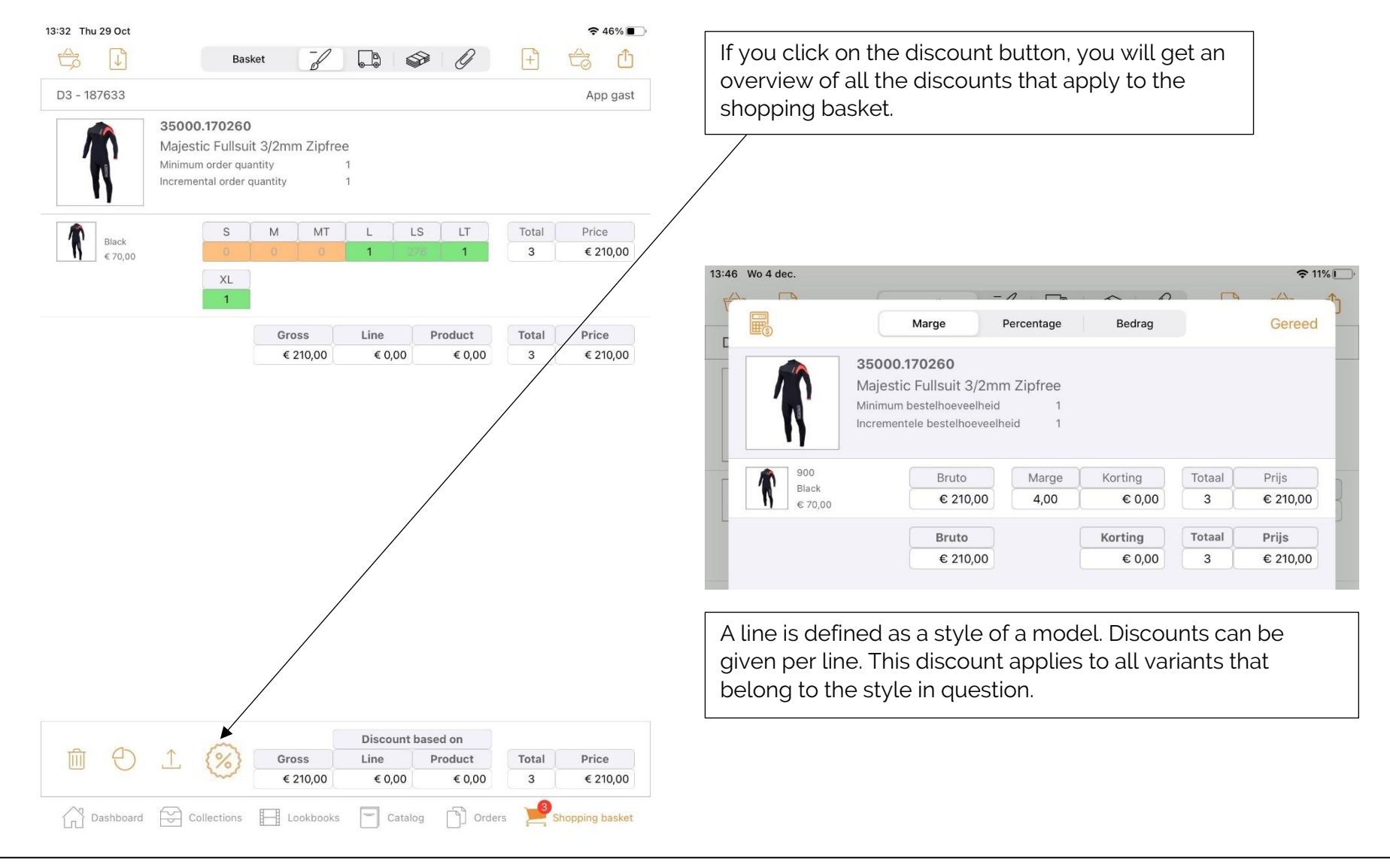

[Back to contents](#page-2-0) **page 59** 

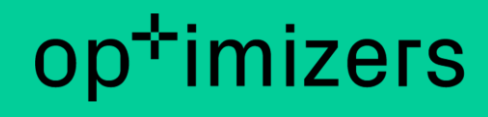

# **Add new basket**

### Create multiple baskets per customer

By tapping on the  $\pm$  icon, multiple shopping baskets can be created for the customer.

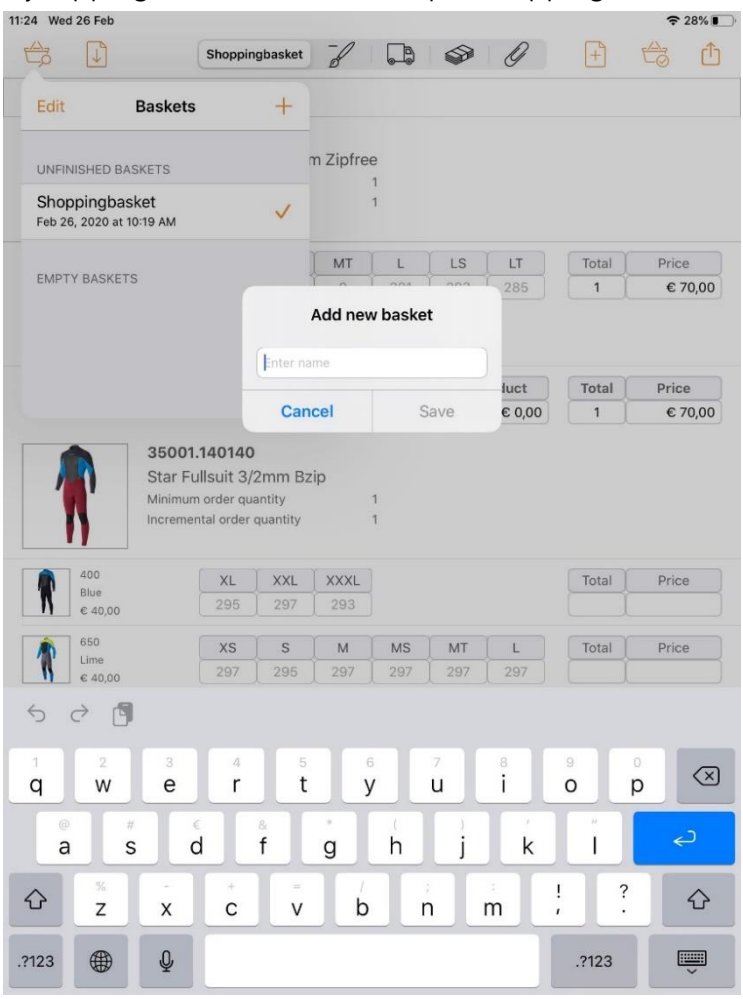

### Dashboard > Dashboard tabs > Baskets > Share baskets

# **Sharing shopping baskets**

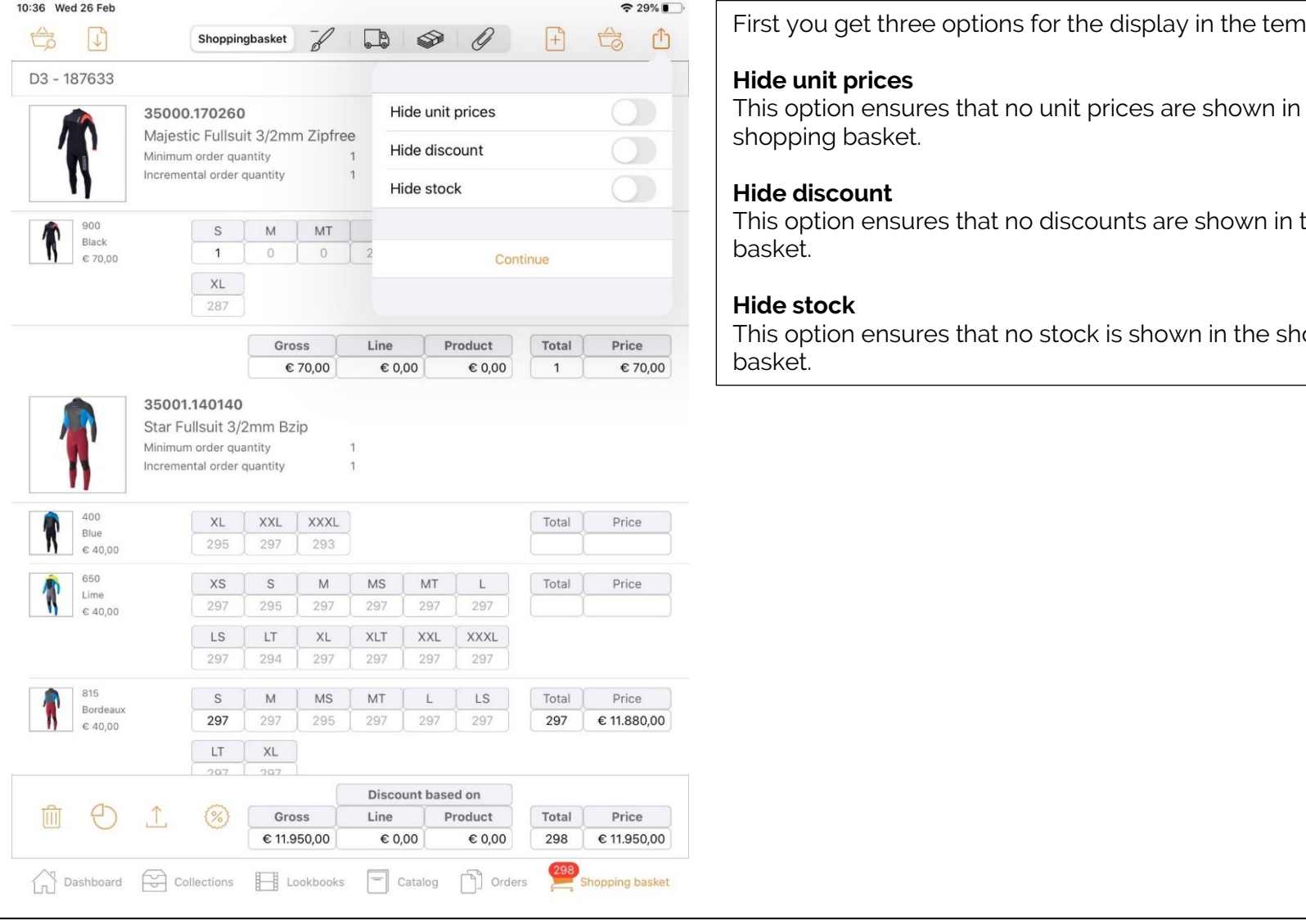

ou get three options for the display in the template. **hit prices** otion ensures that no unit prices are shown in the ng basket. **I**iscount otion ensures that no discounts are shown in the shopping **Hide stock** otion ensures that no stock is shown in the shopping

## Dashboard > Dashboard tabs > Baskets > Share baskets

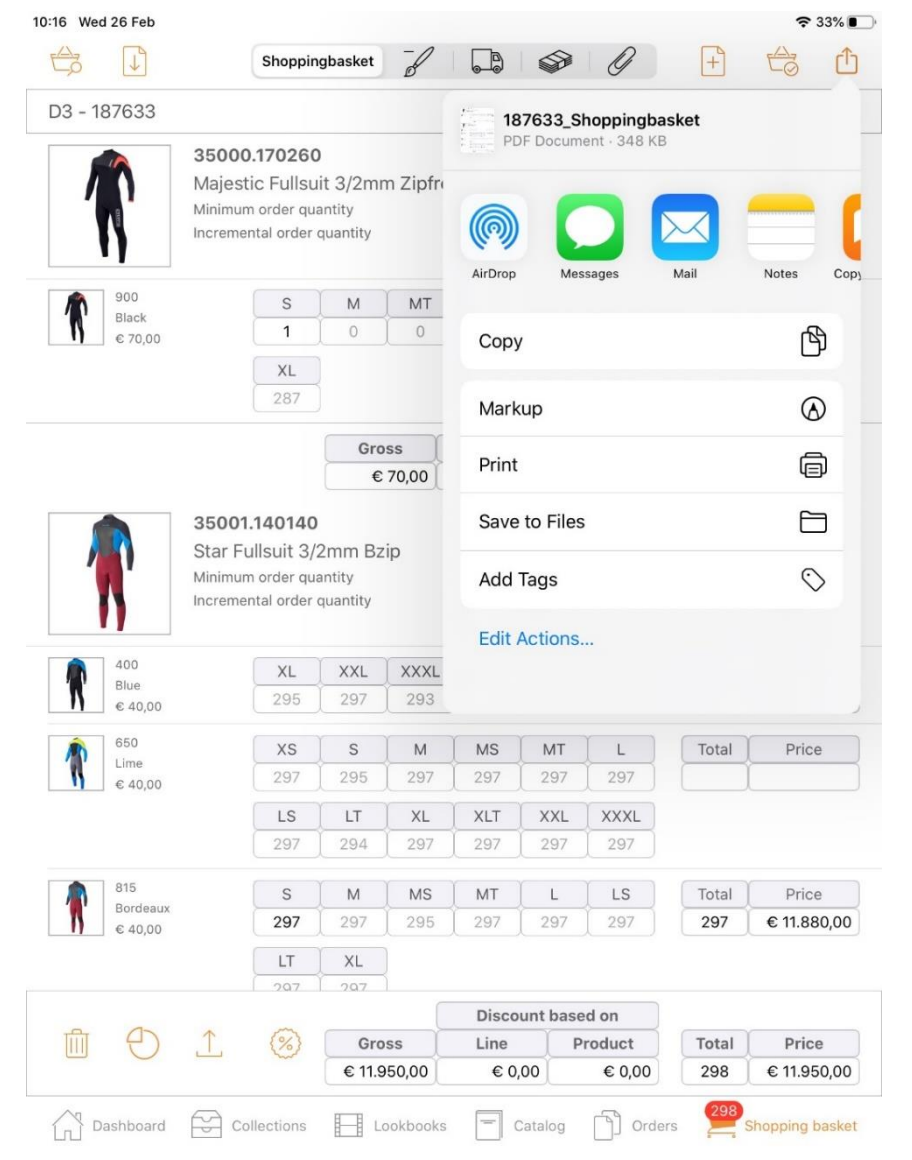

- AirDrop - Messages - Mail Make sure that the attached PDF file is not too large to send, as this may prevent the e-mail from being sent (bouncing e-mail). If you want to share large files, we advise you to use software such as Dropbox. - Notes **Other share functions**

Choose an option to share your shopping basket:

Copy to Books **Markup** Print Save in Files Add tags Click on the 'Label' icon to view all product information.

# **Sharing shopping baskets**

Using the 'Arrow' icon (top right), you can send your shopping basket in PDF.

### Dashboard > Dashboard tabs > Baskets > Hide line discount

### **Hide discount when sharing the shopping basket**

If you want to share the shopping basket, you can also hide the line discount.

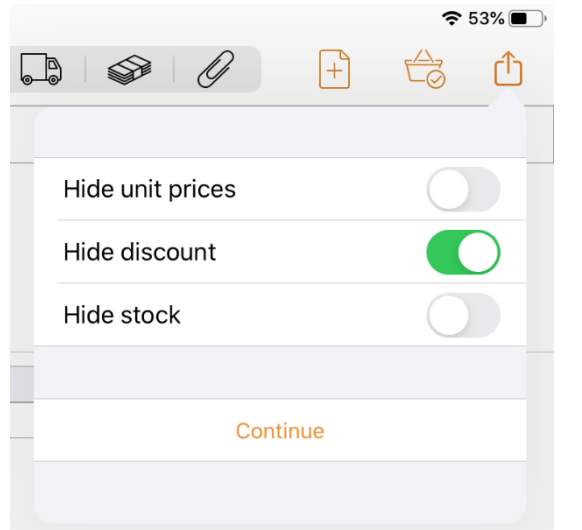

This setting is independent of the general setting. This gives you the option of displaying the line discount in your basket while hiding it when sharing.

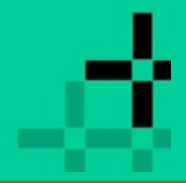

# op\*imizers

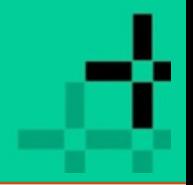

Dashboard > Dashboard tabs > Baskets > Complete shopping basket in B2B

# **Complete shopping basket in the B2B**

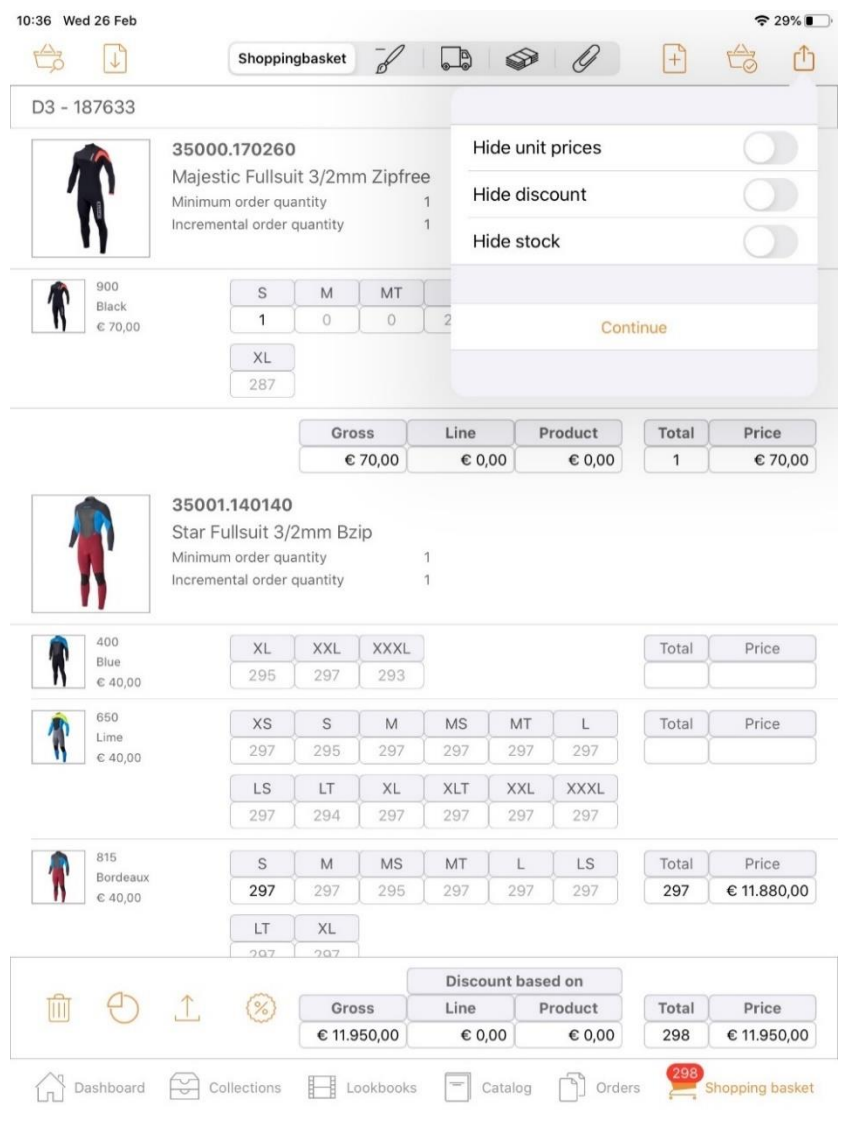

This functionality depends on whether your ERP package supports it. Ask your ERP supplier about this.

 $\bigcup$  Using the Arrow' icon at the bottom left, you can send your shopping basket to the B2B environment to checkout and send the order.

**Please note:** the sales agent must have access to the B2B environment.

## Dashboard > Dashboard tabs > Baskets > Add template

# **Add template**

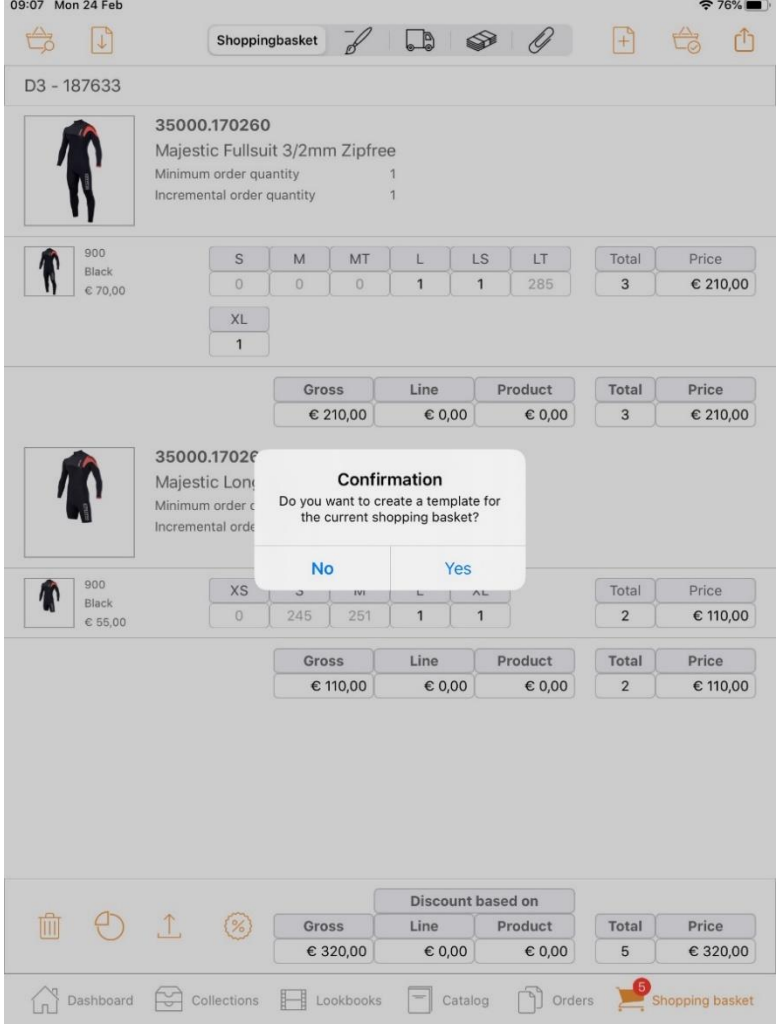

The purpose of a template is to store certain items in a 'template' to be able to order these items easily for multiple customers.

Click on the folded sheet with a '+' icon at the top right of the shopping basket.

### **Apply template to another customer**

As soon as you have added the template, you have the choice to use it for another customer as well. If, for example, certain items have to be ordered for multiple customers, you can import this template for each customer profile.

# **Share template**

As soon as you have saved the template from the shopping basket, you have the choice to 'share' it with the customer. This can be done by e-mail or through other channels.

### Dashboard > Dashboard tabs > Baskets > Importing templates

# $\downarrow$

# **Importing templates**

When importing, the applicable prices are determined. This allows you to quickly fill a basket if you choose another customer.

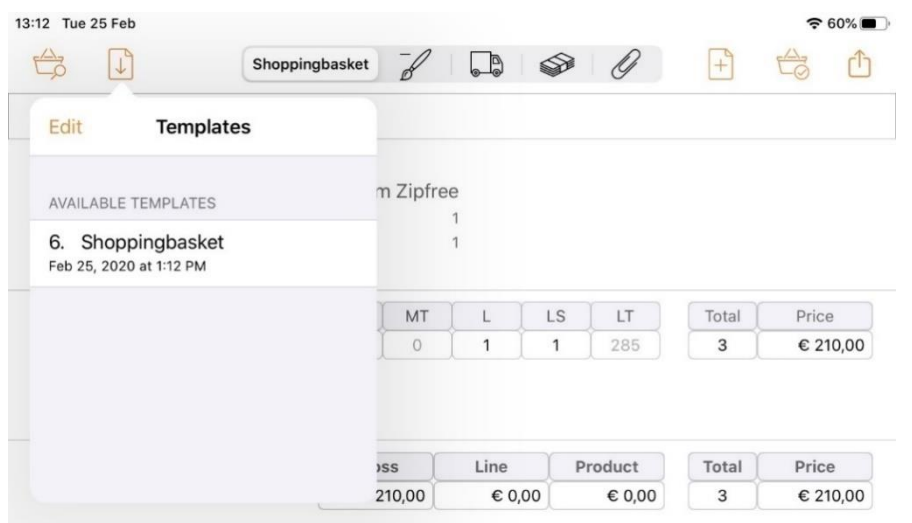

13:12 Tue 25 Feb  $\approx$  60%  $\triangle$  $\sqrt{2}$  $\Box$  $\otimes$ Shoppingbasket r<sup>n</sup> Done **Templates** m Zipfree AVAILABLE TEMPLATES ket **Delete**  $\overline{A}$ **MT**  $\mathbf{I}$  $\mathsf{LS}$  $\mathsf{LT}\xspace$ Total Price 285  $\overline{3}$ € 210,00  $\circ$  $\mathbf{1}$  $\overline{1}$ **ISS** Line Product Total Price 210,00 € 0,00 € 0,00  $\overline{3}$ € 210,00

### **Edit template**

Using 'Edit', you can change the name of the template by swiping on the line of the template.

### **Import validation**

A shopping basket is validated upon import. If there are products that are no longer available, they will be removed from the shopping basket.

# op\*imizers

### Dashboard > Dashboard tabs > Baskets > Backorders

# **Backorders**

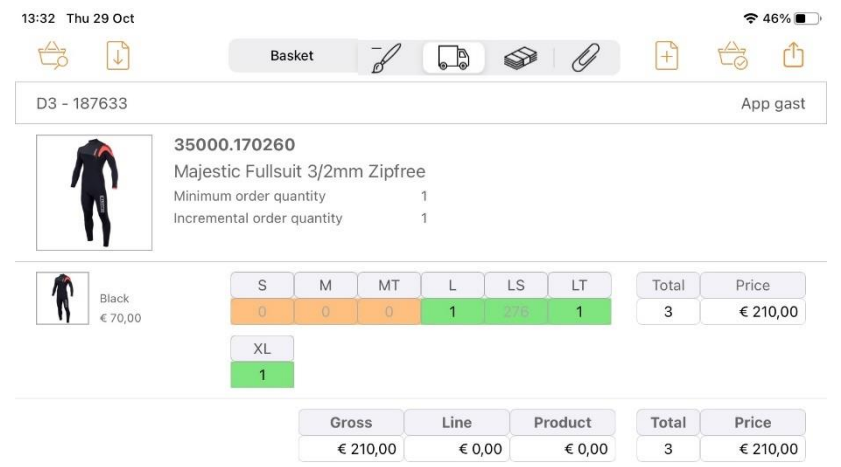

The colour of the lorry indicates whether the product is in stock:

- Green: in stock
- Orange: partly in stock and partly backorder
- Red: not in stock and no backorder

### **Number in stock**

Numbers can also be used to indicate the quantity still in stock. As soon as there is no stock, the agent can no longer order that product.

### **Ordering without stock**

You can set whether the agent may order without stock. Go to the B2B manual for more information. Please note: you need to [refresh the data](#page-28-0) to see the current stock levels.

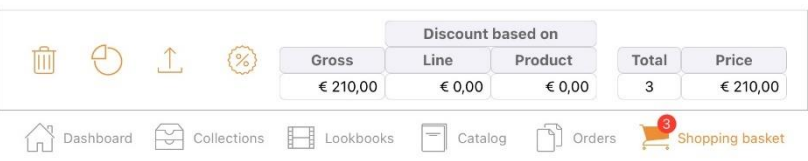

# Dashboard > Dashboard tabs > Baskets > Discount method

# **Discount methods**

The discount can be given in the following three ways:

1. Margin

The margin of a style without discount is calculated as the average margin of all variants belonging to the style in question. The margin of a variant is calculated as follows: margin = unit\_list\_price / unit\_price The unit\_price includes any customer discount and product discount.

- 2. Percentage
- 3. Amount

The options available depend on the above-mentioned parameters.

#### **Calculator**

You can use the calculator button (top left) to enter discounts faster:

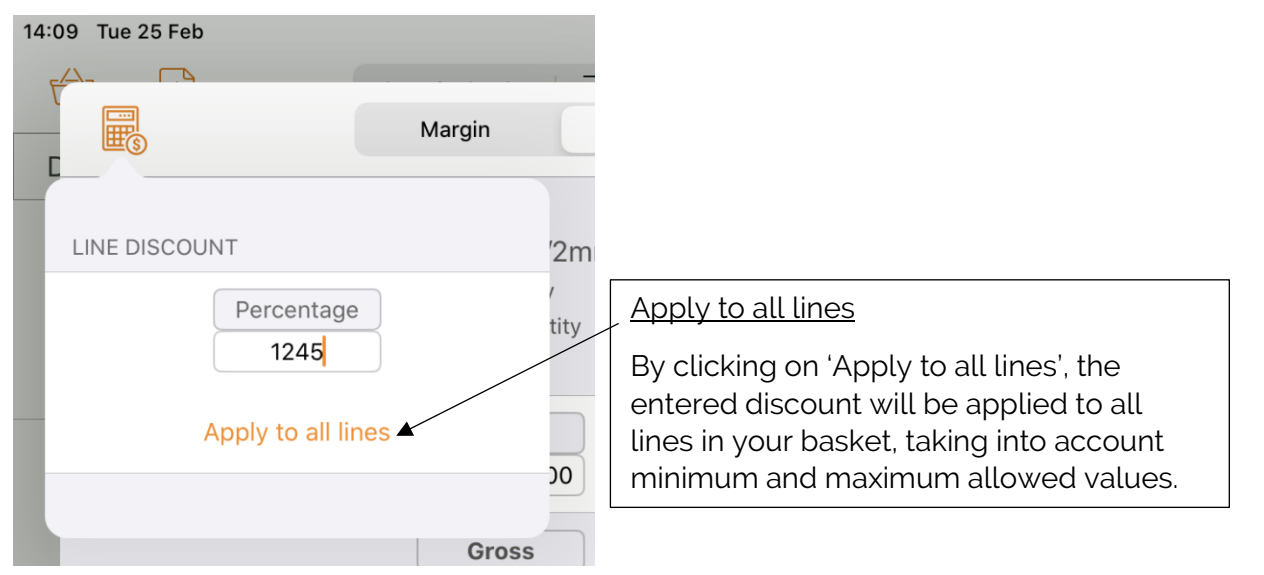

# Dashboard > Dashboard tabs > Baskets > Discount methods

### **Hide discount**

You can hide line discounts in '[Settings](#page-29-0)':

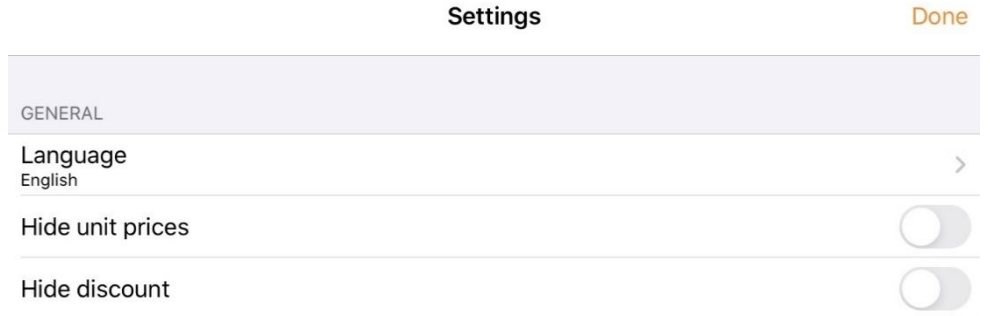

The total line of the shopping basket will then look like this:

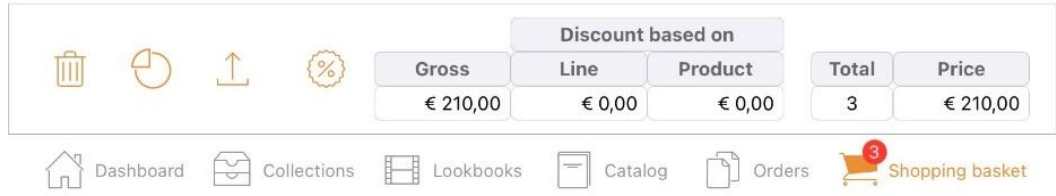

The discount button is invisible, as are the columns for gross amount and discount. However, the prices shown still include the line discount.

### Dashboard > Dashboard tabs > Baskets > Line discount

### **Price pop-up per variant**

The price pop-up per variant shows all applicable discounts.

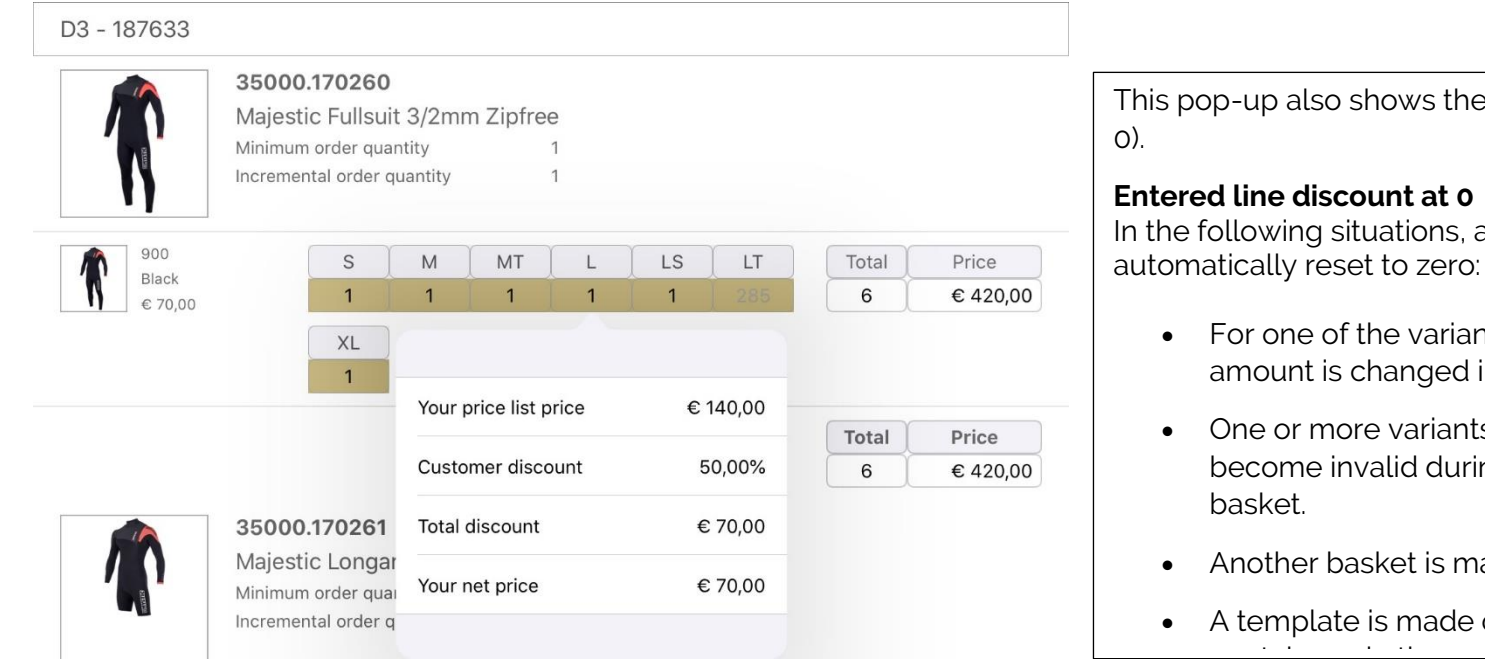

 $\theta$  line discount if it is above 0 ( $\theta$ )

an entered line discount is

- nts belonging to the line, the in the basket.
- ts, belonging to the line, have ing the validation of the shopping
- ade of an order.
- of the basket. The template contains on the quantities, no prices or discounts. The quantities, no prices or discounts. The contains of the<br>Contains of the contains of the contains of the contains of the contains of the contains of the contains of th

# op\*imizers

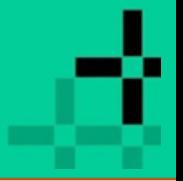

## Dashboard > Dashboard tabs > Baskets > Shopping basket statistics

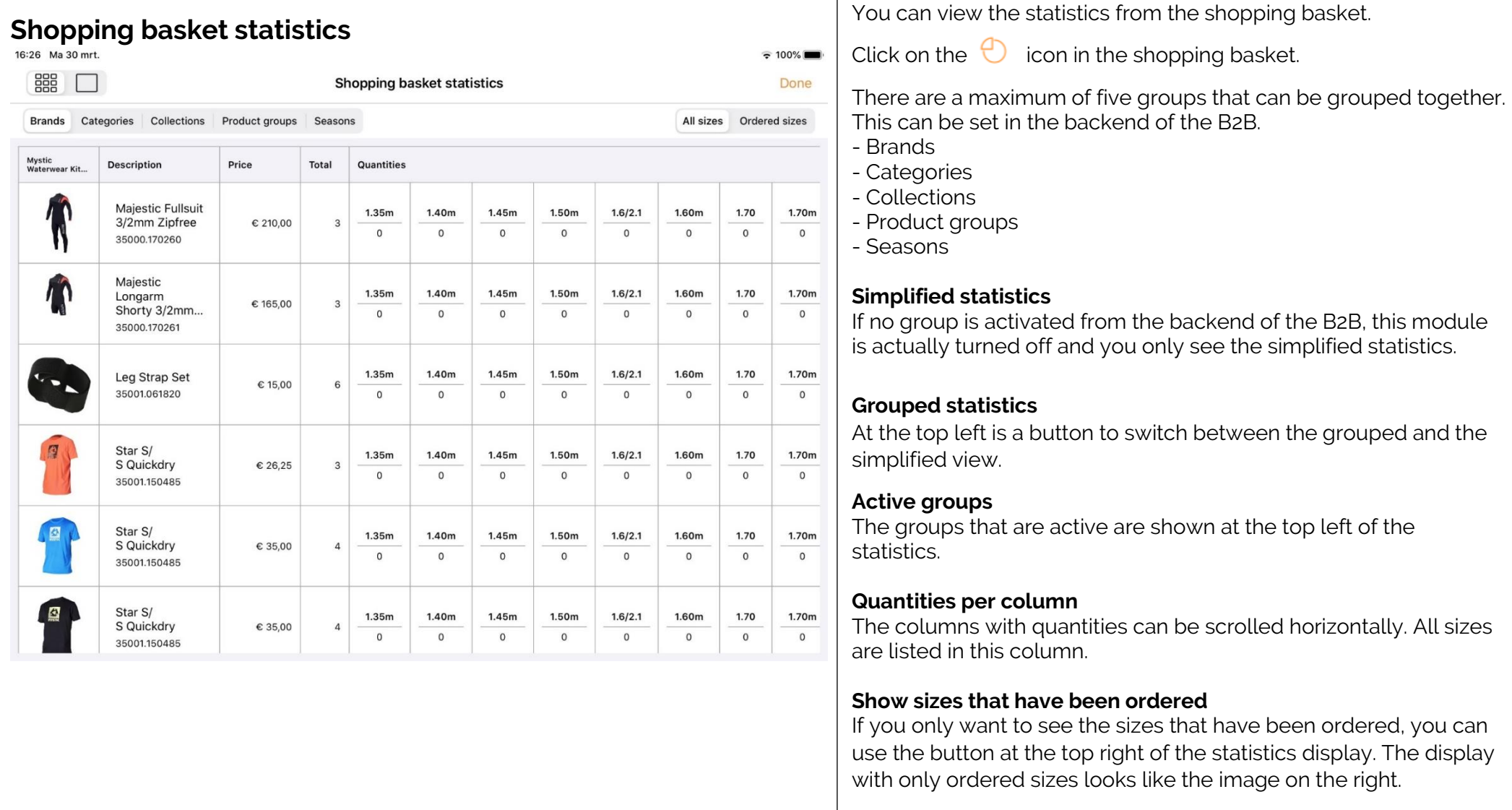
## Dashboard > Dashboard tabs > Baskets > Shopping basket statistics

## **Simplified statistics**

The simplified statistics are available to everyone. The switch button to toggle between simplified or grouped statistics is only available if at least one group is activated. The simplified display looks as follows:

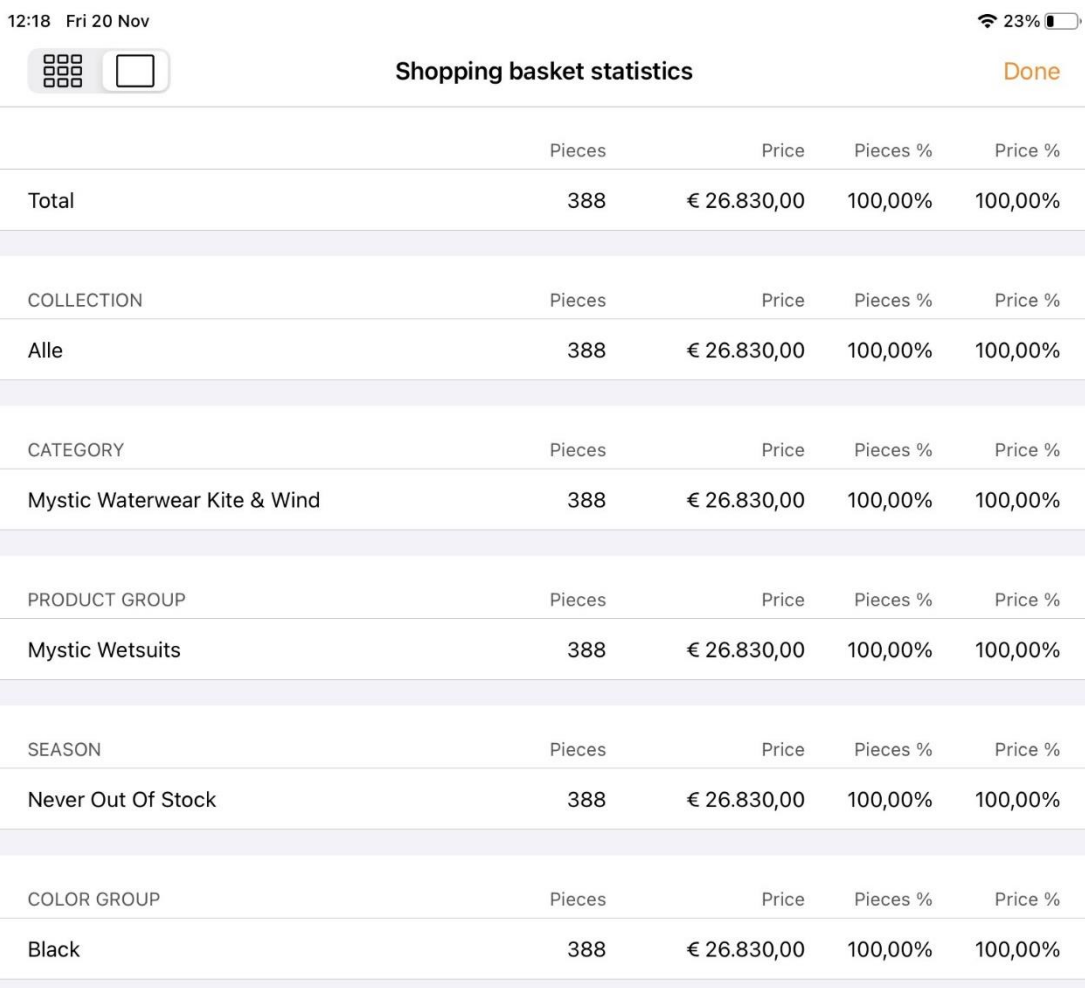

# op\*imizers

## Dashboard > Dashboard tabs > Catalogue> Checkout

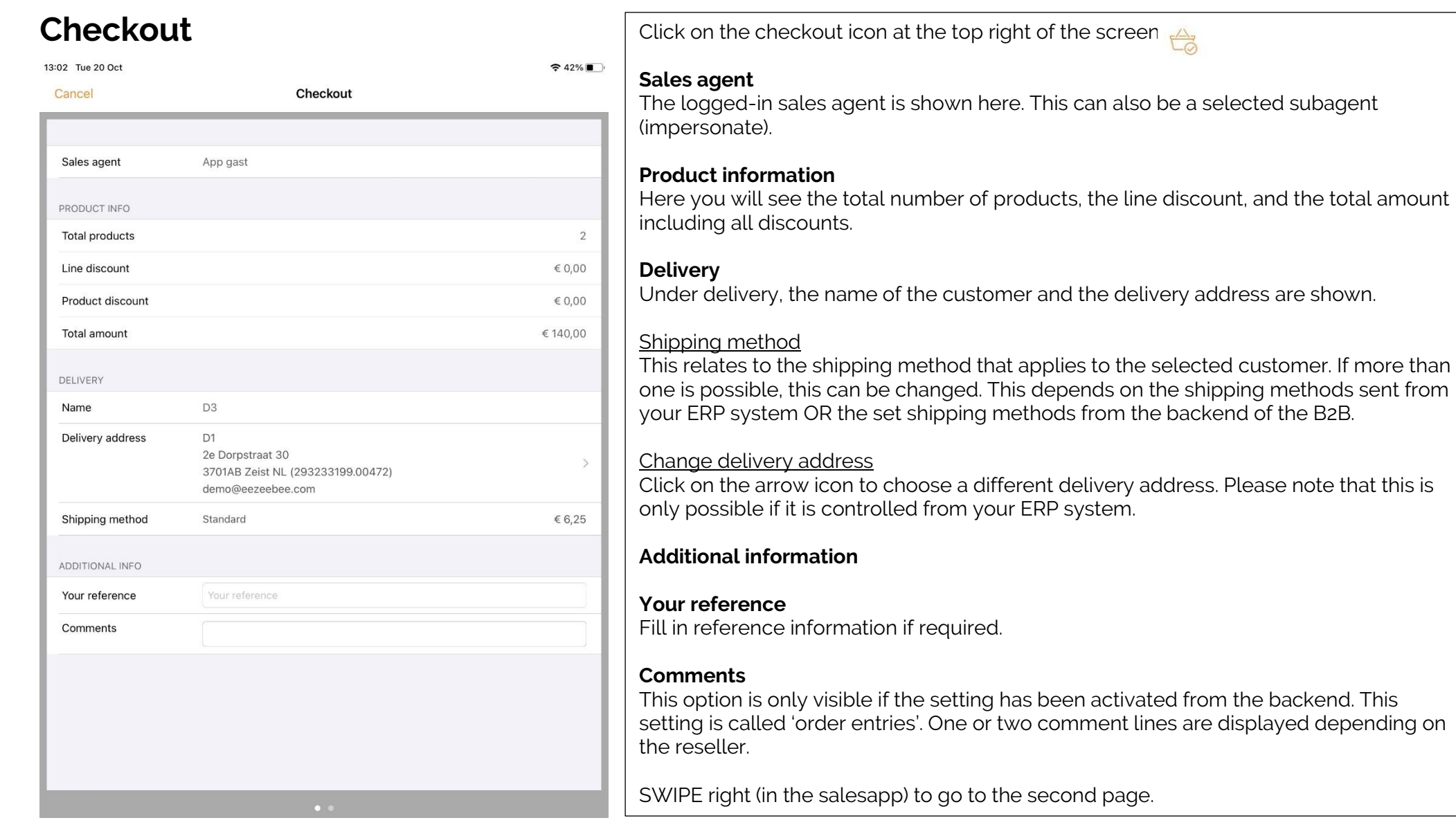

## op\*imizers

## Dashboard > Dashboard tabs > Catalogue> Checkout

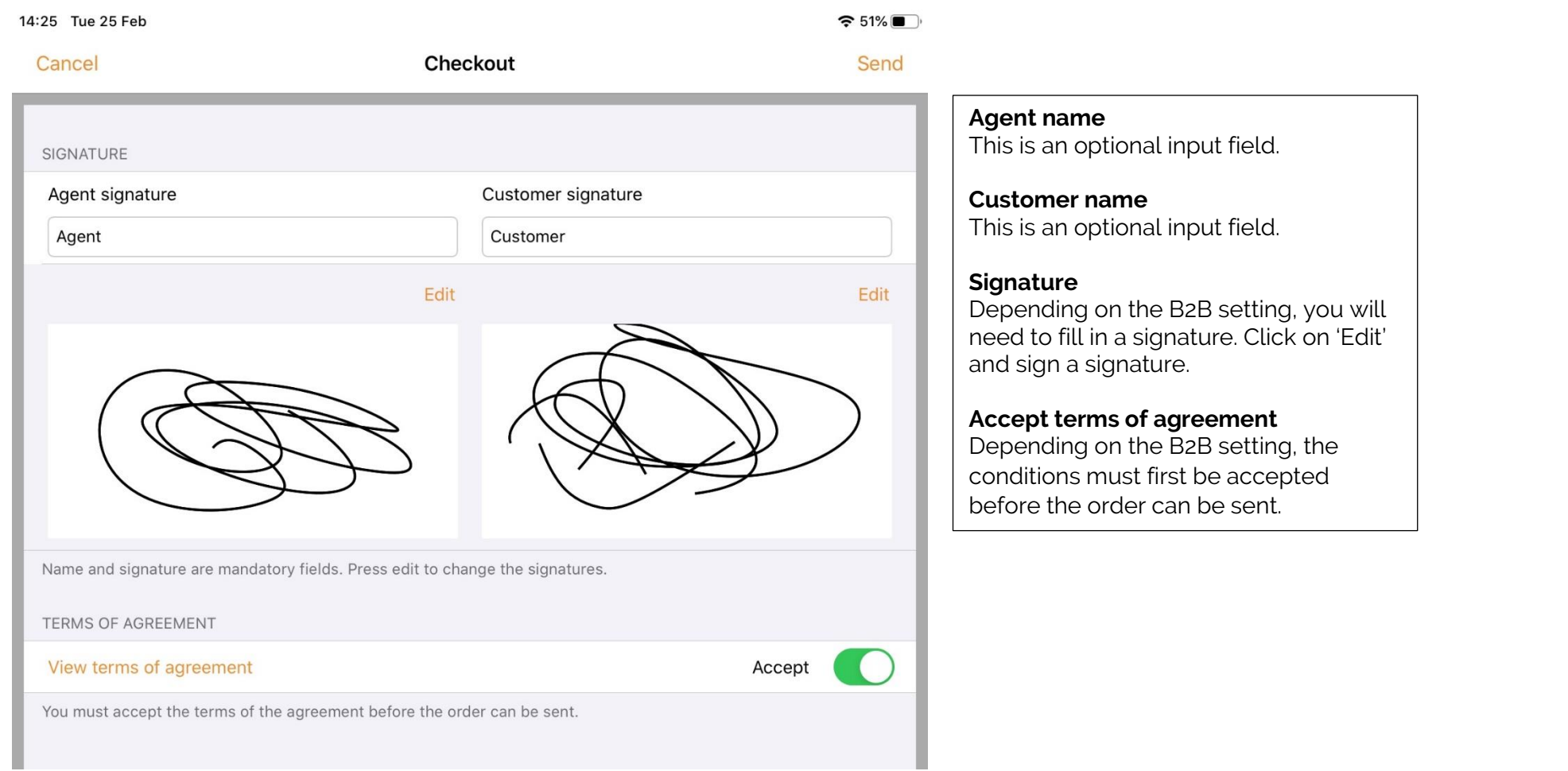

## Dashboard > Dashboard tabs > Touch ID or Face ID

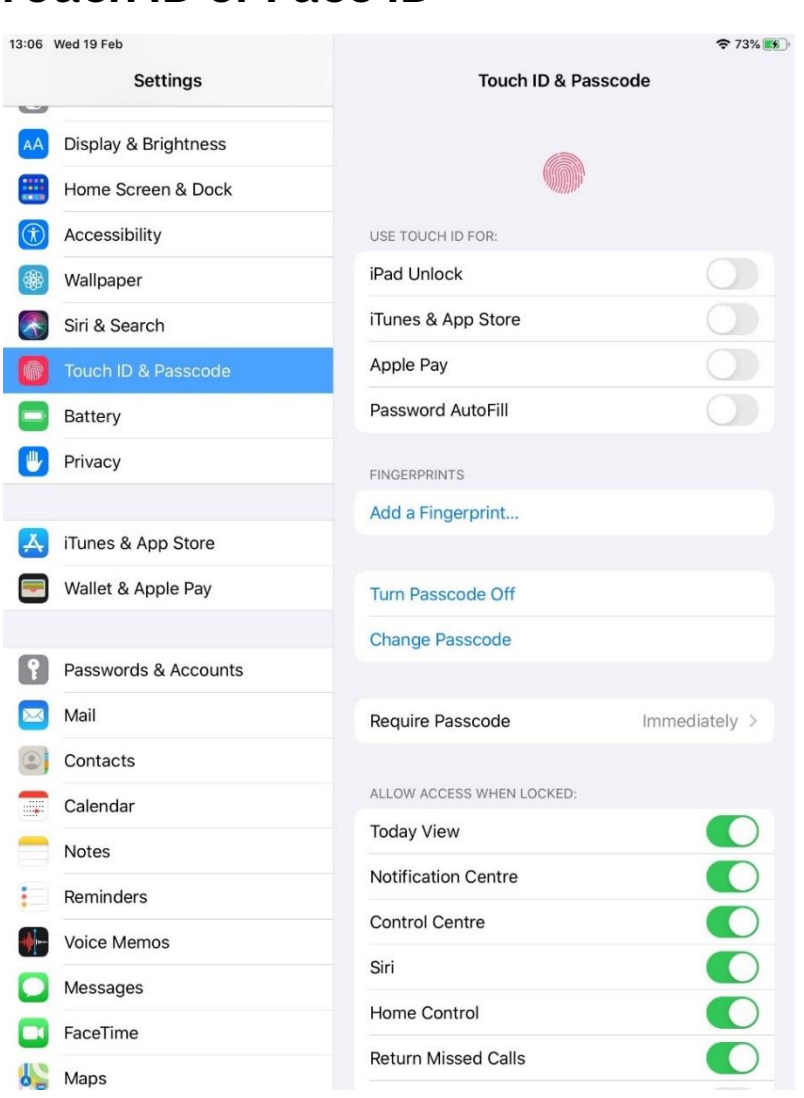

## **Touch ID or Face ID**

#### **Available locking options**

The app can be fully or partially locked using Touch ID, Face ID, and a passcode. This depends on which options are available on the iPad.

- Touch ID is available on iPads and iPhones with a home button and iOS 10.x. Fingerprint recognition is incorporated in the home button.
- Face ID was introduced with iOS 11. This is available on iPads and iPhones without a home button (borderless screens). Touch ID is not available on these devices.
- Locking using a passcode is available on all devices.

### **Touch ID Verification**

- If no fingerprint identification is present, you will be asked for your passcode
- If no passcode has been set either, it's not possible to lock the app.
- You can't add a fingerprint without a passcode.
- No user approval is required to use the fingerprint
- If the fingerprint is not recognized, you can try again several times or enter the passcode.

## Dashboard > Dashboard tabs > Touch ID or Face ID > Activating

## **Activating**

To activate Touch ID, you need to add a fingerprint in Settings. The use of locking is initially turned off in App4Sales.

You can enable locking via the [Settings](https://eezeebee.atlassian.net/wiki/spaces/APP/pages/163217433/Instellingen) on the dashboard. Changing the settings is always locked.

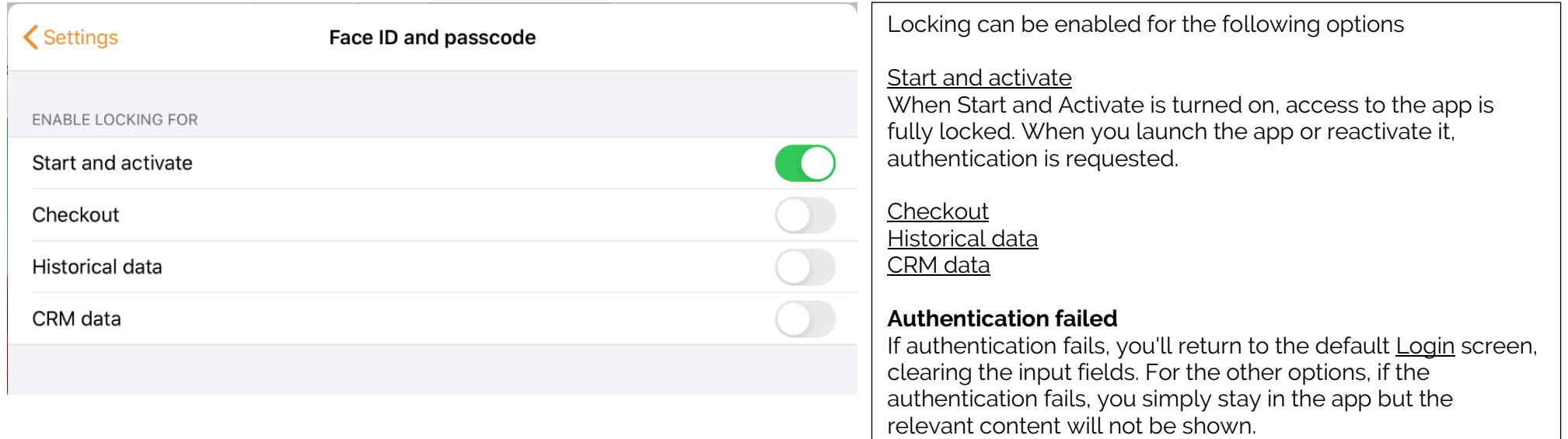

## Dashboard > dashboard tabs > touch ID or face ID

## **Face ID Verification**

- If facial recognition is not configured, you will be asked for your passcode.
- If no passcode has been set either, it's not possible to lock the app.
- You cannot configure facial recognition without a passcode.
- The user must be asked for permission to use Face ID on first use.
- If the face is not recognized, you can try again several times or enter the passcode.

#### **Activating**

In order to activate Face ID, you need to configure a face ID via 'Settings' on your iPad. The use of locking is initially turned off in App4Sales. You can enable locking via the [Settings](https://eezeebee.atlassian.net/wiki/spaces/APP/pages/163217433/Instellingen) on the dashboard.

### **Changing settings**

Changing the settings is always locked. If the user has not given permission to use Face ID, they can still do this later by tapping 'Enable Face ID'. The settings of the device are then automatically opened, after which the user can access Face ID. When returning to the app, unlocking with Face ID will be activated.

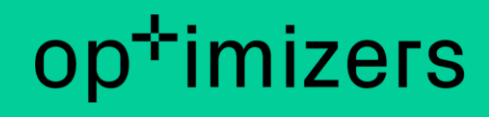

Dashboard > Dashboard tabs > Notifications

## **Notifications**

When the app is launched for the first time, you will be asked to allow notifications to be sent. You can always change this in the settings.

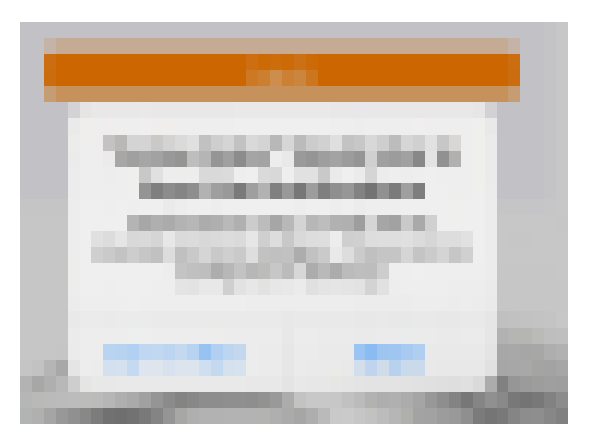

### Dashboard > Dashboard tabs > Notifications

## **Configuring**

Notifications can be configured in the settings.

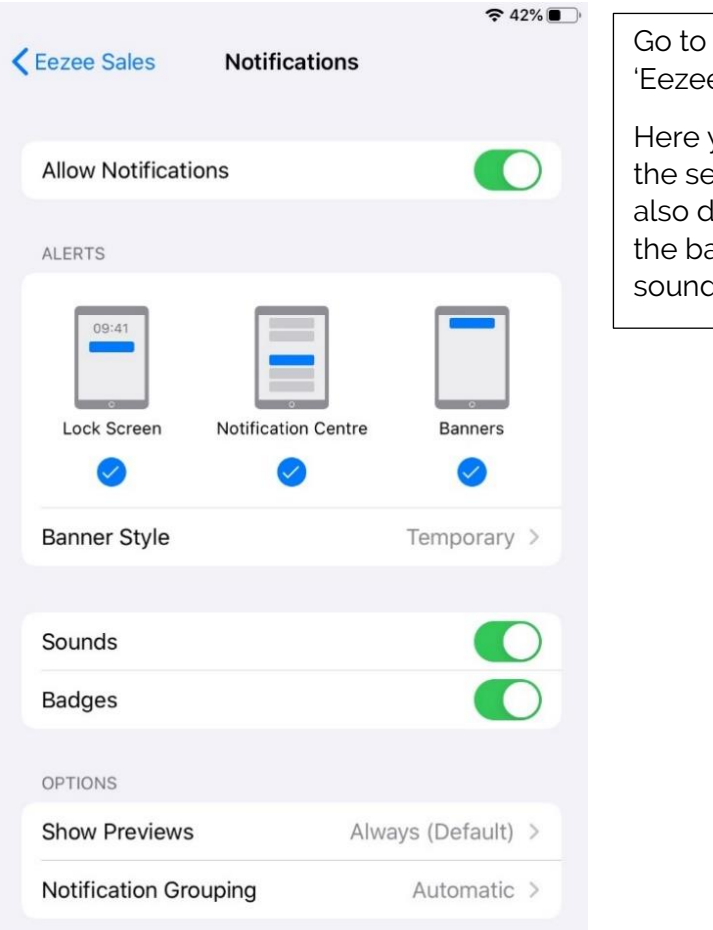

Go to 'Settings' , 'Notifications' , 'Eezee sales'. Here you can enable or disable

the sending of notifications, but also disable only the display of the badge or the playback of sound.

## Dashboard > Dashboard tabs > Notifications

## **Message centre**

A message is placed in the message centre twice a day if the user has a valid login session and unfinished shopping baskets.

The message looks as follows:

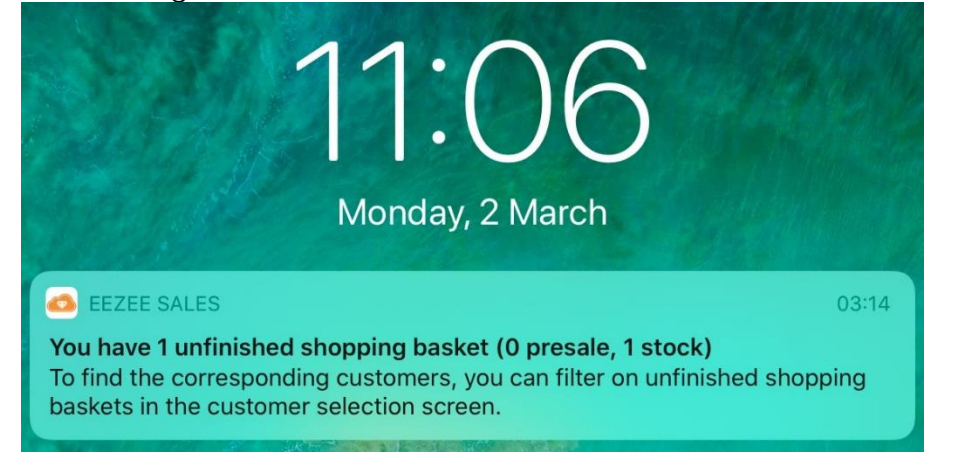

When the user clicks on the message, the Dashboard in the app opens, automatically activating the customer selection screen if:

- Current order type = presale, and there are unfinished presale baskets.
- Current order type = stock, and there are unfinished stock baskets

For example, if the message is 'You have 3 unfinished shopping baskets (0 presale, 3 stock)', and current order type = presale, the customer selection screen will not open.

The user must first switch to stock and then open the customer selection screen.

## **Widgets**

## **Adding widget**

To add the Eezee Sales widget to your home screen, swipe to the right and choose edit.

Then click on the green plus sign to add the widget to your Home screen.

Using the buttons on the right (three dashes), you can still change the order in which the widgets should be shown.

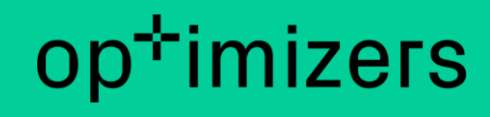

Dashboard > Dashboard tabs > Widgets

Using the buttons on the right (three dashes), you can still change the order in which the widgets should be shown.

## **Statuses**

## **Not logged in**

If the user is not logged in, the widget will look like this:

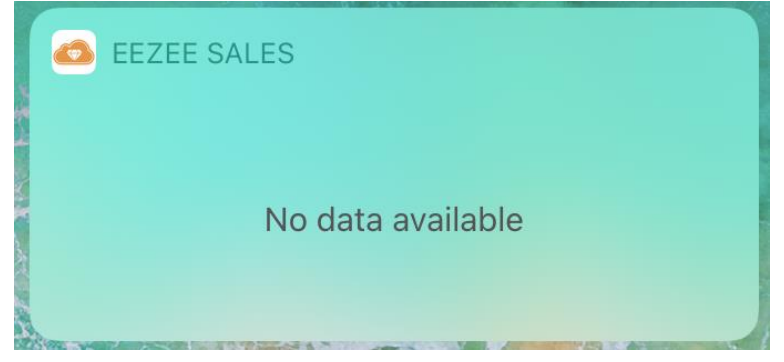

## **No actions required**

If the user is logged in, but there are no actions required, the widget will look like this:

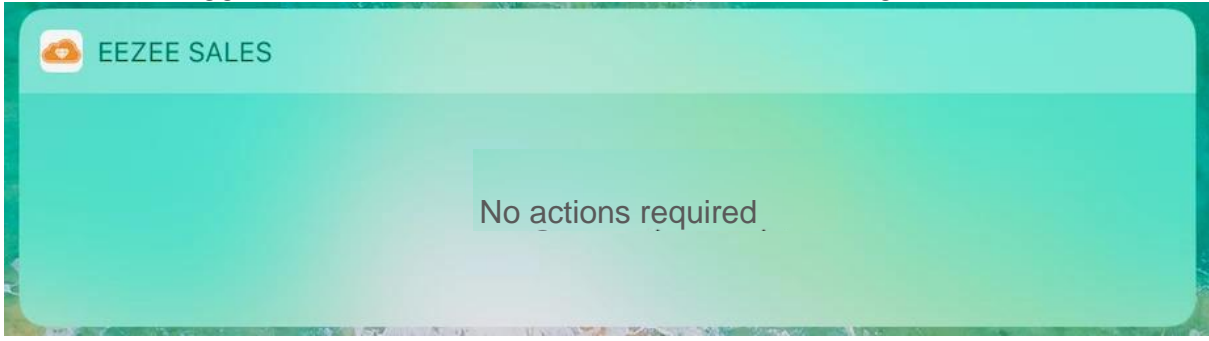

## Dashboard > Dashboard tabs > Widgets

### **Actions required**

If the user is logged in and actions are required, the widget will look like this:

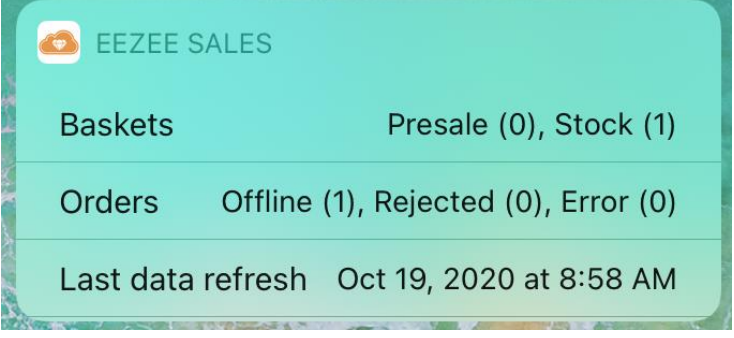

## **Actions**

Currently, the following actions have been defined for the widget:

- Unfinished shopping baskets 0
- Unfinished orders
- Last data refresh (only shown if older than one week)

## **Opening the App**

When the user clicks on one of the actions, the app opens:

- For unfinished shopping baskets, the customer selection screen opens.
- For unfinished orders, the 'Orders' tab opens.
- With the latest data refresh, the Download screen opens, and the download is started.